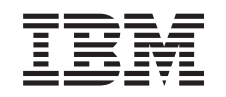

# ERserver

iSeries

Služby RAS (Remote Access Services): Připojení PPP

*Verze 5, 3. vydání*

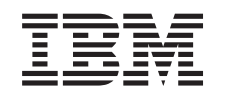

# ERserver

iSeries

Služby RAS (Remote Access Services): Připojení PPP

*Verze 5, 3. vydání*

## **Poznámka**

Před použitím informací a produktu, ke kterému se vztahují, si nezapomeňte přečíst informace uvedené v části ["Poznámky",](#page-58-0) na stránce 53.

#### **Šesté vydání (srpen 2005)**

| | |

Toto vydání se týká verze 5, vydání 3, modifikace 0 operačního systému IBM OS/400, 5722-SS1 a všech následujících vydání a modifikací, dokud nebude v nových vydáních uvedeno jinak. Tuto verzi není možné spouštět na všech modelech RISC (reduced instruction set computer) ani na modelech CISC.

**© Copyright International Business Machines Corporation 1998, 2005. Všechna práva vyhrazena.**

# **Obsah**

| |

# **Služby RAS (Remote Access [Services\):](#page-6-0)**

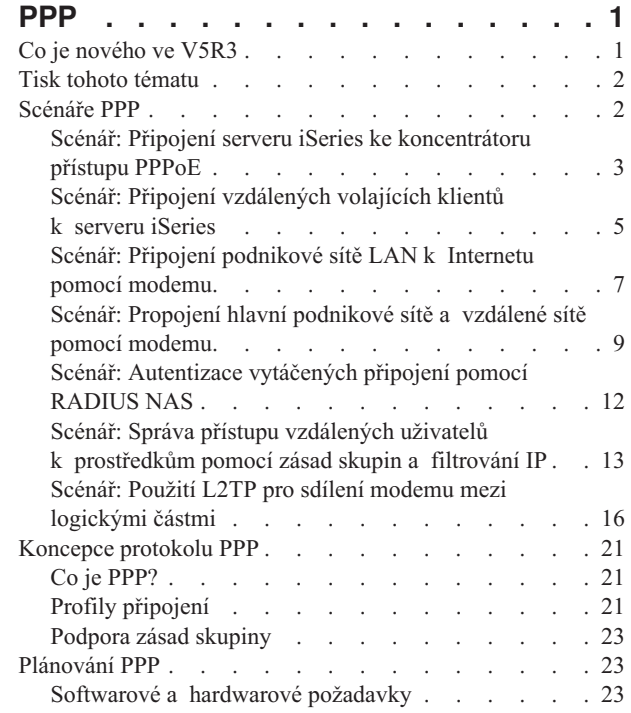

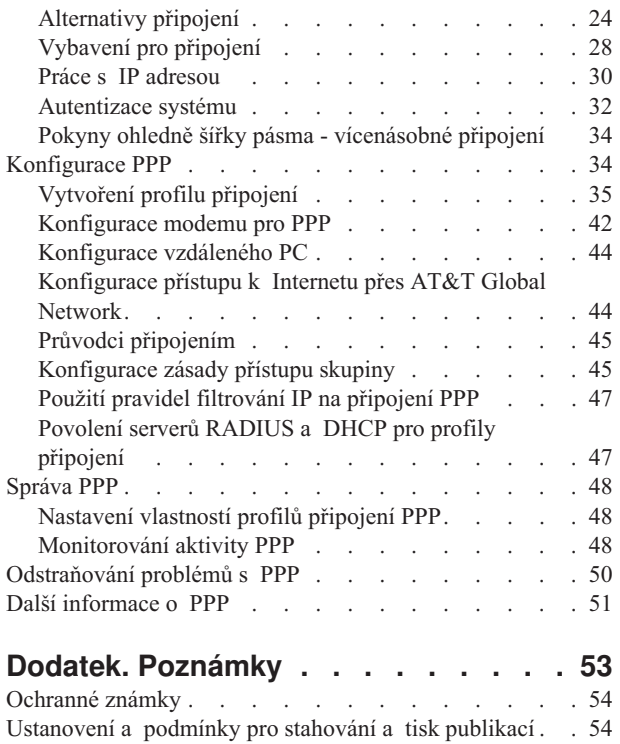

# <span id="page-6-0"></span>**Služby RAS (Remote Access Services): PPP**

**Protokol PPP** (point-to-point) je internetový standard pro datové přenosy po sériových linkách. Mezi poskytovateli služeb sítě Internet (ISP) je to nejpoužívanější protokol. Protokol PPP umožňuje jednotlivým počítačům přistupovat k sítím, které poskytují přístup k Internetu. Server iSeries zahrnuje podporu TCP/IP PPP jako část své připojitelnosti k dálkové síti (WAN).

Připojíte-li vzdálený počítač ke svému serveru iSeries přes protokol PPP, budete si moci vyměňovat data mezi jednotlivými místy. Prostřednictvím PPP mohou vzdálené počítače, které jsou připojeny k vašemu serveru iSeries, přistupovat k prostředkům nebo jiným počítačům, které patří do téže sítě jako váš server. Server iSeries také můžete nakonfigurovat tak, aby se přes protokol PPP připojoval k Internetu. Průvodce vytáčeným připojením v produktu iSeries Navigator vás provede připojením serveru iSeries k Internetu nebo k interní síti.

- v Kapitola Co je nového ve verzi V5R3 popisuje aktualizaci RAS v tomto vydání.
- v [Kapitola](#page-7-0) Tisk tohoto tématu vám umožňuje stáhnout nebo tisknout tyto informace ve formátu PDF.

#### **Vysvětlení služeb RAS: PPP**

Tato témata vás seznámí se službami RAS (Remote Access Services) na serveru iSeries. Níže uvedené části vám pomohou s plánováním prostředí PPP ve vaší síti.

- v **[Scénáře](#page-7-0) PPP** jsou příklady různých praktických implementací PPP. V každém příkladu jsou pokyny a vzorové hodnoty pro konfiguraci připojení PPP.
- v Téma **[Koncepce](#page-26-0) PPP** podává informace o koncepcích PPP a o požadavcích na server iSeries ohledně připojení PPP.
- v Téma **[Plánování](#page-28-0) PPP** obsahuje informace o koncepcích PPP a o požadavcích na server iSeries ohledně připojení PPP.

#### **Používání služeb RAS: PPP**

Následující témata vám mohou pomoci při konfiguraci a správě připojení PPP na serveru iSeries.

- v **[Konfigurace](#page-39-0) PPP** navrhuje základní kroky při konfiguraci připojení PPP.
- v **[Správa](#page-53-0) PPP** poskytuje informace, které můžete použít jako vodítko při správě připojení PPP.
- v **[Odstraňování](#page-55-0) problémů s PPP** popisuje základní chyby připojení PPP a poukazuje na informace, které jsou podstatné pro odstranění daného problému.

Zde si můžete také vyhledat další [informace](#page-56-0) o PPP. Tato stránka obsahuje odkazy na užitečné informace související se serverem iSeries.

# **Co je nového ve V5R3**

Tento odstavec popisuje novou funkci přidanou do verze 5, 3. vydání.

#### **Nová funkce**

- v Nový profil grafického uživatelského rozhraní(GUI) vám umožňuje konfigurovat dvoubodové profily PPPoE a L2TP tak, aby byly automaticky spuštěny při každém startu TCP/IP.
- v Podpora odchozího volání L2TP umožňuje vícenásobným systémům nebo logickým částem sdílet jeden modem. Příklad najdete v níže uvedeném scénáři.
- v Průvodce univerzálním připojením vám umožní využít připojitelnosti z jiného systému nebo logické části pro přístup k IBM. Více informací najdete v rejstříku nápovědy v Universal Connection: Konfigurace univerzálního připojení
- <span id="page-7-0"></span>v Podpora integrovaných adaptérů ISDN (2750/2751) byla zastavena. Místo toho můžete využít adaptéry terminálu ISDN.
- Integrovaná podpora 2761 byla zastavena

## **Nové informace**

v Nový scénář:Použití L2TP pro sdílení modemu mezi [logickými](#page-21-0) oblastmi na disku. Tento scénář ukazuje možnosti sdílení jednoho modemu pro vytáčené připojení mezi vícenásobnými systémy a logickými částmi, aniž by bylo nutné, aby každý systém nebo logická část měly vlastní modem. Toto sdílení umožní použití tunelů L2TP a konfigurace profilů L2TP, které umožňují odchozí volání.

## **Jak najdete nové informace nebo změny**

Pro nápovědu najděte, kde byly provedeny technické změny, tyto informace používají:

- Zobrazení  $\sum$  označuje, kde začínají nové nebo změněné informace.
- Zobrazení « označuje, kde končí nové nebo změněné informace.

Další informace o novinkách a změnách v tomto vydání najdete ve Sdělení pro uživatele.

# **Tisk tohoto tématu**

Tento dokument si můžete prohlížet nebo stáhnout pro prohlížení či tisk ve formátu PDF. K prohlížení souborů PDF

potřebujete [Adobe](http://www.adobe.com/prodindex/acrobat/readstep.html)® Acrobat® Reader. Můžete si jej stáhnout od společnosti Adobe ...

Chcete-li si prohlédnout nebo stáhnout verzi PDF, vyberte RAS (Remote Access [Services\):](rzaiy.pdf) připojení PPP (510 KB, asi 58 stran).

Následovně uložte soubor PDF na své pracovní stanici, abyste jej mohli prohlížet a tisknout:

- 1. Otevřete soubor PDF ve svém prohlížeči (klepněte na výše uvedený odkaz).
- 2. V menu svého prohlížeče klepněte na **File (Soubor)**.
- 3. Klepněte na **Save As (Uložit jako)**.
- 4. Vyhledejte adresář, do kterého chcete soubor PDF uložit.
- 5. Klepněte na **Save (Uložit)**.

# **Scénáře PPP**

Následující scénáře vám objasní, jak protokol PPP funguje a jak můžete implementovat prostředí PPP ve své síti. Než přistoupíte k plánování a konfiguraci, seznamte se základními koncepcemi PPP pomocí těchto scénářů, které jsou přínosné pro začínající i zkušené uživatele.

## **Scénář: Připojení serveru iSeries ke [koncentrátoru](#page-8-0) přístupu PPPoE**

Mnozí poskytovatelé služeb sítě Internet (ISP) nabízejí vysokorychlostní přístup k Internetu pomocí DSL s PPPoE. Server iSeries se může připojit k těmto poskytovatelům služeb, aby mohl nabízet připojení s velkou šířkou pásma a zachoval tak výhody PPP.

## **Scénář: Připojení [vzdálených](#page-10-0) volajících klientů k serveru iSeries**

Vzdálení uživatelé, jako například lidé pracující doma nebo mobilní klienti, často vyžadují přístup do sítě své firmy. Tito volající klienti mohou získat přístup k serveru iSeries prostřednictvím PPP.

## **Scénář: Připojení [podnikové](#page-12-0) sítě LAN k Internetu pomocí modemu**

<span id="page-8-0"></span>Administrátoři obvykle instalují podnikové sítě, které umožňují zaměstnancům přístup k Internetu. K připojení serveru iSeries k některému poskytovateli internetových služeb (ISP) mohou použít modem. PC klienti připojení k síti LAN mohou s Internetem komunikovat tak, že používají server iSeries jako bránu.

#### **Scénář: Propojení hlavní [podnikové](#page-14-0) sítě a vzdálené sítě pomocí modemu**

Modem vám umožňuje, aby si dvě vzdálená pracoviště (například ústředí a pobočka) vzájemně vyměňovala data. Pomocí PPP lze propojit dvě sítě LAN tak, že se vytvoří připojení mezi serverem iSeries v ústředí a jiným serverem iSeries v pobočce.

#### **Scénář: [Autentizace](#page-17-0) vytáčených připojení pomocí RADIUS NAS**

Server NAS (Network Access Server) spuštěný na serveru iSeries může směrovat požadavky na autentizaci volajících klientů na samostatný server RADIUS. Jestliže dojde k autentizaci, může server RADIUS také řídit IP adresy a porty pro uživatele.

#### **Scénář: Správa přístupu vzdálených uživatelů k [prostředkům](#page-18-0) pomocí zásad skupin a filtrování IP**

Zásady přístupu skupin vymezují skupiny uživatelů pro určité připojení a umožňují vám použít některé běžné atributy připojení a bezpečnostního nastavení na celou skupinu. V kombinaci s filtrováním IP tak můžete povolovat a zamezovat přístup ke konkrétním IP adresám ve vaší síti.

#### **Scénář: PPP a DHCP na jediném serveru iSeries**

Volající klienti nebo vzdálení uživatelé mohou prostřednictvím protokolu PPP získat přístup k serveru iSeries, který se nachází v některé podnikové síti. Klient DHCP sítě WAN na stejném serveru iSeries umožňuje vzdáleným uživatelům získat dynamicky přidělenou IP adresu pomocí stejných služeb jako uživatelé připojení k síti LAN.

## **Scénář: Profil PPP a DHCP na různých serverech iSeries**

Z důvodu zabezpečení dat nebo fyzického uspořádání sítě odděluje většina společností síťové služby a distribuuje je na odlišné servery. Tento scénář se zabývá problémy, které vznikají, když máte oddělený server PPP a server DHCP. Stejně jako předchozí scénář i toto nastavení umožňuje vzdáleným uživatelům použít vytáčené připojení a získat přístup do sítě společnosti.

#### **Scénář: PPP a VPN: L2TP nepovinný tunel chráněný pomocí VPN**

Pobočka se může připojovat do ústředí podniku pomocí protokolu L2TP (Layer 2 Tunnel Protocol). Nepovinný tunel L2TP vytvoří virtuální propojení PPP. Vlastně to funguje tak, že L2TP rozšíří podnikovou síť, takže pobočka se jeví jako součást podsítě podniku. Datové přenosy v tunelu L2TP jsou chráněny pomocí VPN.

#### **Scénář: Použití PPP a L2TP pro sdílení modemu mezi [logickými](#page-21-0) oblastmi na disku**

Musíte nastavit virtuální Ethernet přes čtyři logické oblasti na disku. Použijte tento scénář, abyste umožnili sdílení modemu ve vybraných oblastech na disku. Tyto logické oblasti budou používat sdílený modem pro přístup na externí síť LAN.

# **Scénář: Připojení serveru iSeries ke koncentrátoru přístupu PPPoE**

**Situace:** Váš podnik vyžaduje rychlejší připojení k Internetu, a proto se zajímáte o službu DSL u místního poskytovatele internetových služeb (ISP). Po počátečním průzkumu zjistíte, že váš ISP používá pro připojování svých klientů protokol PPPoE. Chtěli byste toto připojení PPPoE využít k zajišťování širokopásmových připojení k Internetu prostřednictvím svého serveru iSeries.

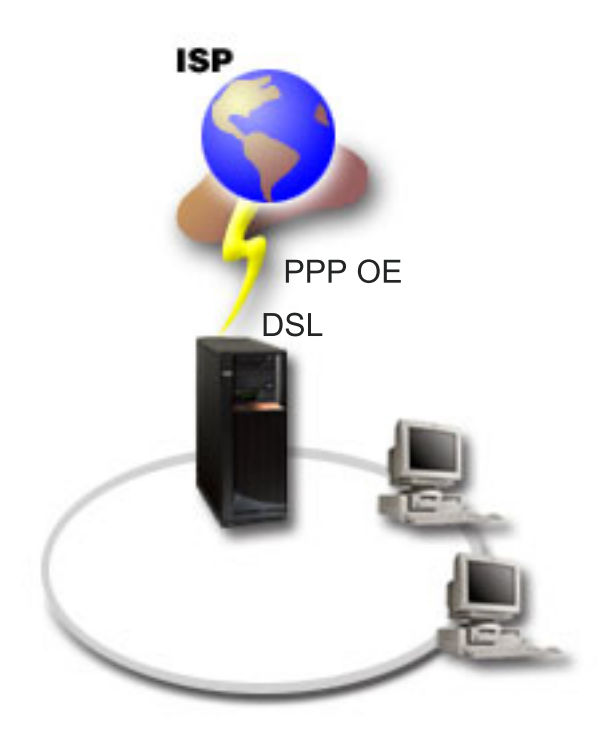

*Obrázek 1. Připojení serveru iSeries k ISP s využitím PPPoE*

**Řešení:** Připojení k ISP přes PPPoE můžete podporovat prostřednictvím serveru iSeries. Server iSeries využívá nového typu virtuální linky, která je vázána na fyzickou linku sítě Ethernet konfigurovanou pro použití adaptéru Ethernet typu 2838 nebo 2849. Tato virtuální linka podporuje protokoly relace PPP přes síť Ethernet LAN připojenou k DSL modemu, jež zajišťuje bránu ke vzdálenému ISP. To umožňuje uživatelům připojeným k síti LAN vysokorychlostní přístup k Internetu prostřednictvím serverů iSeries s připojením PPPoE. Jakmile je připojení mezi iSeries a ISP spuštěno, mohou jednotliví uživatelé v síti LAN přistupovat k ISP prostřednictvím PPPoE s použitím IP adresy přiřazené serveru iSeries. Chcete-li zajistit dodatečné zabezpečení, můžete použít filtrační pravidla pro virtuální linku PPPoE, kterými se omezí určité příchozí internetové přenosy.

## **Ukázková konfigurace:**

- 1. Konfigurujte připojovací zařízení, které se bude používat pro váš ISP.
- 2. Na serveru iSeries [nakonfigurujte](#page-40-0) Profil připojení odesílatele.
	- Dbejte na to, abyste zadali následující informace:
		- v **Typ protokolu**: PPP.
		- v **Typ připojení**: PPP přes Ethernet.
		- v **Provozní režim**: Iniciátor.
		- v **Konfigurace linky**: [Jediná](#page-43-0) linka.
- 3. Na stránce **Obecné** ve vlastnostech nového profilu PPP zadejte jméno a popis profilu odesílatele. Toto jméno bude označovat profil připojení i virtuální linku PPPoE.
- 4. Klepněte na stránku **Připojení**. Vyberte **PPPoE jméno virtuální linky**, které odpovídá jménu pro tento profil připojení. Poté, co vyberete linku, produkt iSeries Navigator zobrazí dialog vlastností linky.
	- a. Na stránce **Obecné** zadejte smysluplný popis virtuální linky PPPoE.
	- b. Klepněte na stránku **Připojení**. Z výběrového seznamu jmen fyzické linky vyberte linku Ethernet, která bude toto připojení používat, a klepněte na **Otevřít**. Pokud však potřebujete definovat novou linku Ethernet, napište jméno linky a klepněte na **Nová**. Produkt iSeries Navigator zobrazí dialog vlastností linky sítě Ethernet. **Poznámka:** PPPoE vyžaduje adaptéry Ethernet typu 2838 nebo 2849.
		- 1) Na stránce **Obecné** zadejte smysluplný popis linky Ethernet a ověřte, že definice linky používá požadované hardwarové prostředky.
- <span id="page-10-0"></span>2) Klepněte na stránku **Připojení**. Zadejte vlastnosti fyzické linky Ethernet. Další informace naleznete v dokumentaci ke své kartě Ethernet a v online nápovědě.
- 3) Klepněte na stránku **Jiné**. Zadejte úroveň přístupu a oprávnění, jaké mohou mít ostatní uživatelé k této lince.
- 4) Klepnutím na **OK** se vrátíte na stránku vlastností virtuální linky PPPoE.
- c. Klepněte na **Limity**, abyste mohli definovat vlastnosti pro autentizaci LCP, nebo klepněte na **OK**, chcete-li se vrátit na stránku **Připojení** nového profilu PPP.
- d. Když se vrátíte na stránku **Připojení** , určete adresování serveru PPPoE podle informací, které poskytuje váš ISP.
- 5. Pokud váš ISP požaduje, aby server iSeries prokazoval svou totožnost, nebo chcete-li, aby server iSeries autentizoval vzdálený server, klepněte na stránku **Autentizace**. Další informace naleznete v části [Autentizace](#page-37-0) [systému.](#page-37-0)
- 6. Klepněte na stránku **Nastavení TCP/IP** a uveďte parametry [zacházení](#page-35-0) s IP adresami pro tento profil připojení. Nastavení, které se má používat, by měl poskytnout váš ISP (poskytovatel služeb Internetu). Chcete-li umožnit uživatelům připojeným k LAN, aby se připojovali k ISP pomocí IP adres alokovaných na serveru iSeries, vyberte volbu **Skrýt adresy (zcela zamaskovat)**.
- 7. Klepněte na stránku **DNS** a zadejte IP adresu serveru DNS, kterou vám poskytl ISP.
- 8. Jestliže chcete zadat podsystém, který má spouštět úlohu připojení, klepněte na stránku **Jiné**.
- 9. Klepnutím na **OK** profil dokončíte.

Informace o omezování přístupu uživatelů k externím IP adresám nebo prostředkům serveru iSeries najdete v části [Filtrování](#page-37-0) IP a Zásady [přístupu](#page-28-0) skupin.

# **Scénář: Připojení vzdálených volajících klientů k serveru iSeries**

**Situace:** Jako administrátor sítě vaší firmy máte na starost údržbu serveru iSeries i síťových klientů. Místo toho, abyste chodili do práce řešit a odstraňovat problémy, jistě byste ocenili možnost pracovat z nějakého vzdáleného místa, například ze svého domova. Jelikož vaše firma nemá vázané síťové připojení k Internetu, můžete se k firemnímu serveru iSeries připojit přes protokol PPP. Kromě toho máte v současné době pouze modem 7852-400 ECS a chcete jej využít pro toto připojení.

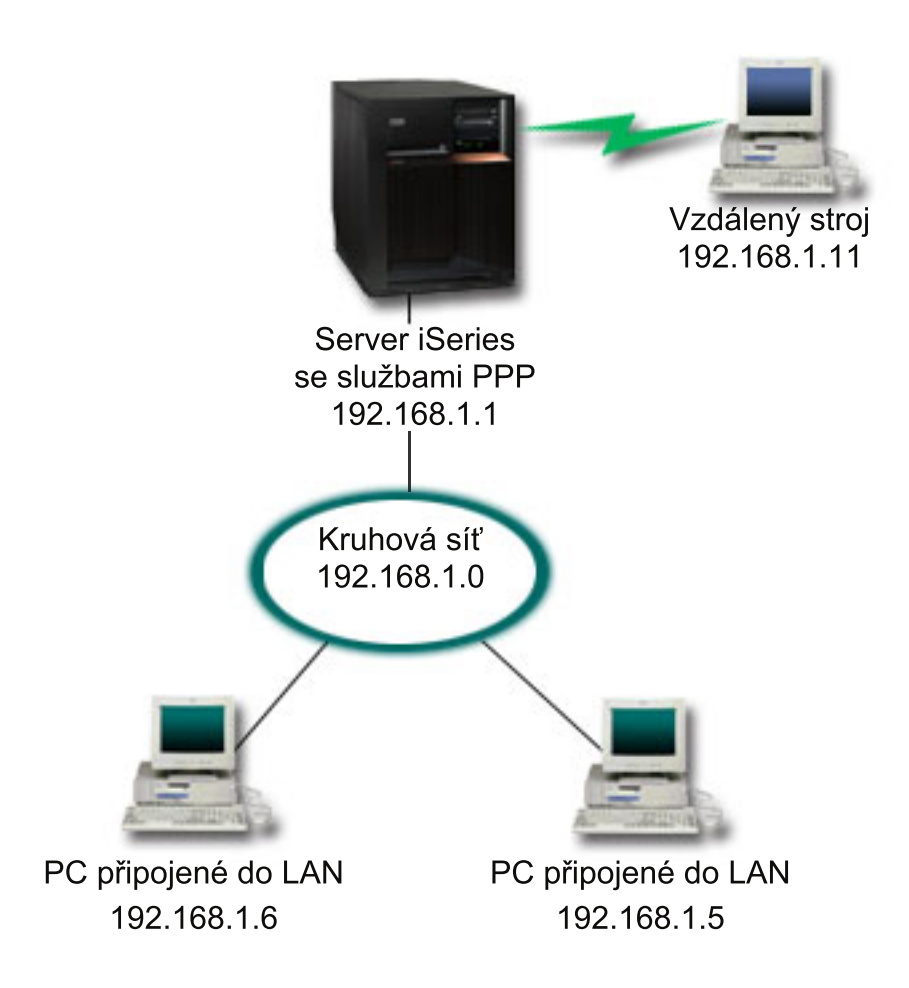

*Obrázek 2. Připojení vzdálených klientů k serveru iSeries*

**Řešení:** Pro připojení domácího PC k serveru iSeries pomocí modemu můžete použít PPP. Jelikož pro tento typ připojení PPP použijete modem ECS, musíte se ujistit, že modem je konfigurovaný pro synchronní i asynchronní režim. Na obrázku výše je znázorněn server iSeries se službami PPP, který je připojen k síti LAN se dvěma PC. Vzdálený uživatel se pak připojí k serveru iSeries, prokáže svou totožnost a stane se součástí pracovní sítě (192.168.1.0). V tomto případě je snazší volajícímu klientovi přiřadit statickou IP adresu.

Vzdálený uživatel prokáže serveru iSeries svou totožnost pomocí autentizačního protokolu CHAP-MD5. Server iSeries nemůže používat MS-CHAP, proto se ujistěte, že je klient PPP nastaven na používání [CHAP-MD5.](#page-38-0)

Pokud chcete, aby vaši vzdálení pracovníci měli výše uvedený přístup k firemní síti, je nutné v balíku TCP/IP stejně jako v profilu příjemce PPP umožnit směrování pomocí IP, přičemž směrování IP musí být správně konfigurováno. Jestliže chcete omezit nebo zabezpečit akce, které může vzdálený klient podnikat ve vaší síti, můžete použít filtrovací pravidla, jež se budou uplatňovat na IP pakety takového klienta.

Na výše uvedeném obrázku je pouze jeden volající klient, protože modem ECS může obsluhovat v daném okamžiku pouze jedno připojení. Pokud potřebujete více simultánních volajících klientů, prohlédněte si pokyny ohledně hardwaru a softwaru uvedené v části týkající se [plánování.](#page-28-0)

## **Ukázková konfigurace:**

- 1. Nakonfigurujte vytáčené připojení do sítě a vytvořte vytáčené připojení ke vzdálenému PC.
- 2. Na serveru iSeries [nakonfigurujte](#page-40-0) Profil připojení příjemce.

Dbejte na to, abyste zadali následující informace:

- <span id="page-12-0"></span>v **Typ protokolu**: PPP.
- v **Typ připojení**: Komutovaná linka.
- v **Provozní režim**: Odpověď.
- v **Konfigurace linky**: Může to být [jediná](#page-43-0) linka nebo [společná](#page-44-0) oblast linek, což závisí na vašem prostředí.
- 3. Na stránce **Obecné** ve vlastnostech nového profilu PPP zadejte jméno a popis profilu příjemce.
- 4. Klepněte na stránku **Připojení**. Vyberte si příslušné **Jméno linky** nebo vytvořte novou linku tak, že napíšete nové jméno a klepnete na **Nová**.
	- a. Na stránce **Obecné** zvýrazněte existující hardwarový prostředek, kde je připojen váš 7852–400 adaptér a nastavte Rámcování na **Asynchronní**.
	- b. Klepněte na stránku **Modem**. Z výběrového seznamu Jméno vyberte modem **IBM 7852–400**.
	- c. Klepnutím na **OK** se vrátíte na stránku vlastností nového profilu PPP.
- 5. Klepněte na stránku **Autentizace**.
	- a. Vyberte volbu **Požadovat, aby tento server iSeries ověřoval identitu vzdáleného systému**.
	- b. Vyberte **Lokální autentizace pomocí ověřovacího seznamu** a přidejte nového vzdáleného uživatele do ověřovacího seznamu.
	- c. Vyberte **Povolit šifrované heslo (CHAP-MD5)**.
- 6. Klepněte na stránku **Nastavení TCP/IP**.
	- a. Vyberte lokální IP adresu 192.168.1.1.
	- b. Pro vzdálenou adresu vyberte volbu **Pevná IP adresa** s počáteční adresou 192.168.1.11.
	- c. Vyberte **Povolit vzdálenému systému přístup k ostatním sítím**.
- 7. Klepnutím na **OK** profil dokončíte.

# **Scénář: Připojení podnikové sítě LAN k Internetu pomocí modemu**

**Situace:** Podniková aplikace, kterou vaše společnost nyní používá, vyžaduje, aby uživatelé měli přístup k Internetu. Jelikož aplikace nevyžaduje velké přenosy dat, můžete k připojení serveru iSeries a PC klientů v síti LAN používat modem. Tuto situaci znázorňuje následující obrázek.

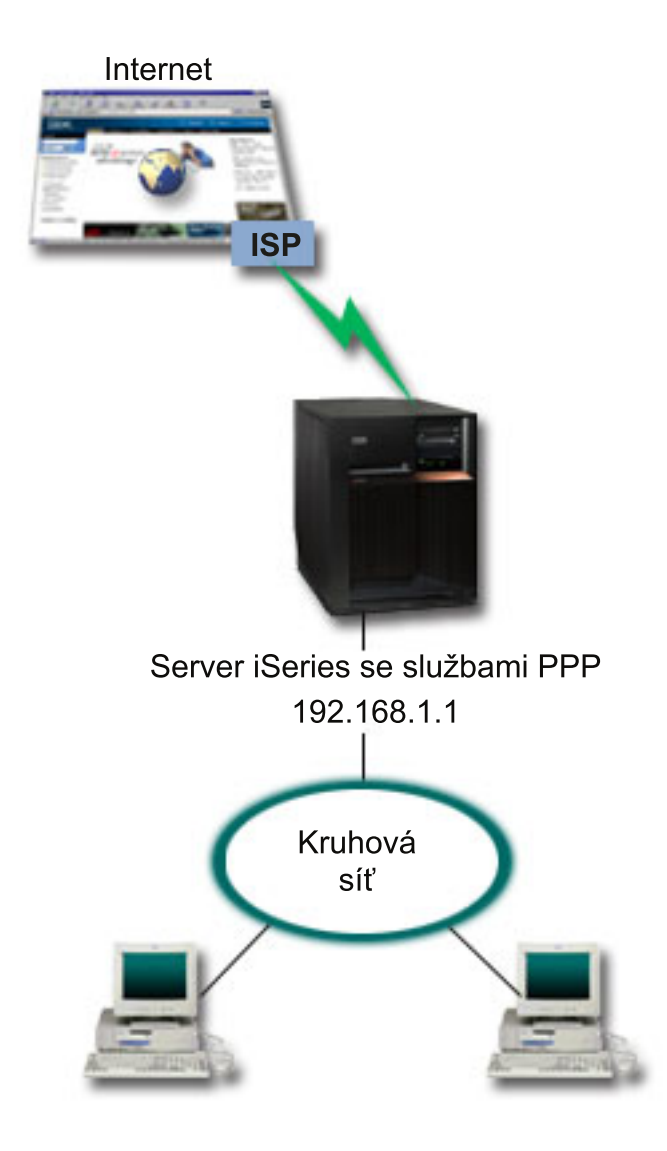

#### *Obrázek 3. Připojení podnikové sítě LAN k Internetu pomocí modemu*

**Řešení:** K připojení serveru iSeries k poskytovateli internetových služeb (ISP) můžete použít svůj integrovaný (nebo jiný kompatibilní) modem. Je třeba vytvořit profil odesílatele, pomocí něhož se k ISP zřídí připojení PPP.

Jakmile vytvoříte připojení mezi serverem iSeries a ISP, vaše počítače připojené k síti LAN budou moci komunikovat s Internetem, přičemž budou využívat server iSeries jako bránu. Ujistěte se, že v profilu původce je zapnutá volba Skrýt adresy, aby klienti LAN, kteří mají soukromé adresy, mohli komunikovat s Internetem.

Když jsou nyní váš server iSeries i síť připojeny k Internetu, je třeba, abyste se seznámili s bezpečnostními riziky. Spolupracujte se svým ISP, abyste poznali jeho strategii zabezpečení ochrany dat, a podnikněte další kroky k ochraně svého serveru a sítě.

Podle toho, jak využíváte Internet, byste se měli zajímat o šířku pásma. Chcete-li se dozvědět více o tom, jak zvýšit šířku pásma svého připojení, prostudujte si část týkající se [plánování.](#page-28-0)

#### **Ukázková konfigurace:**

- 1. Na serveru iSeries [nakonfigurujte](#page-40-0) Profil připojení odesílatele.
- **8** iSeries: Služby RAS (Remote Access Services): Připojení PPP

<span id="page-14-0"></span>Dbejte na to, abyste vybrali následující informace:

- v **Typ protokolu**: PPP.
- v **Typ připojení**: Komutovaná linka.
- v **Provozní režim**: Vytáčení.
- v **Konfigurace linky**: Může to být [jediná](#page-43-0) linka nebo [společná](#page-44-0) oblast linek, což závisí na vašem prostředí.
- 2. Na stránce **Obecné** ve vlastnostech nového profilu PPP zadejte jméno a popis profilu odesílatele.
- 3. Klepněte na stránku **Připojení**. Vyberte si příslušné Jméno linky nebo vytvořte novou linku tak, že napíšete nové jméno a klepnete na **Nová**.
	- a. Na stránce **Obecné** ve vlastnostech nové linky zvýrazněte existující hardwarový prostředek. Pokud vyberete jako prostředek interní modem, potom se provede automatický výběr typu modemu a nastavení typu rámcování.
	- b. Klepnutím na **OK** se vrátíte na stránku vlastností nového profilu PPP.
- 4. Klepněte na **Přidat** a napište telefonní číslo, které se má vytáčet pro dosažení serveru ISP. Dbejte na to, abyste zahrnuli případně požadovanou předponu.
- 5. Klepněte na stránku **Autentizace** a vyberte volbu **Povolit vzdálenému systému ověřit identitu tohoto serveru iSeries**. Vyberte si autentizační protokol a zadejte požadované jméno uživatele nebo heslo.
- 6. Klepněte na stránku Nastavení TCP/IP.
	- a. Vyberte volbu **Přiřazená vzdáleným systémem** pro IP adresy lokálních i vzdálených systémů.
	- b. Vyberte volbu **Přidat vzdálený systém jako předvolenou předepsanou cestu**.
	- c. Zaškrtněte volbu **Skrýt adresy**, aby vaše interní IP adresy nemohly být směrovány na Internet.
- 7. Klepněte na stránku **DNS** a zadejte IP adresu serveru DNS, kterou vám poskytl ISP.
- 8. Klepnutím na **OK** profil dokončíte.

Chcete-li k připojení k Internetu používat profil připojení, klepněte v prostředí produktu iSeries Navigator pravým tlačítkem myši na profil připojení a vyberte **Start**. Připojení je úspěšné, když se stav změní na **Aktivní**. Zobrazení aktualizujete pomocí tlačítka Obnovit.

**Poznámka:** Dbejte také na to, aby ostatní systémy ve vaší síti měly správně definováno směrování a aby se tak přenosy TCP/IP směrované na Internet z těchto systémů odesílaly přes server iSeries.

# **Scénář: Propojení hlavní podnikové sítě a vzdálené sítě pomocí modemu**

**Situace:** Předpokládejme, že na dvou pracovištích máte dvě různé sítě - v pobočce a v ústředí podniku. Každý den se pobočka potřebuje spojit s ústředím firmy a vyměnit si databázové informace pro aplikace k zadávání dat. Množství vyměněných dat není důvodem pro koupi fyzického síťového připojení, takže se pro propojení těchto dvou sítí rozhodnete používat modemy.

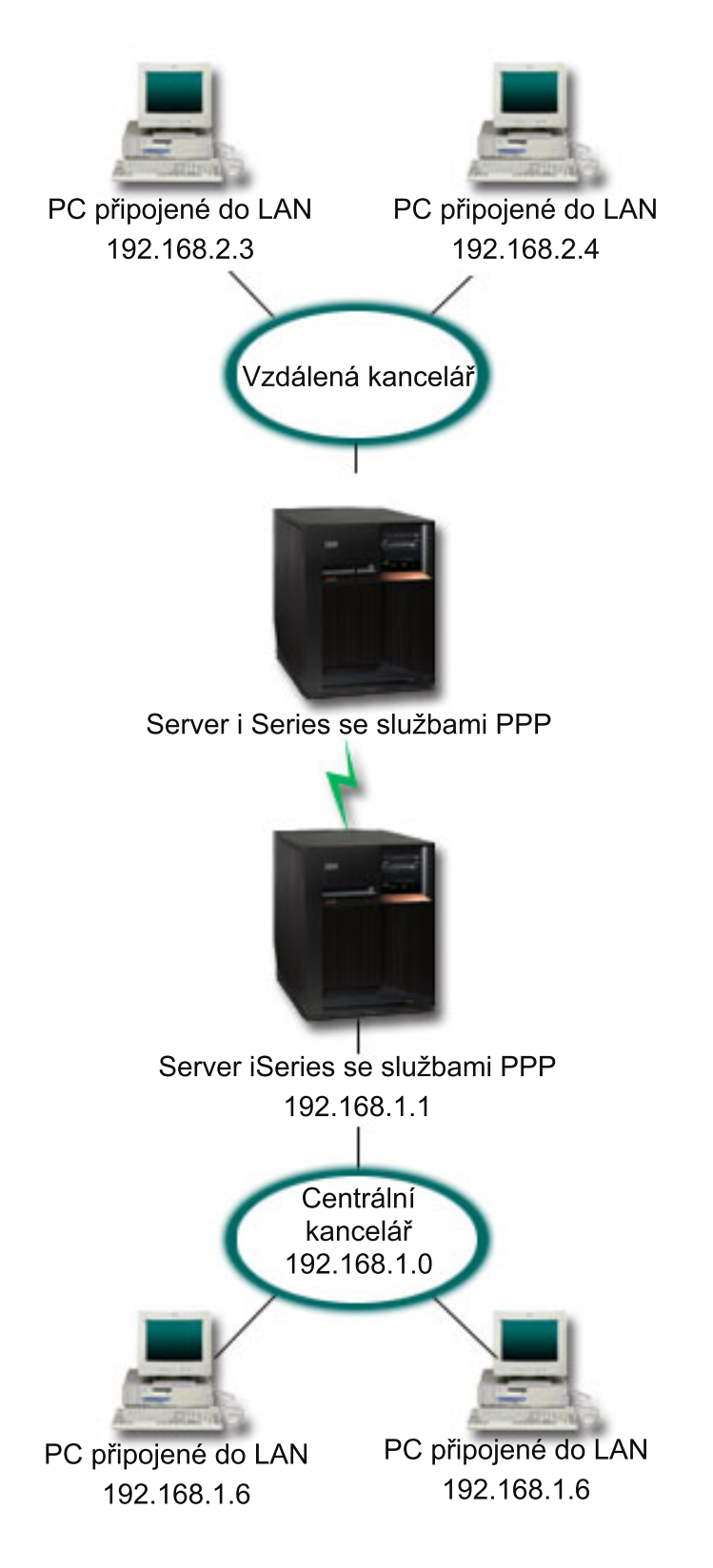

*Obrázek 4. Propojení hlavní podnikové sítě a vzdálené sítě pomocí modemu*

**Řešení:** Protokol PPP lze využít k vzájemnému propojení dvou sítí LAN - vytvoří se připojení mezi jednotlivými servery iSeries, jak znázorňuje obrázek. V tomto případě předpokládejme, že vzdálená kancelář iniciuje připojení s ústředím firmy. Budete konfigurovat profil odesílatele na vzdáleném serveru iSeries a profil příjemce v ústředí společnosti.

Jestliže počítače ve vzdálené kanceláři potřebují přístup do podnikové sítě LAN (192.168.1.0), bude nutné, aby v profilu příjemce v kanceláři ústředí bylo zapnuto zasílání IP a aby pro tyto počítače bylo povoleno směrování IP adres (v tomto příkladu 192.168.2, 192.168.3, 192.168.1.6 a 192.168.1.5). Musí být také aktivováno zasílání IP adres pro balík TCP/IP. Tato konfigurace umožňuje základní komunikaci TCP/IP mezi sítěmi LAN. Měli byste zvážit činitele zabezpečení dat a DNS pro rozlišování hostitelských jmen mezi sítěmi LAN.

## **Ukázková konfigurace:**

1. Na serveru iSeries ve vzdálené kanceláři [nakonfigurujte](#page-40-0) Profil připojení odesílatele.

Dbejte na to, abyste vybrali následující informace:

- v **Typ protokolu**: PPP.
- v **Typ připojení**: Komutovaná linka.
- v **Provozní režim**: Vytáčení.
- v **Konfigurace linky**: Může to být [jediná](#page-43-0) linka nebo [společná](#page-44-0) oblast linek, což závisí na vašem prostředí.
- 2. Na stránce **Obecné** ve vlastnostech nového profilu PPP zadejte jméno a popis profilu odesílatele.
- 3. Klepněte na stránku **Připojení**. Vyberte si příslušné Jméno linky nebo vytvořte novou linku tak, že napíšete nové jméno a klepnete na **Nová**.
	- a. Na stránce **Obecné** ve vlastnostech nové linky zvýrazněte existující hardwarový prostředek a nastavte rámcování na **Asynchronní**.
	- b. Klepněte na stránku **Modem**. Z výběrového seznamu Jméno vyberte modem, který používáte.
	- c. Klepnutím na **OK** se vrátíte na stránku vlastností nového profilu PPP.
- 4. Klepněte na volbu **Přidat** a napište telefonní číslo serveru iSeries v kanceláři ústředí. Dbejte na to, abyste zahrnuli případně požadovanou předponu.
- 5. Klepněte na stránku **Autentizace** a vyberte volbu **Povolit vzdálenému systému ověřit identitu tohoto serveru iSeries**. Vyberte volbu **Požadovat šifrované heslo (CHAP-MD5)** a zadejte požadované jméno uživatele nebo heslo.
- 6. Klepněte na stránku **Nastavení TCP/IP**.
	- a. Jako lokální IP adresu vyberte IP adresu rozhraní LAN vzdálené kanceláře (192.168.2.1) z výběrového rámečku **Použít pevnou IP adresu**.
	- b. Jako IP adresu vzdáleného systému vyberte volbu **Přiřazená vzdáleným systémem**.
	- c. V části týkající se směrování vyberte volbu **Přidat vzdálený systém jako předvolenou předepsanou cestu**.
	- d. Klepněte na **OK**, čímž dokončíte profil odesílatele.
- 7. Na serveru iSeries v kanceláři ústředí nakonfigurujte **Profil připojení příjemce**.

Dbejte na to, abyste vybrali následující informace:

- v **Typ protokolu**: PPP.
- v **Typ připojení**: Komutovaná linka.
- v **Provozní režim**: Odpověď.
- v **Konfigurace linky**: Může to být [jediná](#page-43-0) linka nebo [společná](#page-44-0) oblast linek, což závisí na vašem prostředí.
- 8. Na stránce **Obecné** ve vlastnostech nového profilu PPP zadejte jméno a popis profilu příjemce.
- 9. Klepněte na stránku **Připojení**. Vyberte si příslušné Jméno linky nebo vytvořte novou linku tak, že napíšete nové jméno a klepnete na **Nová**.
	- a. Na stránce **Obecné** zvýrazněte existující hardwarový prostředek a nastavte rámcování na **Asynchronní**.
	- b. Klepněte na stránku **Modem**. Z výběrového seznamu Jméno vyberte modem, který používáte.
	- c. Klepnutím na **OK** se vrátíte na stránku vlastností nového profilu PPP.
- <span id="page-17-0"></span>10. Klepněte na stránku **Autentizace**.
	- a. Zaškrtněte volbu **Požadovat, aby tento server iSeries ověřil identitu vzdáleného systému**.
	- b. Přidejte nového vzdáleného uživatele do ověřovacího seznamu.
	- c. Zaškrtněte autentizaci CHAP-MD5.
- 11. Klepněte na stránku **Nastavení TCP/IP**.
	- a. Jako lokální IP adresu vyberte z výběrového rámečku IP adresu rozhraní systému ústředí (192.168.1.1).
	- b. Jako IP adresu vzdáleného systému vyberte volbu **Na základě ID uživatele vzdáleného systému**. Objeví se dialog IP adresy definované jménem uživatele. Klepněte na tlačítko **Přidat**. Vyplňte pole pro jméno volajícího uživatele, IP adresu a masku podsítě. V našem scénáři jsou správné následující hodnoty:
		- Jméno volajícího uživatele: Remote site
		- IP adresa: 192.168.2.1
		- v Maska podsítě: 255.255.255.0

Klepněte na **OK** a znovu klepněte na **OK**, čímž se vrátíte na stránku nastavení TCP/IP.

- c. Vyberte volbu **Směrování pomocí IP**, čímž umožníte ostatním systémům v síti používat tento server iSeries jako bránu.
- 12. Klepněte na **OK**, čímž dokončíte profil příjemce.

# **Scénář: Autentizace vytáčených připojení pomocí RADIUS NAS**

**Situace:** Do sítě vašeho podniku se telefonicky připojují vzdálení uživatelé ke dvěma serverům iSeries. Uvítali byste způsob, jak centralizovat autentizaci, služby a účtování, aby jeden server mohl vyřizovat požadavky na ověřování ID a hesel uživatelů a určovat, které IP adresy jsou jim přiřazené.

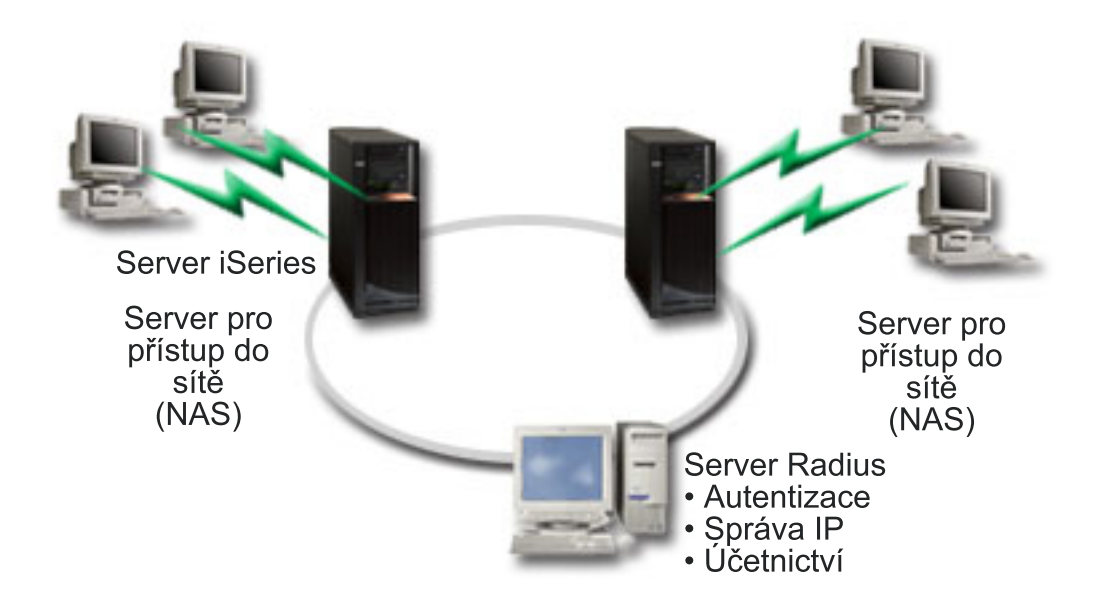

*Obrázek 5. Autentizace vytáčených připojení pomocí serveru RADIUS*

**Řešení:** Když se uživatelé pokusí o připojení, server NAS (Network Access Server) spuštěný na serverech iSeries odešle autentizační informace na server RADIUS v síti. Server RADIUS, který ukládá všechny autentizační informace vaší sítě, zpracuje požadavky na autentizaci a odpoví. Server RADIUS lze také konfigurovat tak, aby po ověření uživatele přiřazoval peerům IP adresy a aktivoval účtování za účelem sledování aktivity uživatele a využití. Chcete-li podporovat služby RADIUS, je třeba, abyste na serveru iSeries definovali server RADIUS NAS.

## **Ukázková konfigurace:**

- <span id="page-18-0"></span>1. V prostředí produktu iSeries Navigator rozbalte **Síť**, klepněte pravým tlačítkem myši na **RAS (Remote Access Services)** a vyberte **Služby**.
- 2. Na kartě **RADIUS** vyberte volbu **Povolit připojení k serveru RADIUS pro přístup do sítě** a volbu **Povolit RADIUS pro autentizaci**. Podle vašeho řešení pomocí serveru RADIUS si můžete také zvolit, aby server RADIUS vyřizoval účtování připojení a konfiguraci adres TCP/IP.
- 3. Klepněte na tlačítko **Nastavení RADIUS NAS**.
- 4. Na stránce **Obecné** zadejte popis tohoto serveru.
- 5. Na stránce Autentizační server (a volitelně také na stránce Účtovací server) klepněte na **Přidat** a zadejte následující informace:
	- a. Do rámečku **IP adresa lokálního systému** zadejte IP adresu rozhraní serveru iSeries používanou pro připojení k serveru RADIUS.
	- b. Do rámečku **IP adresa serveru** zadejte IP adresu pro server RADIUS.
	- c. Do rámečku **Heslo** zadejte heslo používané k identifikaci serveru iSeries na serveru RADIUS.
	- d. Do rámečku **Port** zadejte port na serveru iSeries používaný ke komunikaci se serverem RADIUS. Pro autentizační server je předvolený port 1812, pro účtovací server je to port 1813.
- 6. Klepněte na **OK**.
- 7. V prostředí produktu iSeries Navigator rozbalte **Síť > RAS (Remote Access Services)**.
- 8. Vyberte profil připojení, který bude server RADIUS používat pro autentizaci. Pro profil připojení příjemce lze použít pouze služby RADIUS.
- 9. Na stránce Autentizace vyberte volbu **Požadovat, aby tento server iSeries ověřil identitu vzdáleného systému**.
- 10. Vyberte **Vzdálená autentizace pomocí serveru RADIUS**.
- 11. Vyberte autentizační protokol (EAP, PAP nebo CHAP-MD5). Tento protokol musí používat také server RADIUS. Další informace naleznete v části [Autentizace](#page-37-0) systému.
- 12. Vyberte volbu **Povolit RADIUS pro editování a účtování připojení**.
- 13. Klepnutím na **OK** uložíte změnu profilu připojení.

Musíte také nastavit server RADIUS včetně podpory autentizačního protokolu, uživatelských dat a informací o účtování. Další informace vám poskytne prodejce serveru RADIUS.

Když se uživatelé telefonicky připojují pomocí tohoto profilu připojení, server iSeries odešle informace o autentizaci uvedenému serveru RADIUS. Pokud je ověřena totožnost uživatele, připojení se aktivuje (umožní) a uplatní se všechna omezení připojení uvedená v informacích o uživateli na serveru RADIUS.

# **Scénář: Správa přístupu vzdálených uživatelů k prostředkům pomocí zásad skupin a filtrování IP**

**Situace:** Vaše síť má několik skupin distribuovaných uživatelů, z nichž každý potřebuje přístup k různým prostředkům podnikové sítě LAN. Skupina uživatelů vkládajících data potřebuje přístup k databázi a několika jiným aplikacím. Obchodní partner zase potřebuje vytáčený přístup ke službám HTTP, FTP a Telnet, ale z důvodů zabezpečení dat nesmí mít možnost přistupovat k jiným TCP/IP službám nebo přenosům. Kdybyste podrobně definovali atributy a povolení připojení pro každého uživatele, bylo by to pracnější a omezení sítě pro všechny uživatele tohoto profilu připojení by nezaručovalo dostatečnou kontrolu. Potřebujete nějak definovat nastavení a možnosti připojení pro několik odlišných skupin uživatelů, kteří se běžně připojují k tomuto serveru přes telefonní linku.

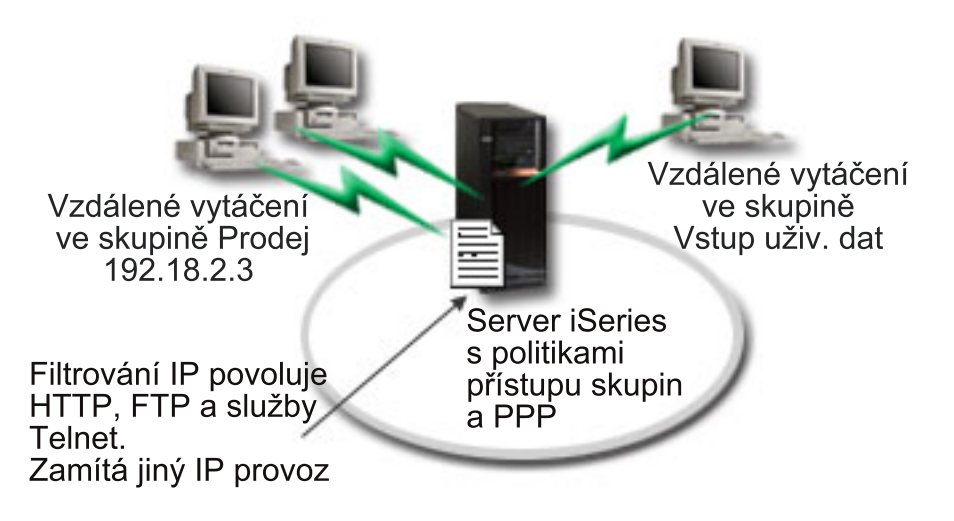

*Obrázek 6. Nastavení vytáčených připojení s uplatněním zásady skupinového nastavení*

**Řešení:** Potřebujete použít jedinečná filtrovací omezení IP na dvě různé skupiny uživatelů. Toho dosáhnete tak, že vytvoříte zásady přístupu skupin a filtrovací pravidla IP. Zásady přístupu skupin se odkazují na filtrovací pravidla IP, takže nejprve musíte vytvořit filtrovací pravidla. V tomto příkladu musíte vytvořit filtr PPP, který má zahrnovat filtrovací pravidla IP pro zásadu přístupu skupiny ″Obchodní partner″. Tato filtrovací pravidla povolí služby HTTP, FTP a Telnet, avšak zamezí přístupu ke všem ostatním přenosům a službám TCP/IP na serveru iSeries. Tento scénář pouze zobrazuje filtrovací pravidla potřebná pro skupinu prodeje; podobné filtry si však můžete také nastavit pro skupinu ″Vkládání dat″.

Nakonec si musíte vytvořit zásady přístupu skupiny (vždy jednu pro jednu skupinu), čímž svou skupinu definujete. Zásada přístupu skupiny vám umožňuje definovat běžné atributy připojení pro uživatele ve skupině. Přidáte-li zásadu přístupu skupin do [Ověřovacího](#page-39-0) seznamu na serveru iSeries, budete moci použít toto nastavení připojení během procesu autentizace. Zásada přístupu skupiny definuje několik nastavení pro relaci uživatele včetně možnosti uplatnit pravidla filtrování IP, která omezí IP adresy a služby TCP/IP, které jsou uživateli v dané relaci dostupné.

## **Ukázková konfigurace:**

- 1. Vytvořte identifikátor filtru PPP a filtry pro pravidla paketu IP, které specifikují povolení a omezení pro tuto zásadu přístupu skupiny. Další informace o filtrování IP najdete v části Pravidla paketu IP (filtrování a NAT).
	- a. V prostředí produktu iSeries Navigator rozbalte **Síť > RAS (Remote Access Services)**.
	- b. Klepněte na **Profily připojení příjemce** a vyberte Zásady přístupu skupiny.
	- c. Klepněte –pravým tlačítkem myši na předdefinovanou skupinu, zobrazenou v podokně na pravé straně a vyberte **Vlastnosti**.

**Poznámka:** Pokud chcete vytvořit nové zásady přístupu skupiny, klepněte pravým tlačítkem myši na Zásady přístupu skupiny a vyberte **Nové zásady přístupu skupiny**. Dokončete práci na kartě Obecné. Potom vyberte kartu Nastavení TCP/IP a pokračujte **krokem e** uvedeným níže.

- d. Vyberte kartu **Nastavení TCP/IP** a klepněte na volbu **Rozšířené**.
- e. Vyberte volbu **Použít pro toto připojení pravidla paketu IP**. Pak klepněte na **Editovat soubor pravidel**. Tak spustíte editor pravidel paketu IP a otevřete soubor PPP filtrovacích pravidel paketu.
- f. Otevřete menu **Vložit** a vyberte volbu **Filtry**, abyste mohli přidat sady filtrů. Na kartě **Obecné** definujte sady filtrů a na kartě **Služby** definujte službu, kterou povolujete, například HTTP. Následující sada filtrů, ″services\_rules,″, umožní služby HTTP, FTP a Telnet. Filtrovací pravidla obsahují implicitně omezovací příkazy, které zamezují všechny služby TCP/IP nebo přenosy IP, jež nejsou výslovně povoleny.

**Poznámka:** IP adresy v následujícím příkladu jsou globálně směrovatelné a slouží pouze jako příklad.

### Následující 2 filtry umožní HTTP (prohlížeč Web) přenosy do systému a z něj. FILTER SET services rules ACTION = PERMIT DIRECTION = INBOUND SRCADDR %  $=$  \* DSTADDR = 192.18.2.3 PROTOCOL = TCP DSTPORT = 80 SRCPORT %  $=$  \* FRAGMENTS = NONE JRN = OFF FILTER SET services rules ACTION = PERMIT DIRECTION = OUTBOUND SRCADDR %  $= 192.18.2.3$  DSTADDR = \* PROTOCOL = TCP DSTPORT = \* SRCPORT =  $\%$ 80 FRAGMENTS = NONE JRN = OFF ### Následující 4 filtry umožní přenosy FTP do systému a z něj. FILTER SET services rules ACTION = PERMIT DIRECTION = INBOUND SRCADDR %  $=$  \* DSTADDR = 192.18.2.3 PROTOCOL = TCP DSTPORT = 21 SRCPORT  $\%$  $=$  \* FRAGMENTS = NONE JRN = OFF FILTER SET services rules ACTION = PERMIT DIRECTION = OUTBOUND SRCADDR %  $= 192.18.2.\overline{3}$  DSTADDR = \* PROTOCOL = TCP DSTPORT = \* SRCPORT = % 21 FRAGMENTS = NONE JRN = OFF FILTER SET services rules ACTION = PERMIT DIRECTION = INBOUND SRCADDR %  $=$  \* DSTADDR<sup> $=$ </sup> 192.18.2.3 PROTOCOL = TCP DSTPORT = 20 SRCPORT %  $=$  \* FRAGMENTS = NONE JRN = OFF FILTER SET services rules ACTION = PERMIT DIRECTION = OUTBOUND SRCADDR % =  $192.18.2.\overline{3}$  DSTADDR = \* PROTOCOL = TCP DSTPORT = \* SRCPORT = % 20 FRAGMENTS = NONE JRN = OFF ### Následující 2 filtry umožní přenosy telnet do systému a z něj. FILTER SET services\_rules ACTION = PERMIT DIRECTION = INBOUND SRCADDR %  $=$  \* DSTADDR = 192.18.2.3 PROTOCOL = TCP DSTPORT = 23 SRCPORT %  $=$  \* FRAGMENTS = NONE JRN = OFF FILTER SET services rules ACTION = PERMIT DIRECTION = OUTBOUND SRCADDR % =  $192.18.2.\overline{3}$  DSTADDR = \* PROTOCOL = TCP DSTPORT = \* SRCPORT % = 23 FRAGMENTS = NONE JRN = OFF

- g. Otevřete menu **Vložit** a vyberte **Filtrovací rozhraní**. Pomocí filtrovacího rozhraní můžete vytvořit identifikátor filtru PPP a zahrnout sady filtrů, které jste definovali.
	- 1) Na kartě Obecné zadejte permitted\_services

jako identifikátor filtru PPP.

- 2) Na kartě **Sady filtrů** vyberte sadu filtrů **services\_rules** a klepněte na **Přidat**.
- 3) Klepněte na OK. Do souboru pravidel se přidá následující řádek:

```
### Následující příkaz váže (přiřazuje) sadu filtrů 'services_rules' k
ID PPP filtru "permitted_services." Toto ID PPP filtru
lze pak použít na fyzické rozhraní přiřazené k profilu připojení PPP
nebo zásadu přístupu skupiny.
FILTER_INTERFACE_PPP_FILTER_ID = permitted services SET = services_rules
```
h. Změny uložte a ukončete práci. Pokud budete později potřebovat tyto změny anulovat, zadejte do znakově orientovaného rozhraní příkaz:

RMVTCPTBL \*ALL

Tak odstraníte všechna filtrovací pravidla a NAT na serveru.

- i. V dialogu **Rozšířená nastavení TCP/IP** ponechejte okénko **Identifikátor filtru PPP** prázdné a klepněte na **OK**, čímž práci ukončíte. Později byste měli použít identifikátor filtru, který jste právě vytvořili, na zásadu přístupu skupiny, nikoliv na tento profil připojení.
- 2. Definujte novou zásadu přístupu skupiny pro tuto skupinu uživatelů. Podrobný popis voleb pro zásady přístupu skupiny naleznete v části [Konfigurace](#page-50-0) zásady přístupu skupiny.
- <span id="page-21-0"></span>a. V prostředí produktu iSeries Navigator rozbalte **Síť > RAS (Remote Access Services) > Profily připojení příjemce**.
- b. Klepněte pravým tlačítkem na ikonu zásady přístupu skupiny a vyberte volbu Nová zásada přístupu skupiny. Produkt iSeries Navigator zobrazí dialog definice nové zásady přístupu skupiny.
- c. Na stránce Obecné zadejte jméno a popis zásady přístupu skupiny.
- d. Na stránce **Nastavení TCP/IP**:
	- v Vyberte volbu **Použít pro toto připojení pravidla paketu IP** a zvolte identifikátor filtru PPP **permitted\_services**.
- e. Vyberte **OK**, čímž uložíte zásadu přístupu skupiny.
- 3. Použijte zásadu přístupu skupiny na uživatele, kteří jsou přidruženi k této skupině.
	- a. Otevřete profil příjemce [připojení,](#page-40-0) kterým se řídí tato vytáčená připojení.
	- b. Na stránce **Autentizace** u profilu příjemce připojení vyberte [ověřovací](#page-39-0) seznam, který obsahuje autentizační informace o uživatelích, a klepněte na **Otevřít**.
	- c. Vyberte uživatele ze skupiny prodeje, na kterého chcete uplatnit zásadu přístupu skupiny, a klepněte na **Otevřít**.
	- d. Klepněte na tlačítko **Použít pro uživatele zásadu skupiny** a vyberte zásadu přístupu skupiny definovanou v kroku 2.
	- e. Kroky zopakujte pro všechny uživatele ve skupině prodeje.

Další informace o autentizaci uživatelů na připojení PPP naleznete v části [Autentizace](#page-37-0) systému.

#### **Scénář: Použití L2TP pro sdílení modemu mezi logickými částmi** | |  $\ddot{\mathbf{z}}$

## **Situace** |

Jste systémový administrátor ve středně velké společnosti. Měl byste provést aktualizaci vašeho počítače, ale vy byste | chtěl udělat ještě více; chcete váš hardware zjednodušit. Začnete tím, že sjednotíte práci tří starých serverů a převedete | ji na jeden nový server iSeries. Na serveru iSeries vytvoříte tři logické části. Nový server iSeries obsahuje interní | modem 2793. Je to jediný I/O procesor (IOP), který umožňuje podporu PPP. Máte rovněž starý modem 7852–400 ECS | (electronic customer support). |

## **Řešení** |

Více systémů logických částí může sdílet stejný modem pro vytáčené spojení, není tedy třeba, aby každý systém | l logická část měly vlastní modem. Toto sdílení umožní použití tunelů L2TP a konfigurace profilů L2TP, které umožňují odchozí volání. Ve vaší síti se tunely budou spouštět přes virtuální síť Ethernet a přes fyzickou síť. Fyzické linky se | připojují k jinému serveru na síti, který rovněž sdílí modemy. |

## **Podrobnosti** |

Následující obrázek znázorňuje charakteristiku sítě s tímto scénářem: |

<span id="page-22-0"></span>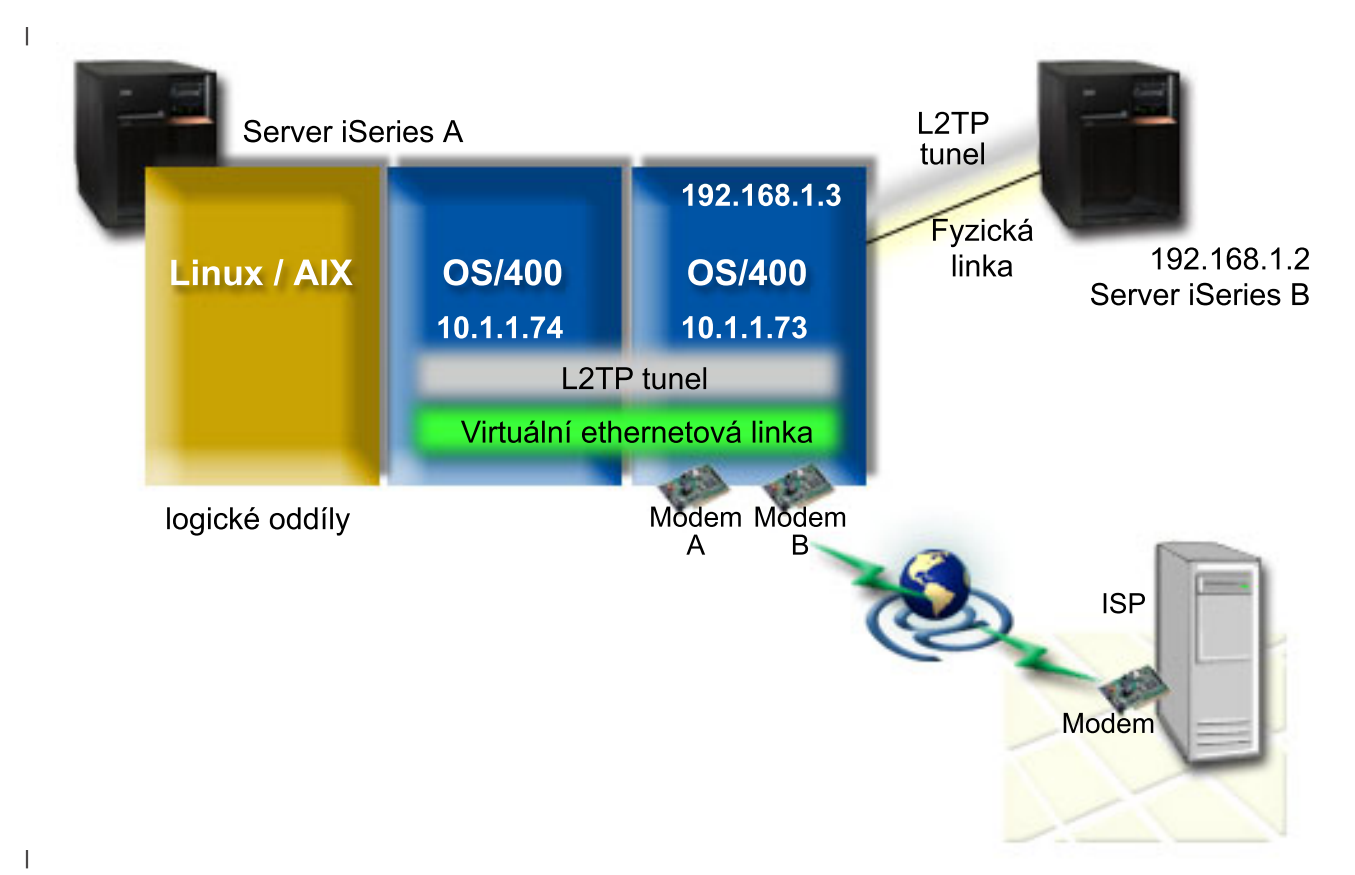

#### **Nezbytné předpoklady a podmínky** |

Instalační požadavky pro server iSeries-A zahrnují: |

- v V logické části, která komunikuje s modemy, podporujícími ASYNC, musí být nainstalován systém OS/400 verze 5, vydání 3 nebo vyšší. | |
- v Hardware, který vám umožní rozdělení systému na logické části. |
- v Produkt iSeries Access for Windows a iSeries Navigator (komponenta Konfigurace a služby, která je součástí produktu iSeries Navigator), verze 5, vydání 3 nebo pozdější verze. | |
- | v Máte vytvořené alespoň dvě logické části (LPAR) na serveru. Na logických částech, které vlastní modem, musí být | naintalován systém OS/400, verze 5, vydání 3 nebo pozdější verze. Ostatní logické části mohou mít nainstalovaný operační systém systém OS/400 V5R2 nebo V5R3, Linux, nebo AIX. Logické části v tomto scénáři používají buď | operační systém OS/400, nebo Linux.  $\overline{1}$ |
- v Máte virtuální síť Ethernet, určenou pro komunikaci mezi logickými částmi. Informace najdete ve scénáři: Tvorba virtuální sítě Ethernet pro komunikaci mezi logickými částmi. | |

Instalační požadavky pro server iSeries-B zahrnují: |

v Produkt iSeries Access for Windows a produkt iSeries Navigator (komponenta Konfigurace služby, která je součástí produktu iSeries Navigator), verze 5, vydání 2 nebo vyšší. | |

#### **Postup při konfiguraci** |

- Konfigurace zahrnuje tyto úkoly: |
- 1. Vytvořte profil terminátoru L2TP pro rozhraní na logické části, která [komunikuje](#page-23-0) s modemem. |
- 2. Vytvořte profil pro vzdálené připojení na [10.1.1.74](#page-24-0) |
- 3. Vytvořte profil pro vzdálené připojení L2TP na [192.168.1.2.](#page-25-0) |
- 4. Test [připojení.](#page-25-0) |

# <span id="page-23-0"></span>**Podrobný scénář: Použití L2TP pro sdílení modemu mezi logickými částmi** |

Po splnění všech nezbytných [předchozích](#page-22-0) podmínek, jste připraveni ke konfiguraci profilů L2TP. |

## **1. krok: Konfigurace terminátoru profilu L2TP pro rozhraní na logické části, která komunikuje s modemy.** |

- Chcete-li vytvořit terminátor profilu pro jakékoliv rozhraní, postupujte takto: |
- 1. V prostředí produktu iSeries Navigator rozbalte svůj server**-->Síť --> RAS (Remote Access Services)**. |
- 2. Klepněte pravým tlačítkem myši na **Profily připojení příjemce** a vyberte **Nový profil**.
- 3. V menu nastavení stránky vyberte následující volby a klepněte na **OK**: |
	- v **Typ protokolu**: PPP.
	- v **Typ připojení**: L2TP (virtuální linka).
	- v **Provozní režim**: Terminátor (síťový server).
	- v **Typ služby linky**: Jediná linka.
- 4. Ve volbě **Nový profil — Obecný** vyberte a dokončete nastavení následujících polí: |
	- v **Jméno**: vnější.

|

| | | |

| | | | | | | | |

| | |

> | | |

> | | | | | |

- v **Popis**: Připojení příjemce pro odchozí vytáčení.
- v Vyberte **Start profilu s TCP**.
- 5. Ve volbě **Nový profil — Připojení** vyberte a dokončete nastavení následujících polí:
	- v **IP adresa koncového bodu lokálního tunelu**: libovolná.
		- v **Jméno virtuální linky**: vnější.
			- Tato linka nemá přiřazené fyzické rozhraní. Virtuální linka popisuje různé charakteristiky profilu PPP. Otevře se dialog Vlastnosti linky L2TP. Nastavte kurzor na autentizaci, klepněte a zadejte hostitelské jméno vašeho serveru. Klepněte **OK** abyste se vrátili na kartu Připojení v okně Vlastnosti nového profilu PPP.
- 6. Klepněte na **Povolit navázání odchozího volání.** Objeví se dialog **Vlastnosti vytáčení odchozího volání.** |
- 7. Ve volbě **Vlastnosti vytáčení odchozího volání** vyberte typ služby linky. |
	- v **Typ služby linky**: Společná oblast linek.
	- v **Jméno**: volající.
	- v Klepněte na **Nová**. Objeví se dialog Vlastnosti nové společné oblasti linek.
- 8. V dialogu Vlastnosti nové společné oblasti linek vyberte linky a modemy, kterým chcete povolit odchozí volání, a klepněte na **Přidat**. Pokud potřebujete tyto linky definovat, vyberte **Nová linka**. Rozhraní na logické části, která komunikuje s příslušnými modemy, se pokusí použít kteroukoliv otevřenou linku ze společné oblasti linek. Objeví se okno Vlastnosti nové linky. | | | |
- 9. Na kartě **Vlastnosti nové linky — Obecné** zadejte informace do následujících polí: |
	- v **Jméno**: linka 1.
	- v **Popis**: první linka a první modem společné oblasti linek (interní modem 2793).
	- v **Hardwarový prostředek**: cmn03 (komunikační port).
- 10. Na všech ostatních kartách potvrďte předvolby a klepněte na **OK**, abyste se vrátili do okna Vlastnosti nové oblasti linek. | |
- 11. V dialogu Vlastnosti nové společné oblasti linek vyberte linky a modemy, kterým chcete povolit odchozí volání, a klepněte na **Přidat**. Ověřte, že pro společnou oblast je vybraný modem 2793. | |
- 12. Vyberte opět **Nová linka** a přidejte modem ECS 7852–400. Objeví se okno Vlastnosti nové linky. |
- 13. Na kartě **Vlastnosti nové linky — Obecné** zadejte informace do následujících polí: |
	- v **Jméno**: linka 2.
	- v **Popis**: druhá linka a druhý modem pro společnou oblast linek (externí modem ECS 7852-400).
	- v **Hardwarový prostředek**: cmn04 (port V.24).
		- v **Rámcování**: asynchronní.
- 14. Na kartě **Vlastnosti nové linky — Modem** vyberte externí modem (7852–400) a klepněte na **OK**, abyste se vrátili do okna Vlastnosti nové oblasti linek.
- <span id="page-24-0"></span>15. Vyberte libovolné jiné linky, které chcete přidat do společné oblasti linek a klepněte na **Přidat**. V tomto příkladu si ověřte, že dva nové modemy, které jste dříve přidali, jsou uvedeny v poli *Vybrané linky pro společnou oblast* a poté klepněte na **OK**, abyste se vrátili zpět do okna Vlastnosti vytáčení odchozího volání. | | |
- 16. V okně Vlastnosti vytáčení odchozího volání zadejte **předvolená čísla pro vytáčení** a klepněte na OK, abyste se vrátili do okna Vlastnosti nového profilu PPP. | |
	- **Poznámka:** Tato čísla, která se budou často volat z ostatních systémů přes příslušné modemy, mohou být něco jako váš ISP (poskytovatel internetových služeb). Pokud ostatní systémy zadají číslo z \*PRIMARY nebo \*BACKUP, bude se aktuálně vytáčet jedno z čísel, uvedených v tomto seznamu. Pokud ostatní systémy uvedou vlastní číslo, použije se místo předvoleného.
- 17. Na kartě **Nastavení TCP/IP** vyberte následující hodnoty:
	- v **Lokální IP adresa**: Žádná.

| | | | | | |

| | | | |

|

| | | |

| |

- v **IP adresa vzdáleného systému**: Žádná.
	- **Poznámka:** Pokud používáte profil také k ukončení relace L2TP, bude potřeba, abyste vybrali lokální IP adresu, která bude reprezentovat server iSeries. Jako IP adresu vzdáleného systému můžete použít společnou oblast adres, která je ve stejné podsíti jako váš server. Všechny relace L2TP budou používat IP adresy z této společné oblasti. Ostatní pokyny viz Multiple [Connection](#page-45-0) Profile [Support.](#page-45-0)
- 18. Na kartě **Autentizace** potvrďte všechny předvolené hodnoty. |

Nyní jste dokončili konfiguraci profilu terminátoru L2TP na logické části s modemy. V dalším kroku potřebujete nakonfigurovat vzdálené vytáčení L2TP — profil odesílatele pro 10.1.1.74. | |

## **Krok 2: Konfigurace profilu odesílatele L2TP na 10.1.1.74.** |

Chcete-li vytvořit profil odesílatele L2TP, postupujte takto: |

- 1. V prostředí produktu iSeries Navigator rozbalte 10.1.1.74 **-->Síť --> RAS (Remote Access Services)**. |
	- 2. Klepněte pravým tlačítkem myši na **Profily připojení odesílatele** a vyberte **Nový profil**.
- 3. V menu nastavení stránky vyberte následují volby a klepněte na **OK**: |
	- v **Typ protokolu**: PPP.
	- v **Typ připojení**: L2TP (virtuální linka).
	- v **Provozní režim**: Vzdálené vytáčení.
	- v **Typ služby linky**: Jediná linka.
- 4. Na kartě **Obecné** dokončete nastavení následujících polí: |
	- v **Jméno**: toModem.
	- v **Popis**: odesílatel příchozího spojení k logické části, která komunikuje s modemem.
- 5. Na kartě **Připojení** dokončete nastavení následujících polí: |
- **Jméno virtuální linky**: toModem. |
- Tato linka nemá přiřazené fyzické rozhraní. Virtuální linka popisuje různé charakteristiky profilu PPP. Otevře se dialog Vlastnosti linky L2TP. | |
- 6. Na kartě **Obecné** zadejte popis virtuální linky. |
- 7. Na kartě **Autentizace** zadejte jméno lokálního hostitelského systému logické části a klepněte na **OK**, abyste se vrátili zpět na stránku **Připojení.** | |
- 8. Do pole **Vzdálená telefonní čísla** přidejte \*PRIMARY a \*BACKUP. Tato volba umožní, aby profil mohl používat stejná telefonní čísla jako terminátor (koncový znak) profilu na logické části, která komunikuje s modemy. | | |
- 9. Do pole **Hostitelské jméno nebo IP adresa koncového bodu vzdáleného tunelu** zadejte adresu koncového bodu vzdáleného tunelu (10.1.1.73). | |
- 10. Na kartě **Autentizace** vyberte volbu **Povolit vzdálenému systému ověřit identitu tohoto serveru iSeries**. |
- <span id="page-25-0"></span>11. V souladu s použitím autentizačního protokolu, vyberte volbu **Požadovat zakódované heslo (CHAP-MD5).** | Standardně je také označena volba **Povolit rozšířený autentizační protokol**. |
- **Poznámka:** Protokol by měl odpovídat kterémukoliv protokolu užívanému také na serveru, který voláte. |
- 12. Zadejte vaše jméno uživatele a heslo. |
- **Poznámka:** Jméno uživatele a heslo musí odpovídat kterémukoli platnému jménu uživatele a heslu na serveru, který voláte. | |
- 13. Přejděte na kartu **Nastavení TCP/IP** a ověřte povinná pole: |
	- v **IP adresa lokálního systému**: Přiřadí vzdálený systém.
	- v **IP adresa vzdáleného systému**: Přiřadí vzdálený systém.
	- v **Směrování**: Dodatečné směrování není povinné.
- 14. Klepnutím na **OK** uložíte profil PPP. |

#### **Krok 3: Konfigurace profilu pro vzdálené připojení L2TP pro 192.168.1.2.** |

Opakujte krok 2. Změňte však adresu koncového bodu vzdáleného tunelu na 192.168.1.3 (fyzické rozhraní, ke kterému | je připojen server iSeries B).  $\blacksquare$ 

**Poznámka:** Tato adresa je fiktivní a používá se pouze pro ukázkové účely. |

#### **Krok 4: Test připojení.** |

| | |

| | | |

| | | |

| | | | | | | | | | | |

Když dokončíte konfiguraci obou serverů, měli byste otestovat schopnost připojení, abyste se ujistili, že systémy pro | připojení k vnějším sítím používají sdílený modem. Pro otestování postupujte takto:  $\blacksquare$ 

- 1. Zajistěte, aby byl aktivní terminátor (koncový znak) profilu L2TP. |
	- a. V prostředí produktu iSeries Navigator rozbalte 10.1.1.73 **-->Síť --> RAS (Remote Access Services)**-->**Profily připojení příjemce**.
		- b. V podokně na pravé straně najděte požadovaný profil (vnější) a ověřte, že pole **Stav** je *Aktivní*. Pokud není aktivní, klepněte na profil a vyberte volbu **Start**.
- 2. Spusťte profil Vzdálené vytáčení na 10.1.1.74. |
	- a. V prostředí produktu iSeries Navigator rozbalte 10.1.1.74 **-->Síť --> RAS (Remote Access Services)**-->**Profily připojení odesílatele**.
	- b. V podokně na pravé straně najděte požadovaný profil (na modem) a ověřte, že pole **Stav** je *Aktivní*. Pokud není aktivní, klepněte na profil a vyberte volbu **Start**.
- 3. Spusťte profil Vzdálené vytáčení na serveru iSeries B. |
	- a. V prostředí produktu iSeries Navigator rozbalte 192.168.1.2**-->Síť --> RAS (Remote Access Services)**-->**Profily připojení odesílatele**.
	- b. V podokně na pravé straně najděte profil, který jste vytvořili a ověřte, že pole **Stav** je *Aktivní*. Pokud není aktivní, klepněte na profil a vyberte volbu **Start**.
- 4. Pokud je to možné, otestujte spojení s poskytovatelem služeb sítě Internet (ISP) nebo s jiným místem určení, pro něž chcete ověřit, že oba profily budou v případě vytáčení aktivní. Pokuste se otestovat spojení jak z 10.1.1.74, tak i z 192.168.1.2.
- 5. Případně také můžete zkontrolovat stav připojení.
	- a. V prostředí produktu iSeries Navigator rozbalte požadovaný server (například 10.1.1.73)**-->Síť --> (RAS) Remote Access Services**-->**Profily připojení odesílatele**.
	- b. V podokně na pravé straně klepněte pravým tlačítkem myši na profil, který jste vytvořili a vyberte **Připojení**. V okně Stav připojení můžete vidět, které profily jsou aktivní, neaktivní, připojené, atd.

 $\sim$ 

# <span id="page-26-0"></span>**Koncepce protokolu PPP**

PPP můžete používat k připojení serveru iSeries ke vzdáleným sítím, klientským PC, jiným serverům iSeries nebo k poskytovateli služeb sítě Internet (ISP). Chcete-li tento protokol plně využívat, je třeba dobře rozumět jeho možnostem a vědět, jak jej server iSeries může podporovat. Další informace naleznete v následujících částech.

## **Co je PPP?**

Protokol PPP (point-to-point) je protokol TCP/IP, který se používá pro připojení jednoho počítačového systému k jinému. Podrobnější definici naleznete v této části.

#### **Profily připojení**

Profily připojení PPP definují sadu parametrů a prostředků pro určitá připojení PPP. Můžete spustit profily, které tato nastavení parametrů používají pro vytáčení (vytvoření) NEBO naslouchání (příjem) připojení PPP.

#### **Zásady [přístupu](#page-28-0) skupiny**

Tyto zásady definují sadu připojovacích a zabezpečovacích atributů pro skupinu uživatelů. Informace o tom, jak je můžete definovat ve svém systému, naleznete v této části.

# **Co je PPP?**

Počítače používají **protokol PPP** , neboli **Point-to-Point Protocol**, ke komunikaci po telefonní síti nebo po Internetu. Připojení PPP existuje tehdy, když se dva systémy fyzicky připojí pomocí telefonní linky. Protokol PPP tedy můžete používat pro připojování jednoho systému k druhému. Například vytvořené připojení PPP mezi pobočkou a ústředím firmy umožňuje oběma systémům přenášet po síti data do druhého systému.

Protokol PPP je internetovým standardem. Mezi poskytovateli služeb sítě Internet (ISP) je to nejpoužívanější protokol. Protokol PPP můžete použít k připojení ke svému ISP, ten vám pak umožní připojení k Internetu.

Protokol PPP umožňuje schopnost spolupráce systémů mezi softwarovými produkty vzdáleného přístupu od různých výrobců. Rovněž umožňuje, aby více síťových komunikačních protokolů používalo stejnou fyzickou komunikační linku.

Níže uvedené normy RFC (Request For Comment) popisují protokol PPP. Další informace o RFC naleznete na adrese http://www.rfc-editor.org.

- RFC1661 Point-to-Point Protocol
- RFC1662 PPP on HDLC-like framing
- RFC1994 PPP CHAP

# **Profily připojení**

Existují dva typy profilů, které vám umožňují definovat sadu charakteristik pro připojení PPP nebo sadu připojení.

- v **Profily připojení odesílatele** jsou připojení PPP, která jsou iniciována lokálním serverem iSeries a přijata vzdáleným systémem. Pomocí tohoto objektu můžete konfigurovat odchozí připojení.
- v **Profily připojení příjemce** jsou připojení PPP iniciovaná vzdáleným systémem a přijatá místním serverem iSeries. Pomocí tohoto objektu můžete konfigurovat příchozí připojení.

Profil připojení uvádí, jak by připojení PPP mělo fungovat. Informace v profilu připojení obsahují odpovědi na tyto otázky:

- Jaký typ protokolu připojení budete používat? (PPP nebo SLIP)
- v Kontaktuje váš server iSeries jiný počítač tím, že navazuje telefonické připojení (odesílatel)? Čeká váš server iSeries na přijetí volání od jiného systému (příjemce)?
- Jakou komunikační linku bude připojení používat?
- v Jak by měl váš server iSeries určovat, jakou IP adresu použít?
- v Jak by měl váš server iSeries autentizovat jiný systém? Kam by měl ukládat autentizační informace?

Profil připojení je logické znázornění následujících atributů připojení:

- linka a typ profilu
- nastavení s více linkami
- v vzdálená telefonní čísla a volby vytáčení
- autentizace
- v nastavení TCP/IP: IP adresy, směrování a IP filtrování
- v řízení práce a přizpůsobení komunikace
- servery jmen domény

Server iSeries ukládá tyto informace o konfiguraci do profilu připojení. Tyto informace poskytují serveru iSeries kontext nutný k vytvoření připojení PPP k jinému počítačovému systému. Profil připojení obsahuje následující informace:

- v **Typ protokolu**. Můžete si vybrat mezi PPP a SLIP. IBM doporučuje, abyste používali PPP, kdykoli je to možné.
- v **Výběr režimu**. Typ připojení a provozní režim tohoto profilu připojení.

**Typ připojení** uvádí typ linky, na které dochází k připojení a to, zda jsou tato připojení **vytáčená** nebo **přijímaná** (odesílatel nebo příjemce). Můžete si vybrat mezi těmito typy připojení:

- Komutovaná linka
- pronajatá (vyhrazená) linka
- L2TP (virtuální linka)
- PPPoE (virtuální linka)

PPPoE je jediný podporovaný protokol pro profily odesílatele připojení.

v **Provozní režim**. Dostupný provozní režim závisí na typu připojení. Viz níže uvedená tabulka:

Profily připojení odesílatele naleznete v níže uvedené tabulce:

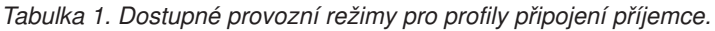

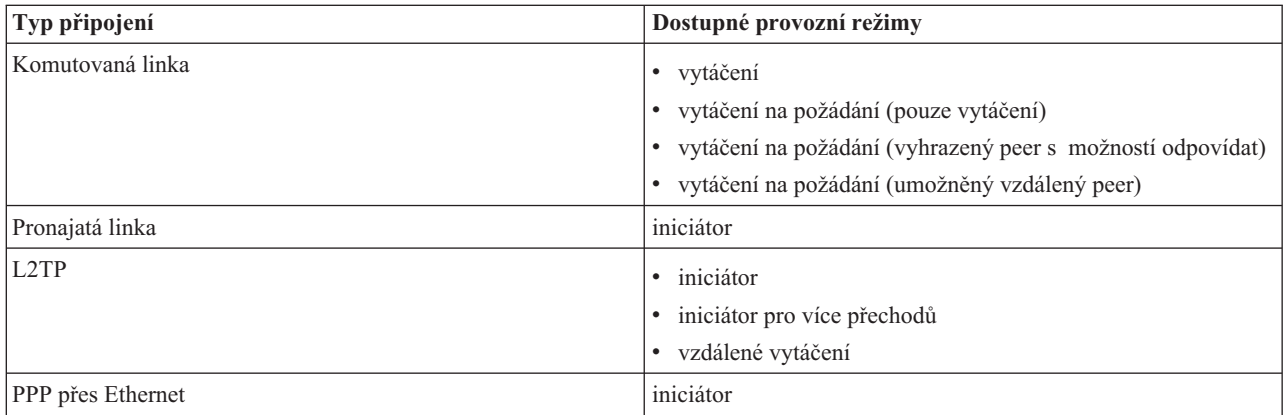

Profily připojení příjemce naleznete v následující tabulce:

*Tabulka 2. Dostupné provozní režimy pro profily připojení odesílatele.*

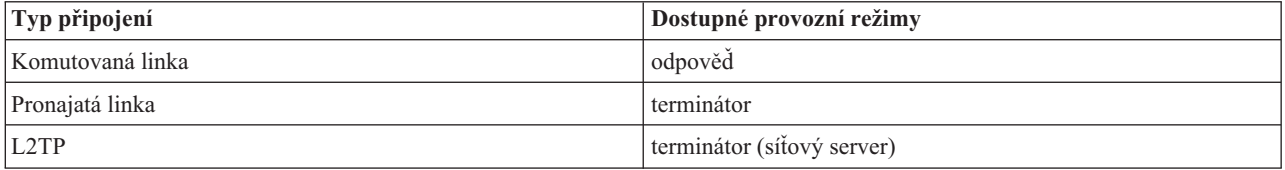

v **Konfigurace linky**. Uvádí typ služby linky, kterou toto připojení používá.

Tyto volby závisí na typu voleného režimu, který vyberete. Pro komutovanou linku a pronajatou linku si můžete vybrat z následujících možností:

– jediná linka

<span id="page-28-0"></span>– společná oblast linek

Pro všechny jiné typy připojení (pronajatá linka, L2TP, PPPoE) je jako služba linky možná pouze jediná linka.

# **Podpora zásad skupiny**

Podpora zásad skupiny umožňuje síťovým administrátorům definovat zásady skupin uživatelů pro snazší správu prostředků, zajišťuje přiřazování zásad řízení přístupu jednotlivým uživatelům, když se přihlašují do sítě v relaci PPP nebo L2TP. Celá koncepce spočívá v tom, že uživatele lze identifikovat jako patřícího do určité třídy uživatelů, přičemž každá třída má svou vlastní jedinečnou zásadu. Každá jedinečná zásada skupiny umožňuje definovat omezení prostředků, jako je třeba počet linek přípustných ve svazku vícenásobného připojení, atributy, jako třeba odeslání IP, a identifikaci toho, jaká filtrovací pravidla paketu IP se použijí. Pomocí podpory zásady skupiny mohou správci sítě definovat například skupinu pracující\_doma, což této třídě uživatelů poskytne plný přístup k síti, kdežto skupina prodejci\_pracovníci může mít přístup pouze k omezenější sadě služeb.

Příklad naleznete ve scénáři Správa přístupu uživatelů k [prostředkům](#page-18-0) pomocí zásad přístupu skupiny a filtrování IP [adres.](#page-18-0)

# **Plánování PPP**

Vytvoření a správa připojení PPP vyžaduje dobrou znalost podpory protokolu PPP a alternativ připojení na serverech iSeries a také mnoha dalších plánů uspořádání sítě a zabezpečení dat, které váš podnik používá. Následující témata vám mohou pomoci seznámit se s dostupnými možnostmi a požadavky pro připojení PPP na serveru iSeries.

#### **Požadavky na software a hardware**

Ke konfiguraci připojení PPP budete potřebovat produkt iSeries Navigator. V této části naleznete seznam dalších požadavků.

#### **[Alternativy](#page-29-0) připojení**

Server iSeries podporuje připojení PPP na různých médiích, od analogových a digitálních telefonních linek až po vyhrazená či částečná připojení T1. V této části naleznete popis podporovaných voleb připojení.

#### **[Příslušenství](#page-33-0) pro připojení**

Servery iSeries používají k obsluze připojení PPP modemy, adaptéry terminálu ISDN, adaptéry Token-Ring, adaptéry typu Ethernet nebo zařízení CSU/DSU. V této části naleznete informace o podporovaném hardwaru.

#### **[Zacházení](#page-35-0) s IP adresou**

Připojení PPP mají několik voleb pro přiřazování IP adres a filtraci IP paketů při připojení. Pod tímto námětem naleznete popisy těchto voleb.

#### **[Autentizace](#page-37-0) systému**

Server iSeries může autentizovat vytáčená připojení buď pomocí ověřovacího seznamu a výměny hesel, nebo prostřednictvím serveru RADIUS. Rovněž poskytuje autentizační informace systémům, k nimž se připojuje. V této části naleznete popis voleb autentizace.

#### **Pokyny [ohledně](#page-39-0) šířky pásma**

Server iSeries podporuje pro připojení PPP protokol vícenásobných připojení. To vám umožňuje použít více analogových telefonních linek pro jedno připojení, čímž zvýšíte šířku pásma. V této části naleznete přehled této podpory.

# **Softwarové a hardwarové požadavky**

Prostředí PPP vyžaduje, abyste měli dva nebo více počítačů, které podporují protokol PPP. Jeden z těchto počítačů, server iSeries, může být buď odesílatelem, nebo příjemcem. Server iSeries musí splňovat následující předpoklady, aby k němu vzdálené systémy mohly přistupovat.

- v Produkt **iSeries Navigator** s podporou protokolu TCP/IP.
- v Jeden z těchto dvou profilů [připojení:](#page-26-0)
	- Profil připojení odesílatele pro práci s odchozím připojením PPP.
	- Profil připojení příjemce pro práci s příchozím připojením PPP.
- v Konzole na pracovní stanici PC s nainstalovaným produktem **iSeries Access for Windows (95/98/NT/Millenium/2000/XP)** a s produktem iSeries Navigator.

<span id="page-29-0"></span>• Instalovaný adaptér.

Můžete si vybrat některý z následujících adaptérů:

- 2699\*: dvoulinkový WAN IOA.
- 2720\*: PCI WAN/Twinaxial IOA.
- 2721\*: PCI dvoulinkový WAN IOA.
- 2745\*: PCI dvoulinkový WAN IOA (nahrazuje IOA 2721).
- 2742\*: dvoulinkový IOA (nahrazuje IOA 2745).
- 2771: dvouportový WAN IOA modem s V.90 integrovaným na portu 1 a standardním komunikačním rozhraním na portu 2. Chcete-li používat port 2 adaptéru 2771, je nutný externí modem nebo adaptér terminálu ISDN s příslušným kabelem.
- 2772: dvouportový modem WAN IOA s integrovaným V.90.
- 2838/2849: adaptér Ethernet pro připojení PPPoE.
- 2793\*: dvouportový WAN IOA modem s V.92 integrovaným na portu 1 a standardním komunikačním rozhraním na portu 2. Chcete-li používat port 2 adaptéru 2793, je nutný externí modem nebo adaptér terminálu ISDN s příslušným kabelem. Nahrazuje IOA model 2771.
- 2805 čtyřportový WAN IOA s integrovaným analogovým modemem s integrovaným V.92. Nahrazuje modely 2761 a 2772.

\* Tyto adaptéry vyžadují externí modem V.90 (nebo novější) nebo adaptér terminálu ISDN a kabel RS232 nebo kompatibilní.

- v Jednu z následujících komponent závisí na typu připojení a lince:
	- externí nebo interní [modem](#page-33-0) nebo jednotka služby kanálu [\(CSU\)/jednotka](#page-34-0) datové služby (DSU)
	- adaptér [terminálu](#page-34-0) ISDN
- v Jestliže plánujete, že se budete připojovat k Internetu, potřebujete si zajistit účet u ISP (poskytovatel služeb sítě Internet) pro vytáčené připojení. Váš ISP by vám měl poskytnout nutná telefonní čísla a informace o připojení k Internetu.

# **Alternativy připojení**

PPP může přenášet datagramy po sériových linkách PPP. Protokol PPP umožňuje vzájemně propojit více vybavení od různých dodavatelů a více protokolů tím, že udává standard komunikace PPP. Vrstva datového spoje PPP používá rámcování podobné HDLC pro zapouzdření datagramů přenášených na asynchronních i synchronních telekomunikačních linkách.

Zatímco PPP podporuje širokou škálu typů linek, SLIP podporuje pouze asynchronní typy linek. SLIP se obvykle používá pouze pro analogové linky. Lokální telefonní společnosti nabízejí tradiční telefonní služby, kdy s rostoucími možnostmi roste i cena. Tyto služby využívají stávající síť telefonní společnosti mezi zákazníkem a telefonní ústřednou.

Linky PPP ustanovují fyzické propojení mezi lokálním a vzdáleným hostitelem. Propojené linky poskytují vyhrazenou šířku pásma. Nabízejí se také s nejrůznějšími přenosovými rychlostmi a protokoly. S linkou PPP si můžete vybírat z následujících alternativ připojení:

- [analogové](#page-30-0) telefonní linky
- [digitální](#page-30-0) služby a DDS
- [komutovaná](#page-31-0) linka 56
- [ISDN](#page-31-0)
- T1/E1 a [částečná](#page-31-0) T1
- [přenos](#page-32-0) rámce
- v podpora L2TP (tunel) pro [připojení](#page-32-0) PPP
- v podpora PPPoE (DSL) pro [připojení](#page-33-0) PPP

# <span id="page-30-0"></span>**Analogové telefonní linky**

Analogové připojení, které používá modemy pro přenos dat přes pronajatou nebo komutovanou telefonní linku, je nejnižší z možností využití PPP. Pronajaté linky představují trvalá propojení mezi dvěma zadanými místy, kdežto komutované linky jsou běžné telefonní linky. Nejrychlejší modemy nyní pracují s přenosovou rychlostí 56 Kbps u nekomprimovaných dat. Avšak kvůli poměru signál/šum na neupravených hlasových telefonních okruzích je tato rychlost často nedosažitelná.

Tvrzení výrobců o vyšších přenosových rychlostech v bitech za sekundu (bps) se obvykle zakládají na algoritmu komprese dat (CCITT V.42bis), který jejich modemy používají. Ačkoli V.42bis má potenciální možnost dosahovat až čtyřnásobného snížení objemu dat, komprese závisí na samotných datech a zřídka dosahuje 50%. Objem dat, která jsou již komprimována nebo zakódována, se při použití V.42bis může dokonce zvětšit. X2 nebo 56Flex rozšiřuje přenosovou rychlost analogových telefonních linek až na 56 Kbps. Jedná se o hybridní technologii, která vyžaduje, aby jeden konec linky PPP byl digitální a druhý analogový. Kromě toho, rychlost 56 Kbps se používá pouze tehdy, když přenášíte data z digitálního konce do analogového konce připojení. Tato technologie je velmi vhodná pro připojení k ISP, kteří mají na svém pracovišti digitální konec propojení a hardware. Obvykle se můžete připojovat k analogovému modemu V.24 přes sériové rozhraní RS232 s asynchronním protokolem při rychlostech až do 115,2 Kbps.

Standard V.90 ukončil otázku kompatibility K56flex/x2. Standard V.90 je výsledkem kompromisu mezi tábory x2 a K56flex na poli výroby modemů. Díky tomu, že veřejná komutovaná síť je považována za digitální síť, může technologie V.90 přenášet data z Internetu do počítače rychlostí, která může dosáhnout 56 Kbps. Technologie V.90 se liší od jiných standardů, protože data digitálně kóduje místo toho, že by je modulovala jako analogové modemy. Přenos dat je asymetrická zásada, takže přenosy v protisměru (většinou pokyny klávesnice a myši počítače určené pro centrální systém - přenosy, pro které postačuje nižší šířka pásma) nadále probíhají rychlostí 33,6 Kbps. Data odeslaná z modemu se odesílají jako analogové přenosy, které představují standard V.34. Pouze u datových přenosů po směru se uplatňují výhody vysokých rychlostí V.90.

Standard V.92 je vylepšením standardu V.90 v tom smyslu, že umožňuje dosahovat v protisměru až rychlosti 48 Kbps. Kromě toho je možné časy připojení snížit díky vylepšenému procesu navazování spojení a rovněž tomu, že modemy podporující funkci ″zadržení″ mohou nyní zůstávat připojeny, když telefonní linka přijímá příchozí hovor nebo čeká na volání.

# **Digitální služby a DDS Digitální služba**

Digitální služba znamená, že data se po celé trase, tzn. od počítače odesílatele do ústředny telefonní společnosti, k poskytovateli dálkových přenosů, do telefonní ústředny a dále do počítače příjemce přenášejí v digitální podobě. Přenos digitálního signálu nabízí větší šířku pásma a vyšší spolehlivost než přenos analogového signálu. Systém digitálního přenosu signálu eliminuje mnohé problémy, s nimiž se musí analogové modemy vypořádávat, například šum, nestálá kvalita linky a zeslabení signálu.

## **DDS**

Digitální datové služby (DDS) jsou úplným základem datových služeb. Linky DDS jsou pronajatá trvalá připojení, která komunikují pevnou rychlostí až 56 Kbps. Tato služba se také běžně označuje jako DS0.

K lince DDS se můžete připojit pomocí speciálního zařízení nazvaného jednotka služby [kanálu/jednotka](#page-34-0) datové služby [\(CSU/DSU\),](#page-34-0) které slouží místo modemu v analogovém uspořádání. DDS má fyzická omezení, která souvisejí hlavně se vzdáleností mezi CSU/DSU a ústřednou telefonní společnosti. DDS pracuje nejlépe, když je vzdálenost menší než 9 kilometrů. Telefonní společnosti mohou obsluhovat delší vzdálenosti pomocí zesilovačů signálu, ale tato služba je nákladnější. DDS se nejvíce hodí pro připojení dvou míst, která mají tutéž telefonní ústřednu. U dálkových propojení přes několik telefonních ústředen mohou poplatky za meziměstské spojení narůst tak, že je služba DDS nepraktická. V těchto případech může být lepším řešením [komutovaná](#page-31-0) linka 56. Obvykle se můžete připojit k DDS CSU/DSU přes sériové rozhraní V.35, RS449 nebo X.21 se synchronním protokolem při rychlostech až do 56 Kbps.

# <span id="page-31-0"></span>**Komutovaná linka 56**

Jestliže nepotřebujete trvalé připojení, můžete ušetřit peníze tak, že použijete komutovanou digitální službu, které se běžně říká komutovaná linka 56 (SW56). Linka SW56 se podobá službě DDS v tom, že DTE se připojuje k digitální službě prostřednictvím CSU/DSU. Linka SW56 CSU/DSU však zahrnuje číselník, na kterém zadáváte telefonní číslo vzdáleného hostitele. Linka SW56 vám umožní vytvářet digitální připojení k libovolnému účastníkovi služby SW56, který je kdekoli ve vaší zemi nebo i za hranicemi. Volání SW56 se přenáší na dlouhou vzdálenost po digitální síti, jako by to bylo digitální hlasové volání. Služba SW56 využívá stejná telefonní čísla jako lokální telefonní systém a poplatky za používání jsou stejné jako poplatky za komerční telefonické hovory. Služba SW56 se používá jedině v sítích v severní Americe a je omezena pouze na jediný kanál, kterým lze pouze přenášet data. Služba SW56 je alternativou v těch místech, kde není k dispozici služba ISDN. Obvykle se můžete připojit k SW56 CSU/DSU přes sériové rozhraní V.35 nebo RS 449 se synchronním protokolem při rychlostech až do 56 Kbps. S volací/přijímací jednotkou V.25bis se data a volání přenášejí po jediném sériovém rozhraní.

# **ISDN**

Podobně jako komutovaná linka 56 i ISDN poskytuje digitální připojení dvou koncových bodů po komutované lince. Avšak na rozdíl od jiných služeb, ISDN může přenášet hlas i data na stejném připojení. Existují různé druhy ISDN služeb, přičemž nejběžnější je BRI (rozhraní se základní přenosovou rychlostí). BRI se skládá ze dvou 64Kbps kanálů B pro přenášení dat zákazníka a jednoho kanálu D pro přenos signalizačních dat. Dva kanály B mohou být spojeny tak, aby dohromady poskytovaly rychlost 128 Kbps. V některých oblastech může telefonní společnost omezit každý kanál B na rychlost 56 Kbps neboli dohromady 112 Kbps. Existují zde také fyzická omezení v tom smyslu, že zákazník musí být vzdálen do 5,5 kilometru od hlavní telefonní ústředny. Tuto vzdálenost lze rozšířit pomocí opakovačů. K ISDN se můžete připojit pomocí zařízení, kterému se říká adaptér [terminálu.](#page-34-0) Většina adaptérů terminálu má integrovanou jednotku ukončení sítě (NT1), která umožňuje přímé zapojení do telefonní zástrčky. Adaptéry terminálu se obvykle připojují k vašemu počítači přes asynchronní linku RS232 a pro nastavení a ovládání používají příkazy AT stejně jako konvenční analogové modemy. Každá značka adaptéru má své vlastní rozšíření příkazů AT pro nastavení parametrů, jež jsou pro ISDN jedinečné. Dříve se vyskytovalo mnoho problémů ohledně schopnosti spolupráce adaptérů terminálu ISDN různých značek. Tyto problémy byly většinou zapříčiněny různorodostí protokolů přizpůsobení rychlosti ve V.110 a V.120 stejně jako schématy vázání pro dva kanály B.

V tomto odvětví se nyní přešlo na synchronní protokol PPP s více kanály PPP pro napojování obou kanálů B. Výrobci některých adaptérů terminálu integrují do svých adaptérů terminálu schopnost V.34 (analogový modem). To umožňuje zákazníkům, kteří mají jednu linku ISDN, pracovat s ISDN i konvenčními analogovými voláními, přičemž mohou využívat toho, že služba ISDN umožňuje simultánně přenášet hlas a data. Nová technologie také umožňuje, aby adaptér terminálu fungoval jako digitální serverová strana pro klienty 56K(X2/56Flex).

Obvykle se budete chtít připojit k adaptéru terminálu ISDN přes sériové rozhraní RS232 pomocí asynchronního protokolu při rychlostech až do 230,4 Kbps. Maximální přenosová rychlost na serveru iSeries však pro asynchronní přenos přes RS232 činí 115,2 Kbps. To nás bohužel omezuje na maximální přenosovou rychlost 11,5 Kbps, kdežto adaptér terminálu s více linkami může přenášet za sekundu až 14/16 Kb nekomprimovaných dat. Některé adaptéry terminálu podporují synchronní přenosy přes RS232 při rychlostech 128 Kbps, ale maximální rychlost synchronního přenosu přes rozhraní RS232 na serveru iSeries je 64 Kbps.

Server iSeries je schopen provozovat asynchronní přenosy přes rozhraní V.35 při rychlostech až 230,4 Kbps, ale výrobci adaptérů terminálů obvykle takovou konfiguraci nenabízejí. Konvertory rozhraní, které konvertují RS232 na rozhraní V.35, by snad byly vhodným řešením tohoto problému, ale pro server iSeries nebyl tento přístup dosud vyhodnocen. Další možností je používat adaptéry terminálu se synchronním protokolem rozhraní V.35 při rychlosti 128 Kbps. Třebaže tato třída adaptérů terminálu existuje, zdá se, že jen málo z nich nabízí synchronní PPP vícenásobných připojení.

# **T1/E1 a částečná T1 T1/E1**

Připojení T1 spojuje celkem dvacet čtyři kanálů 64 Kbps (DS0) TDM (time division multiplexed) přes 4žilový měděný obvod. Tak vzniká celková šířka pásma 1,544 Mbps. Obvod E1 používaný v Evropě a jiných částech světa spojuje třicet šest kanálů 64 Kbps, čímž se dosahuje kapacity 2,048 Mbps. TDM umožňuje více uživatelům, aby sdíleli prostředek digitálních přenosů tak, že používají předem alokované časové sloty. Mnoho digitálních PBX využívá

<span id="page-32-0"></span>službu T1 pro import více volacích obvodů přes jednu linku T1, místo aby měli 24 dvoulinek mezi PBX a telefonní společností. Je důležité uvést, že T1 lze sdílet mezi hlasovými a datovými přenosy. Telefonní služba může být zajišťována určitou částí z těchto 24 kanálů v lince T1, přičemž zbývající kanály lze používat pro připojení k Internetu. Pro správu 24 DS0 kanálů je nutné zařízení T1 multiplexer, když více služeb sdílí svazek T1. Pro jediné výhradně datové připojení může obvod pracovat bez stanovených kanálů (na signálu se neprovádí žádné TDM). V důsledku toho lze použít jednodušší zařízení CSU/DSU. Obvykle se můžete připojit k T1/E1 CSU/DSU nebo zařízení multiplexer přes sériové rozhraní V.35 nebo RS 449 se synchronním protokolem s rychlostí, která je násobkem hodnoty 64 Kbps, až do 1,544 Mbps nebo 2,048 Mbps. Zařízení CSU/DSU nebo multiplexer poskytuje měření času v síti.

## **Částečná služba T1**

S částečnou službou T1 (FT1) si zákazník pronajímá přenosovou kapacitu, která je násobkem 64 Kbps a využívá linky T1. FT1 je užitečná tam, kde by náklady na jednouživatelskou linku T1 zákazníkům neumožňovaly skutečné používání šířky pásma. S FT1 si můžete zaplatit pouze to, co potřebujete. Služba FT1 má navíc následující funkci, která není k dispozici v úplném obvodu T1: Multiplexing kanálů DS0 v ústředně telefonní společnosti. Vzdálený konec obvodu FT1 je na přepínači Digital Access Cross-Connect Switch, který udržuje telefonní společnost. Systémy, které sdílejí stejný digitální přepínač, mohou přepínat mezi kanály DS0. Toto schéma je oblíbené u ISP, kteří používají jediný svazek T1 ze svého pracoviště k digitálnímu spínači telefonní společnosti. V těchto případech může být více klientů obslouženo službou FT1. Obvykle se můžete připojit k T1/E1 CSU/DSU nebo zařízení multiplexer přes sériové rozhraní V.35 nebo RS 449 se synchronním protokolem rychlostí, která je násobkem hodnoty 64 Kbps. S FT1 máte předem vyhrazenou určitou část z 24 kanálů. T1 multiplexer musí být konfigurovaný tak, aby plnil pouze ty časové sloty, které jsou přiřazeny vaší službě.

# **Přenos rámce**

Přenos rámce je protokol pro směrování rámců pomocí sítě na základě pole adresy (identifikátor připojení datového spoje) v rámci a pro správu přenosové cesty nebo virtuálního připojení.

Sítě s přenosem rámce v USA podporují pro přenos dat rychlosti T-1 (1,544 Mbps) a T-3 (45 Mbps). O přenosu rámce můžete přemýšlet jako o způsobu využití stávajících linek T-1 a T-3, které vlastní poskytovatel služeb. Většina telefonních společností nyní poskytuje službu přenosu rámce těm zákazníkům, kteří chtějí připojení s rychlostí od 56 Kbps do T-1. (V Evropě se rychlosti přenosu rámce různí v rozsahu od 64 Kbps do 2 Mbps. V USA je přenos rámce velmi populární, protože je relativně laciný. V některých oblastech se však nahrazuje rychlejšími technologiemi, například ATM.)

# **Podpora L2TP (tunel) pro připojení PPP**

Protokol L2TP (Layer 2 Tunneling Protocol) je protokol tunelu, který rozšiřuje PPP tak, aby podporoval tunel na vrstvě linky mezi požadujícím klientem L2TP (koncentrátor přístupu L2TP nebo LAC) a cílovým koncovým serverem L2TP (síťový server L2TP nebo LNS). Pomocí tunelů L2TP je možné oddělit pracoviště, na kterém končí komutovaný protokol a kde je zajištěný přístup do sítě - proto se L2TP označuje také jako virtuální PPP. Protokol L2TP je zdokumentován jako norma RFC2661 (Request For Comment). Další informace o RFC naleznete na stránkách http://www.rfc-editor.org. Tunel L2TP se může rozšířit na celou relaci PPP nebo pouze na jeden segment relace složené ze dvou segmentů. To může představovat čtyři odlišné modely tunelu:

- nepovinný tunel
- v povinný tunel příchozí volání
- · povinný tunel [vzdálené](#page-33-0) vytáčení
- připojení L2TP s více [přechody](#page-33-0)

**Nepovinný tunel:** V nepovinném tunelu si tunel vytváří uživatel, obvykle pomocí klienta, který má povolený L2TP. Probíhá to tak, že uživatel odesílá pakety L2TP poskytovateli služeb sítě Internet (ISP), který je odesílá do LNS. Při používání nepovinného tunelu nepotřebuje ISP podporu L2TP a indikátor tunelu L2TP vlastně zůstává na stejném systému jako vzdálený klient. V tomto modelu se tunel rozkládá na celé relaci PPP od klienta L2TP až po LNS.

**Model povinného tunelu - příchozí volání:** V modelu povinného tunelu - příchozí volání se tunel vytváří, aniž by uživatel podnikl nějakou akci a aniž by měl nějakou volbu. Probíhá to tak, že uživatel odešle pakety PPP do ISP

<span id="page-33-0"></span>(LAC), který je zapouzdří do L2TP a odešle je tunelem do LNS. Při povinném tunelu musí mít ISP povolený L2TP. V tomto modelu se tunel rozkládá pouze přes segment relace PPP mezi ISP a LNS.

**Model povinného tunelu - vzdálené vytáčení:** V modemu povinného tunelu - vzdálené vytáčení domovská brána (LNS) iniciuje tunel k ISP (LAC) a dá pokyny ISP, aby lokální volání umístil do odpovídajícího klienta PPP. Tento model je určený pro ty případy, kdy má vzdálený odpovědní klient PPP trvale zavedené telefonní číslo u ISP. Tento model se má používat, když společnost se zavedenou přítomností na Internetu potřebuje ustanovovat připojení se vzdálenou kanceláří, která potřebuje vytáčenou linku. V tomto modelu se tunel rozkládá pouze přes segment relace PPP mezi LNS a ISP.

**Připojení L2TP s více přechody:** Připojení L2TP s více přechody je způsob přesměrování přenosů L2TP ve prospěch klientských LAC a LNS. Připojení s více přechody se ustanovuje pomocí brány L2TP pro více přechodů (systém, který spojuje profil terminátoru L2TP a profil iniciátoru L2TP). Chcete-li ustanovit připojení s více přechody, brána L2TP pro více přechodů bude působit jako LNS pro skupinu LAC a zároveň jako LAC pro daný LNS. Tunel se ustanovuje z klienta LAC na bránu pro více přechodů L2TP, a pak se ustanovuje jiný tunel mezi bránou L2TP pro více přechodů a cílovým LNS. Přenosy L2TP z klientského LAC se pak přesměrují bránou L2TP pro více přechodů do cílového LNS a přenosy z cílového LNS se přesměrují do klientského LAC.

# **Podpora PPPoE (DSL) pro připojení PPP**

DSL označuje třídu technologie, která se používá pro získání větší šířky pásma na stávajících měděných telefonních kabelech, které jsou položeny mezi budovou zákazníka a poskytovatelem služeb sítě Internet (ISP). Umožňuje simultánní hlasové a vysokorychlostní datové služby na jediném páru měděných telefonních kabelů. Rychlosti modemů se postupně zvyšovaly pomocí různých způsobů komprese a jiných technologií, ale dnešní maximální rychlost (56 kbit/s) dosahuje teoretické mezní hodnoty této technologie. Technologie DSL umožňuje dosahovat na linkách s kroucenou dvojlinkou mnohem vyšší rychlosti z telefonní ústředny do vlastního domu, do školy nebo do zaměstnání. V některých oblastech jsou dosažitelné rychlosti až do 2 megabitů za sekundu, což je třicetkrát či ještě vícekrát rychlejší než dnešní nejrychlejší modemy. Zkratka PPPoE znamená protokol PPP přes Ethernet. PPP se obvykle používá pro sériovou komunikaci jako například pro vytáčená modemová připojení. Mnozí poskytovatelé internetové služby DSL nyní používají PPP přes Ethernet, protože má rozšířené funkce pro přihlašování a zabezpečení dat. Co je modem DSL? ″Modem″ DSL je zařízení, které je umístěno na obou koncích měděné telefonní linky, aby umožnilo počítači (nebo LAN) připojení k Internetu pomocí připojení DSL. Na rozdíl od vytáčeného připojení není obvykle nutné mít jednouživatelskou telefonní linku (POTS rozdělovač kanálů umožňuje simultánní sdílení linky). Služba DSL se považuje za následující generaci modemové technologie. Ačkoli DSL modemy vypadají podobně jako konvenční analogové modemy, poskytují mnohem větší propustnost.

# **Vybavení pro připojení**

Toto jsou tři typy komunikačních zařízení, která můžete ve svém prostředí PPP používat.

- modemy
- [CSU/DSU](#page-34-0)
- adaptéry [terminálu](#page-34-0) ISDN
- v Adaptéry Ethernet, typ 2838 nebo 2849 (pro připojení PPPoE).

# **Modemy**

Pro připojení PPP lze používat externí i interní modemy. Příkazová sada používaná v modemu je obvykle popsána v dokumentaci k modemu. Příkazy se používají pro nulování a inicializaci modemu i pro vytočení telefonního čísla vzdáleného systému. Každý model modemu se musí nejprve definovat, a teprve pak je možné jej použít s profilem připojení PPP, protože odlišné modely modemů mají odlišné inicializační příkazové řetězce. Pokud se jedná o interní modem, řetězce modemu jsou již pro jeho používání definovány.

Server iSeries má předdefinováno mnoho modelů modemů a lze definovat i nové modely prostřednictvím produktu iSeries Navigator. Existující definici můžete použít jako základ pro nový typ, který chcete definovat. Pokud si nejste jisti tím, jaké příkazy váš modem používá, nebo pokud nemáte přístup k dokumentaci modemu, začněte s definicí modemu Generic Hayes. Předdefinované definice nelze měnit. Do existujícího inicializačního řetězce příkazů nebo vytáčení lze však přidávat další příkazy.

<span id="page-34-0"></span>Ke zřízení připojení PPP můžete použít modem ECS, který je dodáván spolu se serverem iSeries. Ve starších systémech se jako modem ECS využíval externí modem IBM 7852-400. U novějších systémů lze jako modem ECS použít interní modemy 2771, 2793 nebo libovolné jiné podporované interní modemy.

# **CSU/DSU**

CSU (jednotka služby kanálu) je zařízení, které připojuje terminál k digitální lince. Jednotka datové služby (DSU) je zařízení, které provádí ochranné a diagnostické funkce pro telefonní linku. Tato dvě zařízení se obvykle dodávají jako jedna jednotka CSU/DSU.

Jednotku CSU/DSU si můžete představit jako velmi výkonný a nákladný modem. Toto zařízení je zapotřebí umístit na oba konce připojení T-1 nebo T-3; jednotky na obou koncích musejí být od stejného výrobce.

# **Adaptéry terminálu ISDN**

ISDN vám poskytuje digitální připojení, které vám umožní komunikovat pomocí libovolné kombinace hlasu, dat, videa a dalších multimediálních aplikací.

Ověřte si, zda je váš adaptér terminálu schválený pro použití na serveru iSeries:

- v Část Doporučení adaptéru terminálu ISDN uvádí, jaký adaptér terminálu se doporučuje použít.
- v Téma Omezení adaptérů [terminálu](#page-35-0) ISDN obsahuje informace o nejrůznějších adaptérech terminálu, které byly testovány na serveru iSeries, a jejich stručné hodnocení.

Při konfiguraci adaptéru terminálu proveďte následující kroky:

- 1. V prostředí produktu iSeries Navigator vyberte svůj server a rozbalte **Síť –> RAS (Remote Access Services)**.
- 2. Klepněte pravým tlačítkem myši na **Modemy** a vyberte **Nový modem**.
- 3. Do dialogového okna Vlastnosti nového modemu zadejte správné hodnoty do všech okének na kartě Obecné. Neopomeňte jako komunikační zařízení uvést adaptér terminálu ISDN.
- 4. Vyberte kartu **Parametry ISDN**.
- 5. Přidejte nebo změňte vlastnosti ISDN na kartě **Parametry ISDN** tak, aby vyhovovaly vlastnostem, které vyžaduje váš adaptér terminálu.

Na příkladu [Konfigurace](#page-48-0) adaptéru terminálu ISDN si můžete vyzkoušet vzorové procedury, které používají produkt iSeries Navigator.

**Doporučení adaptéru terminálu ISDN:** Doporučený externí adaptér terminálu ISDN (neboli modem ISDN) je **3Com/U.S. Robotics Courier I ISDN V.Everything**. Podporuje analogová modemová připojení V.35, připojení V.90 (X2), V.92 a vícenásobná připojení PPP prostřednictvím linky ISDN v režimu odesílatele zprávy i odpovědi na serveru iSeries. Rovněž automaticky podporuje na připojení ISDN PPP autentizační protokol CHAP (Challenge Handshake Authentication). K dispozici jsou také následující adaptéry terminálu ISDN: Zyxel Omni.net Plus TA, Zyxel Omni.net LCD plus TA a ADtran ISU 2x64 Dual Port.

- v **Připojení iniciovaná ze serveru iSeries.** Zatímco probíhá vyjednávání autentizace PAP se serverem iSeries, adaptér terminálu Courier I odpovídá na výzvy CHAP pocházející ze strany příjemce. Odpovědi PAP se na připojení ISDN neobjevují.
- v **Připojení, na která server iSeries odpovídá.** Pokud se na základě konfigurace odpovědi serveru iSeries otevře autentizace s výzvou CHAP, vyžaduje Courier I autentizeci CHAP volající stranou. Pokud server iSeries zahájí autentizaci pomocí PAP, adaptér terminálu Courier I se pomocí PAP ověří.

**Jestliže používáte modem Courier I starší verze než 1999**, ověřte, zda je tento modem připojen k serveru iSeries pomocí kabelu V.35, abyste získali co nejvyšší výkon připojení ISDN. S modemem Courier I se dodává kabel RS-232 na V.35; starší verze tohoto kabelu však mají nesprávný konektor V.35. Kabel vám vymění středisko zákaznické podpory 3Com/US Robotics.

**Poznámka:** Podle společnosti 3Com/US Robotics se verze V.35 tohoto adaptéru terminálu již neprodává, ale některé mohou být ještě u dodavatelů, tzv. třetích stran. Verze RS-232 se i přes poněkud omezený výkon na serveru iSeries stále doporučuje, neboť připojení RS-232 jsou omezena na 115,2 Kb.

<span id="page-35-0"></span>Adaptér V.35 na RS-232 obdržíte od společnosti Black Box Corporation. Číslo dílu je FA-058.

Neopomeňte nastavit rychlost linky V.35 serveru iSeries na 230,4 Kbps.

**Omezení adaptérů terminálu ISDN:** Byly hodnoceny níže uvedené adaptéry terminálu. Doporučují se pouze pro iniciaci vzdálených připojení ISDN ze serveru iSeries.

## **3Com Impact IQ ISDN:**

Tento adaptér terminálu se pro server iSeries nedoporučuje z následujících důvodů:

- v Adaptér terminálu nepodporuje analogová modemová připojení V.34. Může však podporovat analogová modemová připojení V.34, pokud se používá připojení RJ-11.
- v Adaptér terminálu v současné době nepodporuje připojení V.90.
- v Adaptér terminálu se nemůže připojovat k serveru iSeries větší rychlostí než 115200 bps.
- v Adaptér terminálu nepodporuje automaticky protokol CHAP (Challenge Handshake Authentication). Avšak nastavení S84=0 umožňuje serveru iSeries autentizaci CHAP provádět.
- v Server iSeries, který monitoruje signál DSR (data set ready) z adaptéru terminálu, není schopen určit, kdy připojení skončilo. To představuje pro systém potenciální riziko zabezpečení.

## **Motorola BitSurfr Pro ISDN:**

Tento adaptér terminálu se pro server iSeries nedoporučuje z následujících důvodů:

- v Adaptér terminálu nepodporuje analogová modemová připojení V.34. Může však podporovat analogová modemová připojení V.34, pokud se používá připojení RJ-11.
- v Adaptér terminálu v současné době nepodporuje připojení V.90.
- v Adaptér terminálu se nemůže připojovat k serveru iSeries větší rychlostí než 115200 bps.
- Adaptér terminálu nepodporuje automaticky autentizaci CHAP. Avšak nastavení @M2=C umožňuje serveru iSeries autentizaci CHAP provádět.
- v Adaptér terminálu neumožňuje automatické odpovídání na jednolinková volání PPP ani PPP s vícenásobným připojením. Vzdálený iniciační adaptér terminálu musí být nastavený na stejný protokol (jedna linka nebo vícenásobné připojení) jako odpovídající adaptér terminálu.
- v Hardwarový mechanismus řízení toku dat na serveru iSeries nepracuje s tímto adaptérem terminálu správně. To vede ke snížení výkon, když server iSeries posílá data přes vícenásobné připojení PPP Multilink.

# **Práce s IP adresou**

Připojení PPP umožňuje několik různých množin voleb pro správu IP adres v závislosti na typu profilu připojení, což umožňuje, aby správa IP adres pro připojení PPP fungovala v rámci vaší síťové architektury hladce a bez problémů. Informace o definování schématu IP adres na své síti získáte v následujících částech:

• DHCP

DHCP může centrálně spravovat přiřazování IP adres ve vaší síti. Dozvíte se, jak na síti nastavit a spravovat služby DHCP.

 $\cdot$  DNS

DNS vám může pomoci spravovat hostitelská jména a jejich přidružené IP adresy. Dozvíte se, jak v síti nastavit a spravovat služby DNS.

• BOOTP

BOOTP se používá k přiřazování klientských pracovních stanic serveru iSeries a k přiřazování IP adres těmto stanicím. Dozvíte se, jak v síti nastavit a spravovat služby BOOTP.

• [Filtrování](#page-37-0) IP paketů

Omezte uživatelům a skupinám přístup ke konkrétním IP adresám tak, že vytvoříte soubor filtrovacích pravidel IP. Dozvíte se o podpoře filtrování IP a o tom, jak filtrování implementovat na své síti.

Než začnete konfigurovat profil připojení PPP, měli byste dobře znát strategii správy IP adres ve své síti. Tato strategie má vliv na mnohá rozhodnutí při procesu konfigurace, která se mimo jiné týkají i strategie autentizace, otázek zabezpečení a nastavení TCP/IP.

## **Profily připojení odesílatele:**

Lokální a vzdálené IP adresy definované pro profil odesílatele se obvykle budou definovat jako **přiřazené vzdáleným systémem**. To umožňuje administrátorům na vzdáleném systému ovládat IP adresy, které se použijí pro připojení. Téměř všechna připojení k poskytovatelům služeb sítě Internet (ISP) budou definována tímto způsobem, třebaže mnozí ISP mohou za příplatek nabídnout fixní IP adresy.

Jestliže definujete fixní IP adresy pro lokální nebo vzdálenou IP adresu, pak se musíte ujistit, že vzdálený systém je definován na přijímání adres, které nastavíte vy. Obvyklým způsobem je definovat svou lokální adresu jako fixní IP adresu a vzdálenou nechat přiřazovat vzdáleným systémem. Systém, k němuž se připojujete, lze definovat stejným způsobem, takže jakmile se připojíte, oba systémy zjistí adresu vzdáleného systému tak, že si vzájemně vymění adresy. To může být užitečné, když jedna kancelář volá do druhé kanceláře pro dočasné připojení.

Další otázkou je, zda chcete povolit skrývání IP adres. Když se například server iSeries připojuje k Internetu prostřednictvím ISP, mohlo by skrývání adres iSeries umožnit přístup k Internetu i síti připojené za serverem. Server iSeries bude vlastně ″skrývat″ IP adresy systémů v síti za lokální IP adresu přiřazenou od ISP, jakoby veškerý provoz pocházel ze serveru iSeries. Zvažte také otázku dodatečného směrování jak pro systémy v síti LAN (aby jejich internetové přenosy byly posílány na server iSeries), tak i pro server iSeries; v tom případě by bylo nutné zaškrtnout volbu Přidat vzdálený systém jako předvolenou přenosovou cestu.

## **Profily připojení příjemce:**

U profilů připojení příjemce je nutné zvážit více otázek a voleb ohledně IP adres než u profilu připojení odesílatele. To, jak budete konfigurovat IP adresy, závisí na plánu správy IP adres ve vaší síti, na vašich konkrétních požadavcích na výkon a funkci tohoto připojení a na plánu pro zabezpečení ochrany dat.

## **Lokální IP adresy**

Pro jediný profil příjemce můžete na serveru iSeries definovat jedinečnou IP adresu nebo používat adresu existující. Tato adresa bude označovat stranu serveru iSeries v daném připojení PPP. Pro profily příjemců definovaných pro podporu souběžných vícenásobných připojení musíte použít existující lokální IP adresu. Pokud nejsou k dispozici žádné dříve existující lokální IP adresy, můžete za tímto účelem vytvořit virtuální IP adresu.

## **IP adresy vzdáleného systému**

Existuje mnoho voleb pro přiřazování IP adres vzdáleného systému klientům PPP. Následující volby lze uvést na stránce **TCP/IP** u profilu připojení příjemce.

**Poznámka:** Chcete-li, aby byl vzdálený systém považován za součást sítě LAN, je třeba nakonfigurovat směrování IP adres, zadat IP adresu z rozsahu IP adres systémů připojených k síti LAN a ověřit, že přesměrování pomocí IP je povoleno jak pro tento profil připojení, tak i pro systém iSeries.

| <b>Volba</b>          | <b>Popis</b>                                                                                                    |
|-----------------------|----------------------------------------------------------------------------------------------------|
| fixní IP adresa       | Definujete jedinou IP adresu, která se má předat vzdáleným uživatelům, když se připojí. Jedná<br>se o výhradně hostitelskou IP adresu (maska podsítě je 255.255.255.255) a slouží pouze pro<br>profily příjemců jediného připojení.                                                                                                    |
| společná oblast adres | Můžete definovat počáteční IP adresu a pak rozsah udávající, kolik dalších dodatečných IP<br>adres se má definovat. Každý uživatel, který se připojí, pak dostane jedinečnou adresu<br>z definovaného rozmezí. Jedná se o výhradně hostitelskou IP adresu (maska podsítě je<br>255.255.255.255) a slouží pouze pro profily příjemců více připojení. |

*Tabulka 3. Volby přiřazení IP adresy v profilu připojení příjemce*

<span id="page-37-0"></span>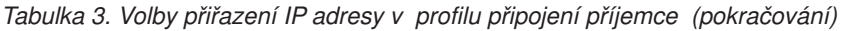

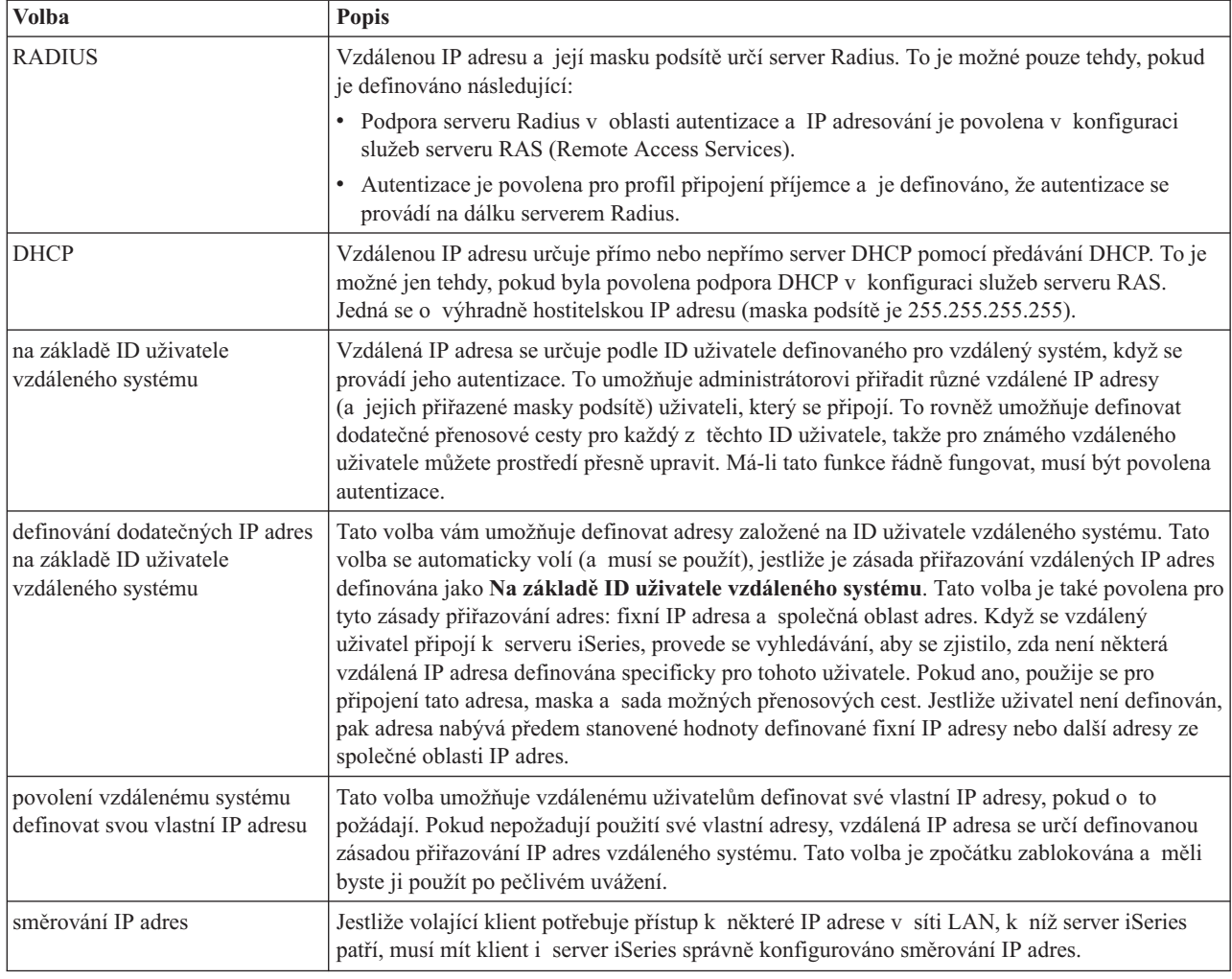

# **Filtrování IP paketů**

Filtrování IP paketů je mechanismus, který může omezit služby pro jednotlivého uživatele, když se přihlašuje do sítě. Filtrování paketů může ″povolit″ nebo ″zamítnout″ přístup na základě IP adres míst určení a/nebo na základě portů. Uplatňují se různé zásady tak, že se definuje více sad pravidel filtrování paketů, z nichž má každá jedinečný identifikátor filtru PPP. Pravidla filtrování paketů lze přiřadit jednotlivému profilu připojení příjemce nebo je lze přiřadit pomocí skupinové strategie, která použije filtrovací pravidla na určitou kategorii uživatelů. Pravidla filtrování paketů nejsou sama o sobě definována v PPP, ale jsou definována pod pravidly pro IP pakety v rámci produktu iSeries Navigator. Další informace najdete pod tématem Pravidla IP paketu v rámci aplikace Information Center.

Pro připojení L2TP byste měli použít VPN s filtrováním IPSec, aby byl chráněn provoz v síti. Další informace naleznete pod tématem VPN v aplikaci Information Center.

# **Autentizace systému**

Na serveru iSeries podporují připojení PPP několik voleb pro autentizaci vzdálených klientů volajících na server iSeries, a také připojení k ISP nebo k jinému serveru, na který server iSeries volá. Server iSeries podporuje několik zásad uchovávání autentizačních informací, od jednoduchých ověřovacích seznamů oprávněných uživatelů a příslušných hesel na serveru iSeries až po podporu serverů RADIUS, které spravují podrobné autentizační informace o uživatelích sítě. Server iSeries rovněž podporuje několik voleb pro šifrování ID a hesla uživatele, od jednoduché výměny hesel až po podporu macerace pomocí CHAP-MD5. Na kartě **Autentizace** v profilu připojení produktu iSeries Navigator můžete specifikovat své požadavky na autentizaci systému, včetně ID a hesla uživatele, které se používají k ověřování serveru iSeries při odchozím volání.

<span id="page-38-0"></span>Další informace o uchovávání ověřovacích a autentizačních informací naleznete v těchto částech:

- RADIUS (Remote Authentication Dial In User Service).
- [Ověřovací](#page-39-0) seznam.

Další informace o podporovaných protokolech pro autentizaci hesel najdete v těchto částech:

- CHAP-MD5 (Challenge Handshake Authentication Protocol).
- PAP (Password Authentication Protocol).
- EAP (Extensible Authentication Protocol).

# **CHAP-MD5**

**Protokol CHAP-MD5 (Challenge Handshake Authentication Protocol)** používá algoritmus (MD-5) pro výpočet hodnoty, která je známa pouze systému, který provádí autentizaci, a vzdálenému zařízení. Při použití CHAP se ID uživatele a heslo vždy šifrují, a proto je to bezpečnější protokol než PAP. Tento protokol je účinný proti pokusům o získání přístupu zásadou opakování nebo zásadou pokusu a omylu. Autentizace CHAP může při připojení proběhnout více než jednou.

Systém, který provádí autentizaci, vyšle výzvu do vzdáleného zařízení, které se pokouší o připojení do sítě. Vzdálené zařízení odpoví hodnotou, která se vypočítá podle známého algoritmu (MD-5), který používají obě zařízení. Systém, který provádí autentizaci, zkontroluje odpověď na základě výpočtu, který sám provedl. Autentizace je úspěšná, pokud se hodnoty shodují; v opačném případě se připojení ukončí.

# **EAP**

**EAP (Extensible Authentication Protocol)** umožňuje autentizačním modulům třetí strany spolupracovat s implementovaným PPP. Protokol EAP rozšiřuje PPP tím, že poskytuje standardní podpůrný mechanismus pro autentizační schémata, jako jsou například karty token (smart), Kerberos, veřejný klíč a S/klíč. Protokol EAP je reakcí na stále větší poptávku po rozšíření autentizaci RAS o zařízení ochrany dat třetí strany. Protokol EAP chrání zabezpečené VPN před hackery (počítačovými piráty), kteří při napadání systémů používají zjišťování hesla pomocí slovníků a hádání. Protokol EAP zdokonaluje protokoly PAP a CHAP.

Při použití EAP nejsou autentizační informace zahrnuty do informací, ale spíše k informacím. To umožňuje vzdáleným serverům vyjednat nutnou autentizaci ještě předtím, než přijmou nebo předají jakékoli informace.

Server iSeries v současné době podporuje pouze tu verzi EAP, která odpovídá autentizaci CHAP-MD5. Můžete však používat vzdálenou autentizaci pomocí serveru RADIUS, který může podporovat některá přídavná autentizační schémata popsaná výše.

# **PAP**

**Protokol PAP (Password Authentication Protocol)** používá dvoucestné navazování spojení, aby poskytl peer systému snadnou zásadu pro prokázání své totožnosti. Navazování spojení se provádí při vytváření spojení. Jakmile se spojení ustanoví, vzdálené zařízení odešle ID a heslo uživatele do autentizačního systému. Podle toho, zda je dvojice ID uživatele a heslo, autentizační systém v připojení pokračuje, nebo je ukončí.

Autentizace PAP vyžaduje, aby se jméno uživatele a heslo odesílalo na vzdálený systém v čistě textové podobě. Při použití PAP se ID a heslo uživatele nikdy nešifrují - proto je možné je zachytit a hacker může systém snadno napadnout. Z tohoto důvodu byste měli používat CHAP všude, kde je to možné.

# **Přehled služby RADIUS**

**RADIUS (Remote Authentication Dial in User Service)** je standardní internetový protokol, který poskytuje služby centralizované autentizace, účtování a správy IP uživatelům vzdáleného přístupu na distribuované vytáčené síti.

V modelu klient-server RADIUS funguje NAS (Network Access Server) jako klient serveru RADIUS. Server iSeries, který funguje jako NAS, odesílá informace o uživateli a připojení na server RADIUS, který je k němu přiřazen, prostřednictvím standardního protokolu RADIUS definovaného v RFC 2865.

<span id="page-39-0"></span>Servery RADIUS reagují na přijaté požadavky uživatelů na připojení tím, že uživatele autentizují a následně vracejí všechny nezbytné konfigurační informace serveru NAS (serveru iSeries), který pak může autentizovaným volajícím uživatelům poskytnout oprávněné služby.

Pokud nelze server RADIUS dosáhnout, server iSeries může směrovat požadavky na autentizaci na alternativní server. Tak je možné, aby podniky umožňovaly svým uživatelům službu vytáčení s jedinečným přihlašovacím ID uživatele v celopodnikovém rozsahu, přičemž nerozhoduje, jaký přístupový bod se použije.

Když server RADIUS přijme autentizační protokol a požadavek se ověří, server RADIUS dešifruje datový paket pro přístup ke jménu a heslu uživatele. Tyto informace se předají příslušnému systému zabezpečení ochrany dat, který je podporován. Může se jednat o soubory hesel UNIX, Kerberos, komerční systém zabezpečení dat nebo o uživatelsky vytvořený systém zabezpečení dat. Server Radius odešle zpět serveru iSeries informaci o všech službách, které je autentizovaný uživatel oprávněn používat, jako je například IP adresa. Podobným způsobem se vyřizují i účtovací požadavky serveru RADIUS. Účtovací informace o vzdáleném uživateli lze zasílat do označeného účtovacího serveru RADIUS. Standardní účtovací protokol RADIUS je definovaný v RFC 2866. Účtovací server RADIUS reaguje na přijaté účtovací požadavky tím, že protokoluje informace z účtovacího požadavku na RADIUS. Příklad konfigurace serveru RADIUS naleznete ve scénáři [Autentizace](#page-17-0) vytáčených připojení pomocí RADIUS NAS.

# **Ověřovací seznam**

Ověřovací seznam se používá pro ukládání ID a hesel vzdálených uživatelů. Můžete použít existující ověřovací seznamy, nebo můžete vytvořit svůj vlastní ověřovací seznam na stránce autentizace v Profilu příjemce připojení. Záznamy v ověřovacím seznamu také vyžadují, abyste označili typ autentizačního protokolu, který se má přiřadit k ID a heslu uživatele. Může se jednat o **šifrovaný - CHAP-MD5/EAP** nebo **nešifrovaný - PAP**.

Další informace naleznete v online nápovědě.

# **Pokyny ohledně šířky pásma - vícenásobné připojení**

Pro provádění určitých úkolů je často zapotřebí větší šířka pásma, která však není nutná stále. V těchto případech to možná není důvod pro nákup specializovaného hardwaru a nákladných komunikačních linek. Protokol PPP MP (protokol vícenásobného připojení) spojuje více linek PPP tak, aby vznikla jediná virtuální linka neboli ″svazek″. Spojení více linek zvyšuje celkovou efektivní šířku pásma mezi dvěma systémy při použití standardních modemů nebo telefonních linek. V jednom MP svazku může být až šest linek. Chcete-li ustanovit vícenásobné připojení, oba konce připojení PPP musí podporovat protokol vícenásobných připojení. Protokol vícenásobných připojení je dokumentovaný jako norma RFC1990 (Request For Comment). Další informace o RFC naleznete na stránkách http://www.rfceditor.org.

## **Šířka pásma na vyžádání:**

Schopnost dynamicky přidávat a odebírat fyzické linky umožňuje konfigurovat systém tak, aby zajišťoval šířku pásma pouze tehdy, když je to zapotřebí. Tento přístup, kterému se obvykle říká ″šířka pásma na požádání″, vám umožňuje platit za zvýšenou šířku pásma pouze tehdy, když ji skutečně využíváte. K tomu, abyste mohli využívat výhody ″šířky pásma na požádání″, musí být alespoň jeden peer schopen monitorovat využití celkové šířky pásma, kterou v daný okamžik zajišťuje svazek MP. Jednotlivé linky lze pak do svazku přidávat nebo z něj odstraňovat, když využití šířky pásma přesáhne hodnoty definované v konfiguraci. Protokol BAP (Bandwidth Allocation Protocol) umožňuje peerům vyjednávat přidávání nebo odstraňování linek ve svazku MP. RFC2125 dokumentuje oba protokoly PPP: BAP (Bandwidth Allocation Protocol) a BACP (Bandwidth Allocation Control Protocol).

# **Konfigurace PPP**

Než budete moci používat PPP pro nastavení připojení PPP, musíte konfigurovat své prostředí PPP. Následující části poskytují informace o konfiguraci prostředí PPP:

- v [Vytvoření](#page-40-0) profilu připojení.
- [Konfigurace](#page-47-0) modemu.
- v [Konfigurace](#page-49-0) vzdáleného PC.
- <span id="page-40-0"></span>• [Konfigurace](#page-49-0) přístupu k Internetu pomocí AT&T Global Network.
- Průvodci [připojením.](#page-50-0)
- [Konfigurace](#page-50-0) zásady přístupu skupiny.
- v Použití pravidel [filtrování](#page-52-0) IP na připojení PPP.
- v Povolení služby [RADIUS](#page-52-0) a DHCP pro profily příjemců připojení PPP.

# **Vytvoření profilu připojení**

Prvním krokem při konfiguraci připojení PPP mezi systémy je vytvoření profilu [připojení](#page-26-0) na serveru iSeries. Profil připojení je logické znázornění následujících atributů připojení:

- linka a typ profilu
- nastavení s více linkami
- v vzdálená telefonní čísla a volby vytáčení
- autentizace
- v nastavení TCP/IP: IP adresy a směrování
- v řízení práce a přizpůsobení komunikace
- servery jmen domény

**Služby RAS (Remote Access Services)**, v adresáři Síť, obsahují následující objekty:

- v **Profily připojení odesílatele** jsou odchozí připojení PPP, která jsou iniciována ze serveru iSeries (z lokálního systému). Jedná se o připojení PPP, která přijímá vzdálený systém.
- v **Profily připojení příjemce** jsou příchozí připojení PPP, která jsou iniciována ze vzdáleného systému. Jedná se o připojení PPP, která přijímá server iSeries (lokální systém).
- **Modemy**

Při vytváření profilu připojení proveďte následující kroky:

- 1. V prostředí produktu iSeries Navigator vyberte svůj systém a rozbalte **Síť–> RAS (Remote Access Services)**.
- 2. Vyberte jednu z následujících voleb:
	- v Klepněte pravým tlačítkem myši na **Profily připojení odesílatele**, abyste mohli nastavit server iSeries jako server, který iniciuje připojení.
	- v Klepněte pravým tlačítkem myši na **Profily připojení příjemce**, abyste mohli nastavit server iSeries jako server, který umožňuje příchozí připojení vzdálených systémů a uživatelů.
- 3. Vyberte **Nový profil**.
- 4. Na stránce **Nastavení nového profilu dvoubodového spojení** vyberte typ protokolu.
- 5. Zadejte výběry [režimu.](#page-41-0)
- 6. Vyberte [konfigurace](#page-43-0) linky.
- 7. Klepněte na **OK**.

Zobrazí se stránka **Vlastnosti nového profilu dvoubodového spojení**. Můžete nastavit zbývající hodnoty, které jsou specifické pro vaši síť. Konkrétní nápovědu získáte v online nápovědě.

# **Typ protokolu: PPP nebo SLIP**

Jaký protokol byste měli vybrat pro vytváření dvoubodového připojení?

Protokol PPP je standardní internetový připojovací protokol. Protokol PPP umožňuje schopnost spolupráce systémů mezi softwarovými produkty vzdáleného přístupu od různých výrobců. Protokol PPP rovněž umožňuje, aby více síťových komunikačních protokolů používalo stejnou fyzickou komunikační linku.

Protokol PPP nahrazuje protokol SLIP, který lze také volit pro dvoubodová připojení. Protokol SLIP definovaný v RFC (Request for Comment) se na Internetu nikdy nestal standardem kvůli následujícím nedostatkům:

- <span id="page-41-0"></span>v SLIP nemá žádný standardní způsob, jak definovat IP adresování mezi dvěma hostiteli. To znamená, že nelze použít nečíslovanou síť.
- v SLIP nemá žádnou podporu pro detekci nebo potlačení chyb. V PPP jsou detekce i potlačení chyb implementovány.
- v SLIP nepodporuje autentizaci systému. PPP naopak podporuje obousměrnou autentizaci.

Protokol SLIP se v současnosti stále používá a server iSeries jej nadále podporuje. IBM však při nastavování dvoubodového připojení doporučuje používat protokol PPP. Protokol SLIP nepodporuje vícenásobná připojení. Oproti protokolu SLIP má protokol PPP lepší autentizaci. PPP má větší výkon díky své schopnosti komprimace.

**Poznámka:** Profily připojení SLIP, které jsou definovány u asynchronních typů linek (ASYNC), již nejsou v tomto vydání podporovány. Jestliže máte takové profily připojení, musíte je migrovat buď na profil SLIP, nebo na profil PPP, který používá typ linky PPP.

# **Výběry režimu**

Výběry režimu pro profil připojení PPP zahrnují výběry pro **typ připojení** a **provozní režim**. Výběry režimu uvádějí, jak server používá nové připojení PPP.

Chcete-li zadat výběry režimu, proveďte následující kroky:

- 1. Vyberte jeden z následujících typů připojení:
	- komutovaná linka
	- [pronajatá](#page-42-0) linka
	- L2TP [\(virtuální](#page-42-0) linka)
	- linka [PPPoE](#page-43-0)
- 2. Vyberte provozní režim, který odpovídá novému připojení PPP.
- 3. Poznamenejte si typ připojení a provozní režim, které jste vybrali. Tyto informace budete potřebovat, až začnete konfigurovat svá připojení PPP.

**Komutovaná linka:** Tento typ připojení vyberte, jestliže používáte některé z níže uvedených zařízení pro připojení přes telefonní linky:

- v modem (interní nebo externí)
- v externí adaptér terminálu ISDN

Připojení typu komutované linky má následující provozní režimy:

v **Odpověď**

Tento provozní režim zvolte tehdy, chcete-li povolit vzdálenému systému přístup k serveru iSeries.

v **Vytáčení**

Tento provozní režim zvolte tehdy, chcete-li povolit serveru iSeries, aby inicioval připojení ke vzdálenému systému.

v **Vytáčení na požádání (pouze vytáčení)**

Tento provozní režim zvolte tehdy, chcete-li serveru iSeries povolit, aby se automaticky připojoval ke vzdálenému systému, když je v systému detekován provoz TCP/IP. Připojení se ukončí, když se dokončí datový přenos a po určitou dobu se nevyskytne provoz TCP/IP.

v **Vytáčení na požádání (vyhrazený peer s možností odpovídat)**

Tento provozní režim zvolte tehdy, chcete-li serveru iSeries povolit příjem volání od vyhrazeného vzdáleného systému. Tento provozní režim serveru iSeries rovněž umožňuje iniciovat připojení ke vzdálenému systému, jakmile se objeví provoz TCP/IP určený pro vzdálený systém. Jestliže oba systémy jsou servery iSeries a oba používají tento provozní režim, dochází k provozu TCP/IP mezi těmito dvěma systémy podle potřeby, aniž by bylo nutné nějaké trvalé fyzické připojení. K tomuto provoznímu režimu je nutný vyhrazený prostředek. Má-li tento provozní režim řádně fungovat, musí se vzdálený peer připojovat.

## v **Vytáčení na požádání (umožněný vzdálený peer)**

Tento provozní režim vyberte, chcete-li povolit vytáčení vzdáleného systému nebo příjem volání ze vzdáleného systému. K tomu, abyste mohli zpracovávat příchozí volání, musíte vytvořit odkaz na existující profil příjmu

<span id="page-42-0"></span>z profilu připojení PPP, který uvádí tento provozní režim. Tak je možné, aby jeden profil příjmu obsluhoval veškerá volání přicházející od jednoho nebo více vzdálených peerů, kdežto jiný profil vytáčení na vyžádání může vyřizovat každé odchozí volání. Tento provozní režim nevyžaduje vyhrazený prostředek, který by vyřizoval volání přicházející od vzdálených peerů.

**Pronajatá linka:** Tento typ připojení si vyberte tehdy, máte-li vyhrazený spoj mezi lokálním serverem iSeries a vzdáleným systémem. Pokud máte pronajatou linku, nepotřebujete k propojení těchto dvou systémů modem ani adaptér terminálu ISDN.

Připojení pronajatou linkou mezi dvěma systémy se považuje za trvalý neboli vyhrazený spoj. Je stále otevřený. Jeden konec pronajaté linky je konfigurovaný jako iniciátor, druhý jako terminátor.

Typ připojení pronajatou linkou umožňuje následující provozní režimy:

## v **Terminátor**

Tento provozní režim zvolte, chcete-li vzdálenému systému povolit přístup k serveru iSeries přes vyhrazený spoj. Tento provozní režim se odkazuje na profil odpovědi použitý pro pronajatou linku.

v **Iniciátor**

Tento provozní režim zvolte, chcete-li umožnit serveru iSeries přístup ke vzdálenému systému přes vyhrazený spoj. Tento provozní režim se odkazuje na profil vytáčení použitý pro pronajatou linku.

**L2TP (virtuální linka):** Tento typ připojení vyberte, chcete-li zajistit připojení mezi systémy, které používají protokol L2TP (Layer Two [Tunneling](#page-32-0) Protocol).

Jakmile se zavede tunel L2TP, vytvoří se virtuální připojení PPP mezi serverem iSeries a vzdáleným systémem. Když budete používat L2TP tunel ve spojení se zabezpečením IP (IP-SEC), můžete po Internetu odesílat, směrovat a přijímat zabezpečená data.

Typ připojení L2TP (virtuální linka) umožňuje následující provozní režimy:

v **Terminátor**

Tento provozní režim zvolte, chcete-li vzdálenému systému umožnit přístup k serveru iSeries tunelem L2TP.

v **Iniciátor**

Tento provozní režim zvolte, chcete-li serveru iSeries umožnit připojení ke vzdálenému systému tunelem L2TP.

v **Vzdálené vytáčení**

Tento provozní režim zvolte, chcete-li serveru iSeries povolit, aby se připojoval k ISP tunelem L2TP a nařizoval ISP vytáčení vzdáleného klienta PPP.

v **Iniciátor pro více přechodů**

Tento provozní režim zvolte, chcete-li serveru iSeries povolit, aby vytvářel připojení s více přechody.

**Poznámka:** Profil terminátoru L2TP, s nímž je tento iniciátor pro více přechodů asociovaný, musí mít zaškrtnuto políčko ″Povolit připojení s více přechody″ a musí mít v ověřovacím seznamu PPP záznam, který spojuje jméno uživatele PPP s profilem iniciátoru pro více přechodů.

*Protokol L2TP (Layer 2 Tunneling Protocol):* Protokol L2TP rozšiřuje protokol PPP tak, aby podporoval tunel na vrstvě linky mezi požadujícím klientem L2TP a cílovým koncovým serverem L2TP. Pomocí tunelů L2TP je možné oddělit místo, kde končí vytáčený protokol, od místa, kde se poskytuje přístup do sítě.

Poskytovatel služeb sítě Internet (ISP) používá režim virtuální linky pro provozování VPN (Virtual Private Network). Chcete-li lépe pochopit jak IPSec spolupracuje s VPN, prostudujte si část Konfigurace připojení L2TP, chráněného pomocí VPN.

Toto jsou nákresy tří odlišných příkladů [implementace](#page-32-0) tunelu L2TP:

<span id="page-43-0"></span>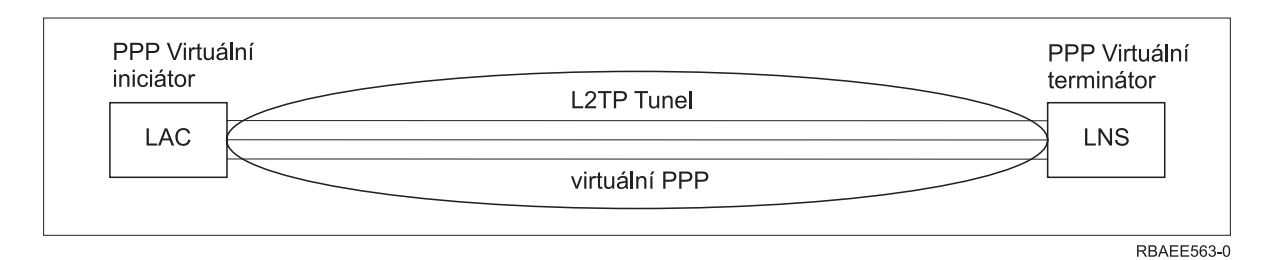

*Obrázek 7. PPP virtuální iniciátor nebo PPP virtuální terminátor*

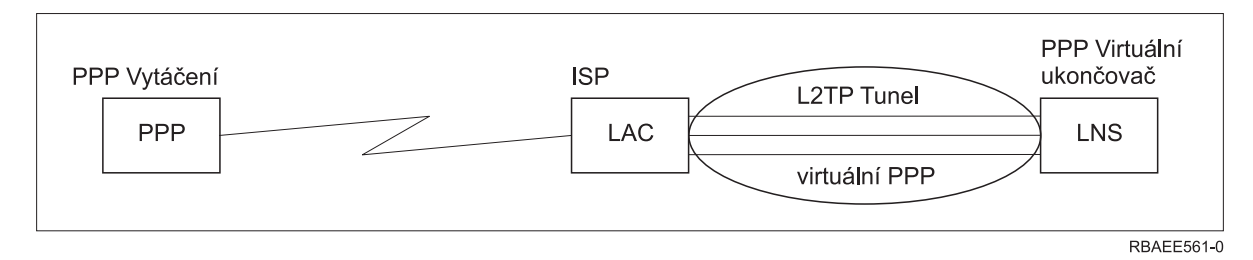

*Obrázek 8. PPP iniciátor vytáčení nebo PPP virtuální terminátor*

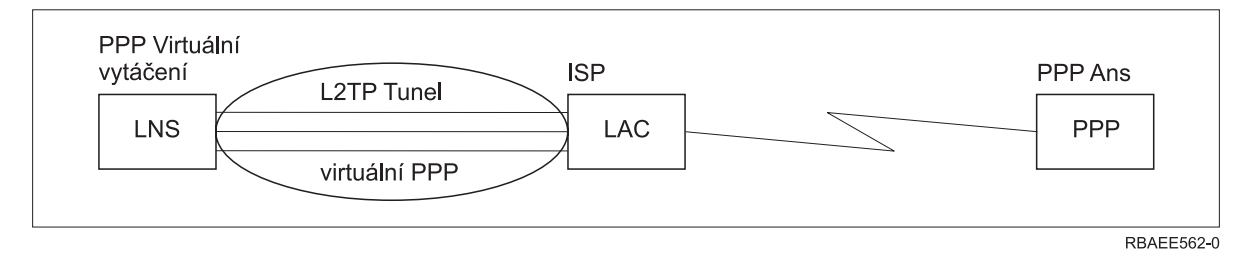

*Obrázek 9. PPP virtuální vytáčení nebo PPP virtuální příjem*

**Linka PPPoE:** Připojení PPPoE využívají virtuální linku pro zasílání dat PPP (přes jednouživatelský Ethernet adaptér 2838 nebo 2849 Ethernet adapter) na modem DSL a DSL modem poskytovaný vaším ISP, který je rovněž připojen přes síť LAN, umístěnou na Ethernetu. To umožňuje uživatelům v síti LAN vysokorychlostní přístup k Internetu prostřednictvím relací PPP přes server iSeries. Jakmile se zahájí připojení mezi serverem iSeries a ISP, mohou jednotliví uživatelé v síti LAN spouštět jedinečné relace s ISP přes PPPoE.

Připojení PPPoE se používají pouze s profily připojení odesílatele, přičemž se předpokládá provozní režim iniciátoru a používá pouze jediná linka.

# **Konfigurace linky**

V konfiguraci linky se definuje typ služby linky, kterou váš profil připojení PPP používá pro ustanovení připojení. Typy služby linky závisejí na typu připojení, který uvedete.

- jediná linka
- [společná](#page-44-0) oblast linek

**Jediná linka:** Tuto služby linky uveďte, chcete-li definovat linku PPP, která je asociovaná s analogovým modemem. Tato volba se také používá pro pronajaté linky, u kterých se modem nepožaduje. Profil připojení PPP používá vždy tentýž prostředek komunikačního portu serveru iSeries.

Pokud to budete požadovat, můžete jedinou analogovou linku konfigurovat jako ″sdílenou″ mezi profilem příjmu a profilem volání. Dynamické sdílení prostředků je nová funkce určená ke zlepšení využitelnosti prostředků. Až do vydání V5R2 byly prostředky modemu vázány, jakmile byl spuštěný profil, který je používal. Tak byl uživatel omezený <span id="page-44-0"></span>na jeden prostředek na jednu relaci, a to i tehdy, když prostředek byl ve stavu pasivního čekání. Nyní se uplatňují nová pravidla sdílení, když se přistupuje ke konkrétnímu prostředku. Existují dva možné případy: Za prvé, profil vytáčení byl spuštěný před profilem odpovědi. Za druhé, profil odpovědi byl spuštěný před profilem vytáčení. Předpokladem je, že sdílení prostředku je povoleno. V prvním případě se spuštěný profil vytáčení úspěšně připojí. Profil odpovědi, který byl spuštěn jako druhý, bude čekat, až bude linka k dispozici. Jakmile připojení profilu vytáčení skončí, profil odpovědi si linku vyžádá a spustí se. V druhém případě spuštěný profil odpovědi čeká na příchozí připojení. Jestliže příchozí připojení není ustanoveno, profil vytáčení, který byl spuštěný jako druhý, si ″půjčí″ linku od profilu odpovědi, který linku ″přenechá″. Pak se ustanoví odchozí připojení. Jakmile se připojení ukončí, profil vytáčení vrátí linku profilu odpovědi, který bude znovu připraven na příjem příchozích připojení. Chcete-li povolit funkci sdílení, klepněte na kartu modemu, na popis komutované linky a vyberte volbu ″Povolit dynamické sdílení prostředků″.

Služba jediné linky se také používá pro typy připojení L2TP (virtuální linka) a PPPoE (virtuální linka). Pro typy připojení L2TP (virtuální linka) se s jedinou linkou nepoužívá žádný hardwarový komunikační port. Jediná linka použitá s připojení L2TP je totiž *virtuální* v tom, smyslu, že neexistuje žádný fyzický hardware PPP, který se požaduje pro ustanovení tunelu. Jediná linka použitá s připojením PPPoE je také virtuální v tom smyslu, že poskytuje mechanismus pro zacházení s fyzickou linkou Ethernet tak, jako kdyby to byla linka PPP podporující vzdálená připojení. Virtuální linka PPPoE je vázána k fyzické lince Ethernet a používá se pro podporu datových přenosů s protokolem PPP přes připojení LAN Ethernet do modemu DSL.

**Společná oblast linek:** Tuto službu linky vyberte, chcete-li nastavit, aby připojení PPP používalo linku ze společné oblasti linek. Když je zahájeno připojení PPP, server iSeries vybere nepoužívanou linku ze společné oblasti linek. U profilů volání na vyžádání server vybírá linku až tehdy, když detekuje provoz TCP/IP pro vzdálený systém.

Můžete používat společnou oblast linek místo toho, že byste definovali příslušný popis linky pro nějaký profil připojení. Ve společné oblasti linek můžete uvést jeden nebo více popisů linek.

Společná oblast linek také umožňuje, aby jediný profil připojení obsluhoval buď větší počet příchozích analogových volání, nebo jediné odchozí analogové volání. Linka se vrací do společné oblasti linek, jakmile připojení PPP skončí.

Jestliže používáte společnou oblast linek pro simultánní práci s více příchozími analogovými voláními, musíte uvést maximální počet příchozích připojení. Ten můžete nastavit prostřednictvím kartě Připojení v dialogu **Vlastnosti nového profilu dvoubodového spojení**, když konfigurujete profil připojení. Pomocí nastavení vícenásobného připojení můžete společnou oblast linek používat pro jednotlivá připojení se zvýšenou šířkou pásma.

## **Výhody používání společné oblasti linek:**

v Nevážete prostředek linky k připojení PPP do doby, než se spustí.

U připojení PPP, která používají konkrétní linku, se připojení ukončí, jestliže linka není dostupná, kromě případů, kdy se používá sdílení prostředku. U připojení, která používají společnou oblast linek, musí být alespoň jedna linka v oblasti linek volná, když se spouští profil.

Pokud jsou prostředky konfigurované jako sdílené (povolit dynamické sdílení prostředků), dosahuje se také vyšší dostupnosti, a to zvláště pro odchozí připojení.

v Profily vytáčení na požádání můžete používat se společnými oblastmi linek, čímž budete prostředky využívat efektivněji.

Server iSeries vybere linku ze společné oblasti linek pouze tehdy, když používá vytáčení na požádání. Jindy mohou tuto linku používat jiná připojení.

v Můžete spouštět více připojení PPP s menším množstvím podporovaných prostředků.

Pokud vaše prostředí například potřebuje čtyři jedinečné typy připojení, ale vy kdykoli potřebujete najednou pouze dvě linky, můžete použít společnou oblast linek, aby toto prostředí fungovalo. Můžete vytvořit čtyři profily připojení vytáčení na požádání, přičemž každý z těchto profilů se bude odvolávat na společnou oblast linek, která obsahuje dva popisy linek. Každá linka bude určena pro použití všemi čtyřmi profily připojení, takže v jakýkoliv okamžik budou moci být aktivní dvě připojení. Když použijete společnou oblast linek, nemusíte mít čtyři oddělené linky.

Pokud vaše prostředí je kombinací mezi klientem PPP a serverem PPP, linky lze sdílet (povolit dynamické sdílení prostředků), ať už se používají jako ″jediné linky″ nebo jsou součástí ″společné oblasti linek″. Profil, který se spustil <span id="page-45-0"></span>jako první, nebude vázat prostředek, pokud připojení není aktivní. Když se například server PPP spustí a naslouchá příchozím připojením, ″přenechá″ linku, kterou používá, klientovi PPP, který se spustí a ″půjčí″ si sdílenou linku od serveru PPP.

## **Konfigurace společné oblasti linek**

Společné oblasti linek se definují v rámci profilu připojení. Při konfiguraci základní oblasti linek postupujte takto:

- 1. V prostředí produktu iSeries Navigator vyberte svůj systém a rozbalte **Síť** —> **RAS (Remote Access Services)**.
- 2. Vytvořte profil připojení buď pro vytáčení nebo pro přijímaná volání. Vyberte si z jedné z následujících voleb:
	- v Klepněte pravým tlačítkem myši na Profily připojení odesílatele, abyste mohli nastavit server iSeries jako server, který iniciuje připojení.
	- v Klepněte pravým tlačítkem myši na Profily připojení příjemce, abyste mohli nastavit server iSeries jako server, který umožňuje příchozí připojení vzdálených systémů a uživatelů.
- 3. Vyberte **Nový profil**.
- 4. Pro profil odesílatele (odchozí volání) vyberte: PPP, Komutovaná linka a Provozní režim (typické vytáčení). Pro konfiguraci linky vyberte **Společná oblast linek**. Klepněte na **OK** a produkt iSeries Navigator vyvolá dialog vlastností pro tento profil připojení.

**Poznámka:** Společnou oblast linek můžete také vybrat, vytváříte-li Profily připojení příjemce. Volba Společná oblast linek může a nemusí být uvedena, v závislosti na hodnotách následujících polí: typ protokolu, typ připojení a provozní režim.

- 5. Na stránce **Obecné** uveďte jméno profilu a zadejte popis.
- 6. Na stránce **Připojení** zadejte jméno společné oblasti linek a klepněte na **Nový**. Vyvoláte tím dialog Vlastnosti nové společné oblasti linek, kde se zobrazí všechny dostupné linky a modemy pro daný systém.
- 7. Vyberte linky, které chcete používat a přidejte je do společné oblasti. Klepnutím na volbu **Nová linka** můžete také definovat novou linku.
- 8. Klepněte na **OK** , abyste uložili tuto společnou oblast linek a vraťte se na Vlastnosti nového profilu Point-to-Point (PPP).
- 9. Doplňte potřebné informace na ostatních stránkách (například nastavení TCP/IP a autentizace).
- 10. Profil připojení bude procházet seznam dostupných linek (bez společné oblasti) dokud zdroj nebude dostupný a nepoužije tuto linku pro připojení. Další rady najdete v nápovědě produktu iSeries Navigator.

**Profil více připojení:** Profily dvoubodových připojení, které podporují více připojení, vám umožňují mít jeden profil připojení, který obslouží mnoho digitálních, analogových nebo L2TP volání. To je užitečné v případě, že chcete, aby se více uživatelů připojovalo k serveru iSeries, ale nechcete uvádět zvláštní profil dvoubodového připojení pro obsluhu každé linky. Tato funkce je zvláště užitečná pro 4portový integrovaný modem 2805, u něhož jeden adaptér používá čtyři linky.

Pro analogové linky s podporou profilu více připojení se používají všechny linky uvedené ve společné oblasti linek až do maximálního počtu připojení. Vlastně pro každou linku, která je definována ve společné oblasti linek, se spouští zvláštní úloha profilu připojení. Všechny úlohy profilu připojení čekají na příchozí volání na svých příslušných linkách.

## **IP adresa lokálního systému pro profily více připojení:**

S profily více připojení můžete používat lokální IP adresu, ale musí jít o existující IP adresu definovanou na serveru iSeries. Pomocí rozbalovacího seznamu lokálních IP adres si můžete vybrat existující adresu. Pokud jako lokální IP adresu pro protokol PPP zvolíte IP adresu lokálního serveru iSeries, budou vzdálení uživatelé moci přistupovat k prostředkům na lokální síti. Musíte také definovat IP adresy, které jsou ve společné oblasti IP adres, aby byly ve stejné síti jako lokální IP adresa lokálního systému.

Pokud lokální IP adresu serveru iSeries nemáte nebo pokud nechcete, aby měli vzdálení uživatelé přístup k síti LAN, je třeba, abyste pro svůj server iSeries definovali virtuální IP adresu. Virtuální IP adresa je také známá jako

bezobvodové rozhraní. Vaše profily dvoubodového připojení mohou používat tuto IP adresu jako svou lokální IP adresu. Jelikož tato virtuální IP adresa není vázána k žádné fyzické síti, nebude automaticky předávat provoz ostatním sítím připojeným k serveru iSeries.

Chcete-li vytvořit virtuální IP adresu, proveďte následující kroky:

- 1. V prostředí produktu iSeries Navigator vyberte svůj server a rozbalte **Síť–> konfigurace TCP/IP > IPV4 > Rozhraní**.
- 2. Klepněte pravým tlačítkem myši na **Rozhraní** a vyberte **Nové rozhraní—> Virtuální IP.**
- 3. Podle pokynů průvodce rozhraním vytvoříte virtuální IP rozhraní. Vaše profily dvoubodového připojení mohou používat virtuální IP adresu, jakmile ji vytvoříte. Pomocí rozbalovacího seznamu v poli Lokální IP adresa, které je na stránce Nastavení TCP/IP, vyberte adresu, kterou chcete použít se svým profilem.
	- **Poznámka:** Virtuální IP adresa musí být před spuštěním profilu pro více připojení aktivní; jinak se profil nespustí. Chcete-li po vytvoření rozhraní adresu aktivovat, vyberte v průvodci rozhraním volbu, že se má adresa spouštět.

## **Společná oblast IP adres vzdáleného systému pro profily více připojení:**

Můžete rovněž používat společné oblasti IP adres vzdáleného systému s profily pro více připojení. Typický profil dvoubodového jediného spojení vám umožní uvést pouze jednu vzdálenou IP adresu, která se předává volajícímu systému, když se připojení vytváří. Jelikož nyní se může více volajících připojovat simultánně, rozsah IP adres vzdáleného systému se používá pro definování výchozí vzdálené IP adresy a také rozsahu dodatečných IP adres, které se předávají volajícímu systému.

## **Omezení společné oblasti linek:**

Tato omezení platí tehdy, když používáte společné oblasti linek pro více připojení:

- v V daném okamžiku může konkrétní linka existovat pouze v jedné společné oblasti linek. Když linku odejmete ze společné oblasti linek, můžete ji použít v jiné společné oblasti linek.
- v Když spouštíte profil připojení, který používá společnou oblast linek, všechny linky ve společné oblasti linek se používají až do maximální počtu připojení zadaného v profilu. Pokud už nejsou volné žádné linky, všechna nová připojení selžou. Podobně pokud nejsou ve společné oblasti linek žádné linky, každý spouštěný profil se ihned ukončí.
- v Když spustíte profil jediného připojení, který má společnou oblast linek, systém použije pouze jednu linku ze společné oblasti linek. Jestliže spustíte profil více připojení, který používá tutéž společnou oblast linek, všechny zbývající linky ve společné oblasti linek lze využít.

*Společná oblast IP adres vzdáleného systému:* Systém může používat společnou oblast IP adres vzdáleného systému pro příjem nebo ukončování profilu dvoubodového připojení, který se používá s více příchozími připojeními. To zahrnuje L2TP a společné oblasti linek a maximálním počtem připojení větším než jedna. Tato funkce systému umožňuje přiřazovat jedinečnou vzdálenou IP adresu ke každému příchozímu připojení.

První systém pro připojení obdrží IP adresu definovanou v poli výchozí IP adresa. Pokud se tato adresa již používá, vydá se další IP adresa z daného rozsahu. Předpokládejme například, že výchozí IP adresa je 10.1.1.1 a počet adres je definovaný jako 5. Adresy v rámci společné oblasti IP adres vzdáleného systému budou 10.1.1.1, 10.1.1.2, 10.1.1.3, 10.1.1.4 a 10.1.1.5. Maska podsítě definovaná pro společnou oblast IP adres vzdáleného systému bude pokaždé 255.255.255.255.

Tato omezení platí, když se používají společné oblasti vzdálených IP adres:

- v Více než jeden profil připojení může uvádět stejnou společnou oblast adres. Pokud se však používají všechny adresy uvedené ve společné oblasti, každý další požadavek na připojení se odmítá do doby, než se jiné připojení ukončí a tím dá k dispozici volnou adresu.
- v Chcete-li alokovat určité adresy pro některé vzdálené systémy, zatímco chcete jiným příchozím systémům povolit používání adresy ze společné oblasti, proveďte následující kroky:
- <span id="page-47-0"></span>1. Povolte ověřování vzdáleného systému na kartě **Autentizace**, aby mohlo být zjištěno jméno uživatele vzdáleného systému.
- 2. Definujte rozsah vzdálených IP adres pro všechny příchozí požadavky na připojení, které nevyžadují konkrétní IP adresu.
- 3. Definujte IP adresy pro konkrétní uživatele tak, že zaškrtnete volbu **Definovat přídavné IP adresy na základě ID uživatele vzdáleného systému**, a pak klepněte na volbu **IP adresa definovaná na základě jména uživatele**.

Když se vzdálený uživatel připojí, server iSeries určí, zda je pro daného uživatele definována specifická IP adresa. Pokud ano, předá se IP adresa vzdálenému systému; v opačném případě se vrátí adresa ze společné oblasti vzdálených IP adres.

# **Konfigurace modemu pro PPP**

Pro svá analogová připojení PPP můžete používat externí modem, interní modem nebo adaptér terminálu ISDN. Modem vám poskytuje schopnosti analogového připojení (pronajatá linka a komutovaná linka). Pro server iSeries byly definovány popisy nejznámějších modemů.

Můžete provést tyto úkoly konfigurace modemu:

- konfigurace nového modemu
- v [přiřazení](#page-49-0) modemu k popisu linky
- v příkaz nastavení příkazového řetězce modemu

# **Konfigurace nového modemu**

- 1. V prostředí produktu iSeries Navigator vyberte svůj server a rozbalte **Síť–> RAS (Remote Access Services)**.
- 2. Klepněte pravým tlačítkem myši na **Modemy** a vyberte **Nový modem**.
- 3. Na kartě Obecné zadejte správné hodnoty do všech okének.
- 4. **Volitelné:** Pokud chcete přidat nějaké inicializační příkazy pro modem, klepněte na kartu Přídavné parametry.
- 5. Klepnutím na **OK** uložíte své záznamy a uzavřete stránku Vlastnosti nového modemu.

## **Chcete-li zjistit, zda můžete používat stávající popis modemu**, proveďte následující kroky:

- 1. V prostředí produktu iSeries Navigator vyberte svůj server a rozbalte **Síť–> RAS (Remote Access Services)**.
- 2. Vyberte **Modemy**.
- 3. Prohlédněte si seznam modemů a vyhledejte jméno výrobce, model a typ svého modemu.

**Poznámka:** Jestliže je váš modem zahrnutý v předvoleném seznamu, nemusíte provádět žádné další kroky.

- 4. Klepněte pravým tlačítkem myši na popis modemu, který co nejvíce odpovídá vašemu modemu a vyberte **Vlastnosti**, chcete-li si prohlédnout příkazové řetězce.
- 5. Konkrétní příkazové řetězce pro svůj modem naleznete v dokumentaci k modemu.

Použijte vlastnosti předvoleného modemu, jestliže se příkazové řetězce shodují s požadavky vašeho modemu. V opačném případě musíte pro svůj modem vytvořit popis modemu a přidat jej do seznamu modemů.

## **Chcete-li vytvořit popis modemu, založený na předchozím popisu modemu,** proveďte následující kroky:

- 1. V prostředí produktu iSeries Navigator vyberte svůj server a rozbalte **Síť–> RAS (Remote Access Services)**.
- 2. Vyberte **Modemy**.
- 3. V seznamu modemů klepněte pravým tlačítkem myši na **\$generic hayes** a vyberte **Nový modem podle...**.
- 4. V dialogu **Nový modem** změňte příkazové řetězce tak, aby odpovídaly informacím, které požaduje váš modem.

# **Nastavení příkazového řetězce modemu**

Níže uvedená tabulka představuje minimální sadu příkazů, které se používají u modemů definovaných na serveru iSeries. Můžete si vyhledat ekvivalentní příkazové řetězce v uživatelské příručce ke svému modemu. V popisu modemu použijte výrobcem doporučené nastavení.

<span id="page-48-0"></span>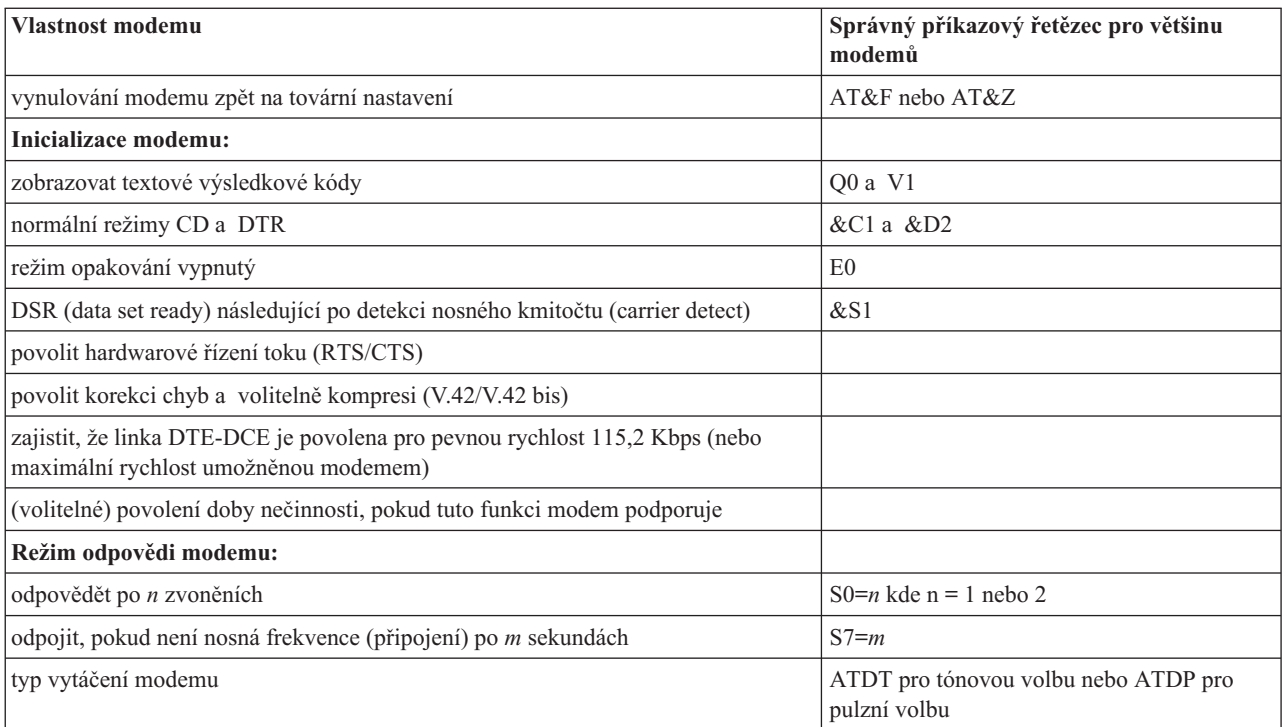

# **Příklad: Konfigurace adaptéru terminálu ISDN**

- 1. V prostředí produktu iSeries Navigator vyberte svůj server a rozbalte **Síť–> RAS (Remote Access Services)**.
- 2. Klepněte pravým tlačítkem myši na **Modemy** a vyberte **Nový modem**.
- 3. Na kartě Obecné zadejte správné hodnoty do všech okének.
- 4. **Volitelné:** Pokud chcete přidat nějaké inicializační příkazy pro modem, klepněte na kartu parametrů ISDN.
	- U adaptérů terminálu ISDN se příkazy a parametry v tomto seznamu odesílají do adaptéru terminálu pouze za následujících podmínek:
	- v Dojde-li je změně nebo přidání příkazů uvedených v seznamu.
	- v V důsledku určitých akcí, které server iSeries může provádět za účelem nápravy chyb.

Proto by tyto příkazy měly obsahovat a být omezeny na následující:

- v Nastavení typu komutované ISDN a verze, kterou poskytuje lokální telefonní společnost.
- v Nastavení adresářových čísel a identifikátorů profilu služby (SPID), které poskytuje lokální telefonní společnost.
- v Nastavení identifikátorů TEI (terminal entry ID), které může poskytovat lokální telefonní společnost.
- v Nastavení protokolu B kanálu (asynchronní-na-synchronní PPP).
- v Jiná modemová nastavení, která mají proměnlivou délku parametrů, jež vyžadují návrat vozíku pro indikaci délky parametru.
- v Ukládání a aktivace nových nastavení, aby se obnovovala po vynulování nebo po vypnutí systému.
- v Testovací příkaz aktivního stavu rozhraní *U* (ATD*x*), který serveru iSeries umožňuje určit, kdy bylo dosaženo synchronizace s přepínačem ústředny ISDN. Číslo *x* mohou být libovolná čísla, která jsou přípustná pro telefonní číslo, včetně # a \*.
- 5. Když klepnete na **Přidat**, budete moci přidat další příkazy pro modem. Mohou to být příkazy s přiřazeným parametrem nebo bez parametru a krátký popis určený pro seznam příkazů. Ke všem příkazům, které uvedete bez přiřazeného parametru, lze přiřadit parametr, když se modem asociuje s popisem linky.
- 6. Klepnutím na **OK** uložíte své záznamy a uzavřete stránku Vlastnosti nového modemu.

# <span id="page-49-0"></span>**Přiřazení modemu k popisu linky**

- 1. V prostředí produktu iSeries Navigator vyberte svůj server a rozbalte **Síť–> RAS (Remote Access Services) –> Profily připojení odesílatele** nebo **Profily připojení příjemce**.
- 2. Vyberte jednu z následujících voleb:
	- v Chcete-li pracovat s existujícím profilem připojení, klepněte pravým tlačítkem myši na profil připojení a vyberte **Vlastnosti**.
	- Chcete-li pracovat s novým profilem připojení, [vytvořte](#page-40-0) nový.
- 3. Na stránce vlastností profilu dvoubodového spojení vyberte kartu **Připojení** a klepněte na **Nové**.
	- Zadejte jméno konfigurace linky.
	- v Klepnutím na **Nová** otevřete dialogové okno Vlastnosti nové linky.
- 4. V dialogovém okně Vlastnosti nové linky klepněte na kartu **Modem** a vyberte modem ze seznamu. Vybraný modem se asociuje s tímto popisem linky. Pro interní modemy byste vždy měli vybrat odpovídající definici modemu. Další informace naleznete v online nápovědě.

Můžete konfigurovat profily připojení odesílatele tak, aby si ″půjčovaly″ linku PPP a modem přiřazený k profilu připojení příjemce, který čeká na příchozí volání. Jakmile se připojení ukončí, odesílatel připojení ″vrátí″ linku PPP a modem profilu připojení příjemce. Chcete-li tuto novou funkci povolit, vyberte volbu **Povolit dynamické sdílení prostředků** na kartě modemu v dialogu konfigurace linky PPP. Linky PPP můžete konfigurovat na kartě připojení u profilů připojení příjemce a odesílatele.

# **Konfigurace vzdáleného PC**

Chcete-li se připojit k serveru iSeries z PC, který pracuje s některým 32bitovým operačním systémem Windows, přesvědčte se, že je modem správně nainstalován a nakonfigurován a že máte na svém PC nainstalován protokol TCP/IP a telefonické připojení sítě.

V dokumentaci k operačnímu systému Microsoft Windows naleznete informace o konfiguraci telefonického připojení k síti na PC. Dbejte na to, abyste uvedli nebo vložili následující informace:

- v Typ telefonického připojení by měl být **PPP**.
- v Používáte-li šifrovaná hesla, je třeba, abyste používali autentizační protokol MD-5 CHAP (MS-CHAP není serverem iSeries podporován). Některé verze Windows nepodporují MD-5 CHAP přímo, ale lze je takto konfigurovat za asistence pracovníků společnosti Microsoft.
- v Jestliže používáte nešifrovaná (nebo nezabezpečená) hesla, používá se automaticky PAP. Žádný jiný typ nezabezpečeného protokolu nebude server iSeries podporovat.
- v Adresování IP je obvykle definováno vzdáleným systémem, nebo jako v tomto případě serverem iSeries. Máte-li v úmyslu použít alternativní zásady adresování IP (například definování svých vlastních IP adres), zajistěte, aby byl server iSeries konfigurován tak, aby přijímal vaši zásadu adresování.
- v Přidejte IP adresu DNS, pokud je to vhodné pro dané prostředí.

# **Konfigurace přístupu k Internetu přes AT&T Global Network**

Pro komunikaci s AT&T Global Network, jsou nutné zvláštní profily. Chcete-li získat přístup k této službě, můžete použít průvodce telefonickým připojením do AT&T Global Network, který vám pomůže konfigurovat profil komutovaného připojení PPP pro vytáčení sítě AT&T Global Network. Průvodce vás provede asi osmi podokny a jeho dokončení trvá přibližně deset minut. Průvodce můžete kdykoli zrušit, přičemž se neuloží žádná vložená data.

Připojení do AT&T Global Network mohou využívat dva typu aplikací:

- v **Výměna pošty:** Umožňuje pravidelně odebírat poštu z jednoho účtu AT&T Global Network a odesílat ji na váš server iSeries odkud je distribuována uživatelům Lotus Mail nebo uživatelům SMTP (Simple Mail Transfer Protocol).
- v **Telefonické připojení do sítě**: Používejte aplikace telefonického připojení do sítě AT&T Global Network, například standardní přístup k Internetu.

Profily připojení do AT&T Global Network si můžete uchovávat jako jakékoli jiné profily připojení PPP.

<span id="page-50-0"></span>Chcete-li použít průvodce telefonickým připojením do sítě AT&T Global Network, potřebujete jeden z těchto adaptérů:

- 2699: dvoulinkový WAN IOA.
- 2720: PCI WAN/Twinaxial IOA.
- 2721: PCI dvoulinkový WAN IOA.
- 2745: PCI dvoulinkový WAN IOA (nahrazuje IOA 2721).
- v 2771: dvouportový WAN IOA modem s V.90 integrovaným na portu 1 a standardním komunikačním rozhraním na portu 2. Chcete-li používat port 2 adaptéru 2771, je nutný externí modem nebo adaptér terminálu ISDN s příslušným kabelem.
- 2772: dvouportový modem WAN IOA s integrovaným V.90.
- v 2793: dvouportový WAN IOA, s integrovaným modemem V.92 na portu 1 a standardním komunikačním rozhraním na portu 2. Nahrazuje model 2771.
- v 2805: čtyřportový WAN IOA s integrovaným modem s integrovaným V.92. Nahrazuje modely 2761 a 2772.

Než spustíte průvodce připojením k síti AT&T Global Network, musíte si o svém prostředí zjistit tyto informace:

- v Účetní informace AT&T Global Network (číslo účtu, ID uživatele a heslo) pro aplikaci doručování pošty nebo aplikaci telefonického připojení do sítě.
- v IP adresy poštovního serveru a serveru jmen domény pro aplikaci doručování pošty.
- v Jméno modemu, který se používá pro připojení po jedné lince.

Chcete-li spustit průvodce telefonickým připojením k síti AT&T Global Network, proveďte následující kroky:

- 1. V prostředí produktu iSeries Navigator vyberte svůj server a rozbalte **Síť–> RAS (Remote Access Services)**.
- 2. Klepněte pravým tlačítkem myši na **Profily připojení odesílatele** a vyberte **Nové telefonické připojení do AT&T Global Network**.
- 3. Poté, co se spustí průvodce připojením k síti AT&T Global Network, klepněte na volbu **Nápověda**, kde naleznete další informace týkající se vyplnění podokna.

# **Průvodci připojením**

## **Průvodce novým telefonickým připojením**

Tento průvodce vás provede konfigurací profilu telefonického připojení, abyste získali přístup ke svému poskytovateli služeb sítě Internet (ISP) nebo přístup do sítě typu intranet. Pravděpodobně budete muset u správce sítě nebo poskytovatele služeb sítě Internet (ISP) zjistit určité informace, abyste mohli tohoto průvodce dokončit. Další informace pro dokončení tohoto průvodce získáte v online nápovědě.

## **Průvodce IBM Universal Connection Wizard**

Tento průvodce vás provede konfigurací profilu, který může být použit softwarem elektronické podpory zákazníka (ECS) pro připojení k IBM. Podpora elektronických služeb umožňuje monitorování jedinečného systémového prostředí vašeho serveru iSeries, aby vám mohly být doporučeny úpravy určené konkrétně pro váš systém a situaci. Další informace pro dokončení tohoto průvodce získáte v Konfiguraci univerzálního připojení.

# **Konfigurace zásady přístupu skupiny**

Složka **Zásady přístupu skupiny** pod volbou **Profily připojení příjemce** poskytuje volby konfiguračních parametrů pro dvoubodové připojení, které se používají pro skupiny vzdálených uživatelů. To se týká pouze těch dvoubodových připojení, která jsou iniciována ze vzdáleného systému a jsou přijata lokálním systémem.

Jak konfigurovat novou zásadu přístupu skupiny:

- 1. V prostředí produktu iSeries Navigator vyberte svůj server a rozbalte **Síť–> RAS (Remote Access Services) –> Profily připojení příjemce**.
- 2. Klepněte pravým tlačítkem myši na **Zásady přístupu skupiny** a vyberte **Nová zásada přístupu skupiny**.
- 3. Na kartě **Obecné** zadejte jméno a popis nové zásady přístupu skupiny.
- 4. Klepněte na kartu **Vícenásobné připojení** a nastavte konfiguraci více linek.

Konfigurace více linek znamená, že chcete, aby se více fyzických linek spojovalo do svazku. Maximální počet linek ve svazku může být mezi 1 a 6. Jelikož neznáte typ nastavení linky, dokud se připojení neuskuteční, je předvolená hodnota vždy 1. Zásadu skupiny lze použít pro rozšíření nebo omezení schopností protokolu vícenásobných připojení pro konkrétního uživatele.

- v **Maximum linek ve svazku** uvádí maximální počet linek, které se mají stát jednou logickou linkou. Maximální počet linek nesmí být větší než počet volných linek, když se tato zásada skupiny uplatňuje na relaci pro profil PPP.
- v Zaškrtněte **Vyžadovat BACP**, jestliže chcete uvést, že připojení se ustanovuje pouze tehdy, pokud vzdálený systém podporuje protokol BACP (Bandwidth Allocation Protocol). Jestliže není možné vyjednat BACP, povolí se pouze jediná linka.
- 5. Klepnutím na kartu **Nastavení TCP/IP** povolíte libovolné z následujících možností:
	- v Povolit vzdálenému systému přístup k ostatním sítím (směrování pomocí IP)

Tato volba uvádí, zda chcete směrování pomocí IP. Pokud vyberete tuto volbu, povolíte, aby server iSeries pracoval pro toto připojení jako směrovač. Tak mohou datagramy internetového protokolu (IP), které nejsou určeny pro tento server iSeries, projít tímto systémem do připojené sítě. Jestliže necháte toto pole nevyplněné, protokol IP vyřadí ze vzdáleného systému datagramy, které nejsou určeny pro žádnou z adres, jež jsou pro tento server iSeries lokální.

Kvůli zabezpečení dat možná směrování pomocí IP nepovolíte. Poskytovatelé služeb sítě Internet (ISP) naopak obvykle směrování pomocí IP poskytují. Pamatujte, že to bude fungovat pouze tehdy, když je povoleno postoupení datagramů pomocí IP v celém systému - jinak bude tato volba ignorována, i když bude označena. Postoupení datagramů pomocí IP v celém systému lze zobrazit prostřednictvím karty Obecné na stránce Vlastnosti IPv4.

v Požadovat komprimaci hlavičky TCP/IP (VJ)

Tato volba uvádí, zda chcete, aby protokol Internetu (IP) komprimoval informace v hlavičce poté, co vytvoří připojení. Komprimace obvykle zvýší výkon, zvláště při interaktivním provozu nebo na pomalých sériových linkách. Komprimace hlavičky se řídí metodou Van Jacobsona (VJ) definovanou v RFC 1332. Pro PPP se komprimace vyjednává, když se připojení ustanovuje. Pokud druhý konec připojení nepodporuje kompresi VJ, ustanoví server iSeries připojení, které kompresi nepoužívá.

v Použít pro toto připojení pravidla paketu IP

Tato volba uvádí, zda chcete na tuto zásadu skupiny použít nějaké filtrovací pravidlo. Filtrovací pravidla vám umožňují řídit, jaké IP přenosy chcete ve své síti povolit. Tuto komponentu pro filtraci paketů můžete použít pro ochranu svého systému. Komponenta filtrování IP paketů chrání váš systém tím, že filtruje pakety podle pravidel, která zadáte. Tato pravidla se zakládají na informacích v záhlaví paketu.

Další informace o pravidlech IP paketů naleznete ve filtrování IP paketů a pod tématem NAT v aplikaci Information Center.

Příklad naleznete ve scénáři Správa přístupu uživatelů k [prostředkům](#page-18-0) pomocí zásady přístupu skupiny a filtrování IP.

## **Použití zásad skupiny na uživatele se vzdáleným přístupem**:

Zásady skupiny můžete použít na uživatele se vzdáleným přístupem tehdy, když doplníte vlastnosti dvoubodového připojení pro nový **profil připojení příjemce**.

Použití zásady skupiny na uživatele se vzdáleným přístupem:

- 1. Klepněte na stránku **Autentizace**.
- 2. Zaškrtněte volbu **Požadovat, aby tento server iSeries ověřil identitu vzdáleného systému**.
- 3. Vyberte volbu **Lokální autentizace pomocí ověřovacího seznamu**.
- 4. Jestliže existuje ověřovací seznam, vyberte jej z rozbalovacího seznamu a klepněte na **Otevřít**. Pokud jej vytváříte poprvé, zadejte jméno nového ověřovacího seznamu a klepněte na **Nový**.
- <span id="page-52-0"></span>5. Klepněte na **Přidat**, chcete-li nového uživatele přidat do ověřovacího seznamu.
- 6. V dialogovém okně Přidat uživatele vyplňte následující:
	- v Vyberte autentizační protokol, pro který je jméno uživatele definované.
	- Zadejte jméno uživatele a heslo.

**Poznámka:** Z důvodů zabezpečení se doporučuje, abyste nepoužívali stejné heslo pro uživatele definovaného pro protokol CHAP (Challenge Handshake Authentication Protocol), EAP (Extensible Authentication Protocol) a PAP (Password Authentication Protocol).

v Zaškrtněte volbu **Použít pro uživatele zásadu skupiny**, vyberte zásadu skupiny z rozbalovacího seznamu a klepněte na **Otevřít**.

Vlastnosti zásady skupiny můžete upravit nebo můžete pracovat s existujícím nastavením. Klepnutím na **OK** dokončíte konfiguraci a vrátíte se na stránku vlastností dvoubodového připojení.

# **Použití pravidel filtrování IP na připojení PPP**

Téma Filtrování paketu IP a pravidla NAT v aplikaci Information Center popisuje, jak vytvářet pravidla IP paketů, na která se můžete odkazovat v profilu připojení PPP. Soubor pravidel paketů můžete použít pro omezení přístupu k IP adresám pro uživatele nebo skupiny ve vaší síti. Příklad používání filtračních pravidel s připojením PPP naleznete ve scénáři Správa přístupu vzdálených uživatelů k [prostředkům](#page-18-0) pomocí zásad skupin a filtrování IP.

Na existující filtrovací pravidla IP paketů se můžete odvolávat dvěma způsoby:

- v Úroveň profilu připojení
	- 1. Když ukončíte **Vlastnosti dvoubodového spojení** pro určitý **profil připojení příjemce**, vyberte stránku Nastavení TCP/IP a klepněte na **Rozšířené**.
	- 2. Zaškrtněte volbu **Použít pro toto připojení pravidla paketu IP** a vyberte identifikátor filtru PPP z rozbalovacího seznamu.
	- 3. Klepněte na **OK**, chcete-li použít filtr PPP pro profil připojení.
- Uživatelská úroveň
	- 1. Otevřete existující zásady přístupu skupiny nebo vytvořte novou zásadu přístupu skupiny.
	- 2. Klepněte na stránku Nastavení TCP/IP.
	- 3. Zaškrtněte volbu **Použít pro toto připojení pravidla paketu IP** a vyberte identifikátor filtru PPP z rozbalovacího seznamu.
	- 4. Klepnutím na **OK** použijete filtr PPP.

# **Povolení serverů RADIUS a DHCP pro profily připojení**

Povolení serverů RADIUS nebo DHCP pro profily příjemce připojení PPP:

- 1. V prostředí produktu iSeries Navigator vyberte svůj server a rozbalte **Síť–> RAS (Remote Access Services)**.
- 2. Klepněte pravým tlačítkem myši na **RAS (Remote Access Services)** a vyberte **Služby**.
- 3. Klepněte na kartu **DHCP-WAN**. Tím automaticky povolíte DHCP a detekuje se, který server DHCP a agenti přenosu (pokud vůbec nějací) jsou spuštěny v systému.
- 4. Chcete-li aktivovat služby RADIUS, klepněte na kartu **RADIUS**.
	- a. Vyberte **Povolit připojení k serveru RADIUS pro přístup do sítě**.
	- b. Vyberte **Povolit RADIUS pro autentizaci**.
	- c. Jestliže je to vhodné pro vaše řešení RADIUS, můžete také povolit účtování RADIUS a konfiguraci adres TCP/IP.
- 5. Když klepnete na tlačítko **Nastavení RADIUS NAS**, můžete konfigurovat připojení k serveru RADIUS.
- 6. Klepnutím na OK se vrátíte do prostředí produktu iSeries Navigator.

Příklad konfigurace serveru RADIUS naleznete ve scénáři [Autentizace](#page-17-0) vytáčených připojení pomocí RADIUS NAS.

# <span id="page-53-0"></span>**Správa PPP**

Toto jsou úkoly správy PPP, které můžete vykonávat na serveru iSeries:

- v nastavení vlastností profilů připojení
- monitorování aktivity PPP

# **Nastavení vlastností profilů připojení PPP**

Při vytváření profilu připojení obvykle v dialogovém okně Nastavení profilu dvoubodového spojení vyberete protokol, typ připojení a provozní režim nového profilu připojení. Jakmile zadáte své volby do tohoto dialogového okna, zobrazí se list vlastností profilu připojení. Výběr, který uvedete v dialogovém okně nastavení profilu dvoubodového spojení určuje obsah stránky a pořadí oušek na listu vlastností profilu připojení. List vlastností se liší pro profily připojení odesílatele a profily připojení příjemce.

Při vyplňování každé stránky nového dialogového okna **Vlastnosti nového profilu dvoubodového spojení** můžete použít toto vodítko. Nastavení, která vyberete na každé stránce, závisí na vašem prostředí a typu připojení, které konfigurujete. Online nápověda produktu iSeries Navigator popisuje každou volbu, která se objevuje v dialogovém okně. Další informace naleznete v příkladech a procedurách PPP.

# **Monitorování aktivity PPP**

Tato stránka obsahuje návod, jak pomocí produktu iSeries Navigator zobrazit profil připojení a protokol relace.

## **Něco o úlohách připojení PPP:**

- v Existují dvě řídicí úlohy PPP, které se používají pro správu jednotlivých úloh připojení PPP. Tyto úlohy se provádějí v podsystému QSYSWRK:
	- QTPPPCTL Hlavní řídicí úloha PPP. Tato úloha spravuje všechny úlohy připojení PPP.
	- QTPPPL2TP Server L2TP. Tato úloha spravuje ustanovení tunelu L2TP a spouští se pouze tehdy, když je v daný okamžik spuštěný profil L2TP.
- v Úlohy připojení PPP se provádějí pod uživatelským profilem QTCP a používají se pro obsluhování všech jednotlivých připojení PPP. Tyto úlohy se standardně spouští v podsystému QUSRWRK, lze je však konfigurovat tak, aby se spouštěly v jiných podsystémech. Používají se dvě jména úloh připojení:
	- QTPPPSSN Tato úloha se používá pro obsluhu všech připojení, která nejsou L2TP PPP.
	- QTPPPL2SSN Tato úloha se používá pro obsluhu virtuálních dat PPP poté, co úloha QTPPPL2TP úspěšně vyjedná tunel L2TP.
- v Úlohy připojení SLIP se spouštějí v podsystému QSYSWRK pod jménem uživatele QTCP. Existují dva typy jmen úloh SLIP:
	- QTPPDIAL*nn* jsou úlohy odchozího připojení, kde *nn* je libovolné číslo od 1 do 99.
	- QTPPANS*nn* jsou úlohy příchozího připojení, kde *nn* je libovolné číslo od 1 do 99.

## **Práce s komunikačními profily:**

- 1. V prostředí produktu iSeries Navigator vyberte svůj server a rozbalte **Síť–> RAS (Remote Access Services)**.Vyberte volbu **Profil připojení odesílatele** nebo volbu **Profil připojení příjemce**.
- 2. Ve sloupci Profil klepněte pravým tlačítkem myší na libovolné jméno profilu připojení a vyberte jednu z následujících voleb:
	- v Volba **Úlohy** otevírá protokol úloh pro úlohy QTPP *xxx*.
	- v Volba **Připojení** otevírá dialogové okno pro zobrazení informací o všech připojeních, která jsou asociována s profilem. Informace mohou zahrnovat připojovací data pro aktuální připojení, dřívější připojení, nebo obojí. K dispozici jsou volby pro zobrazení výstupu úlohy nebo podrobností o každém připojení.
	- v Volba **Vlastnosti** otevírají stránky vlastností, které zobrazují aktuální vlastnosti připojení.

## **Zobrazení informací o připojení:**

- 1. V prostředí produktu iSeries Navigator vyberte svůj server a rozbalte **Síť–> RAS (Remote Access Services)**.Vyberte volbu **Profil připojení odesílatele** nebo volbu **Profil připojení příjemce**.
- 2. Ve sloupci Profil klepněte pravým tlačítkem myši na libovolné jméno profilu připojení, které není v neaktivním stavu, a vyberte **Připojení**, čímž se zobrazí informace o připojení.

Zobrazí se každé připojení s tímto profilem (aktuální i dřívější). Pole stavu ukazuje aktuální stav připojení. Další informace, jako například ID připojeného uživatele, lokální a vzdálené IP adresy a jméno úlohy PPP, mohou být uvedeny v závislosti na stavu každé PPP úlohy.

- 3. Chcete-li zobrazit výstup úlohy nebo podrobnosti pro připojení, klepněte pravým tlačítkem na připojení a tlačítka se povolí.
- 4. Chcete-li zobrazit výstup, klepněte na **Úlohy**. V protokolu úloh klepněte na jméno úlohy a vyberte **Tiskový výstup**. Pak je možné zobrazit obsah protokolů relace připojení a protokolů úloh (ukončených relací).
- 5. Chcete-li zobrazit podrobnosti o připojení, klepněte na **Podrobnosti**. Podrobnosti lze zobrazovat pouze pro momentálně aktivní připojení. Dialog podrobností připojení vám umožňuje prohlédnout si další informace o tomto konkrétním připojení.

## **Práce s výstupem PPP ze serveru iSeries:**

Chcete-li pracovat s výstupem PPP, napište na příkazový řádek serveru iSeries příkaz WRKTCPPTP:

- v Chcete-li pracovat se VŠEMI aktivními PPP úlohami (včetně úloh QTPPPCTL a QTPPPL2TP), stiskněte **F14** (Pracovat s aktivními úlohami).
- v Chcete-li pracovat se všemi výstupy profilu určitého připojení, vyberte u daného profilu **volbu 8** (Pracovat s výstupem).
- v Chcete-li vytisknout konfiguraci profilu PPP, vyberte u daného profilu **volbu 6** (Tisk). Pak použijte příkaz WRKSPLF pro přístup k tiskovému výstupu.

## **Stav připojení:**

Stav profilu připojení se zobrazuje v poli **Stav** u daného profilu v seznamu profilů připojení, pod **Síť > RAS (Remote Access Services)** poté, co vyberete profily odesílatele nebo příjemce. Stav jednotlivého připojení se zobrazuje pomocí dialogu Připojení.

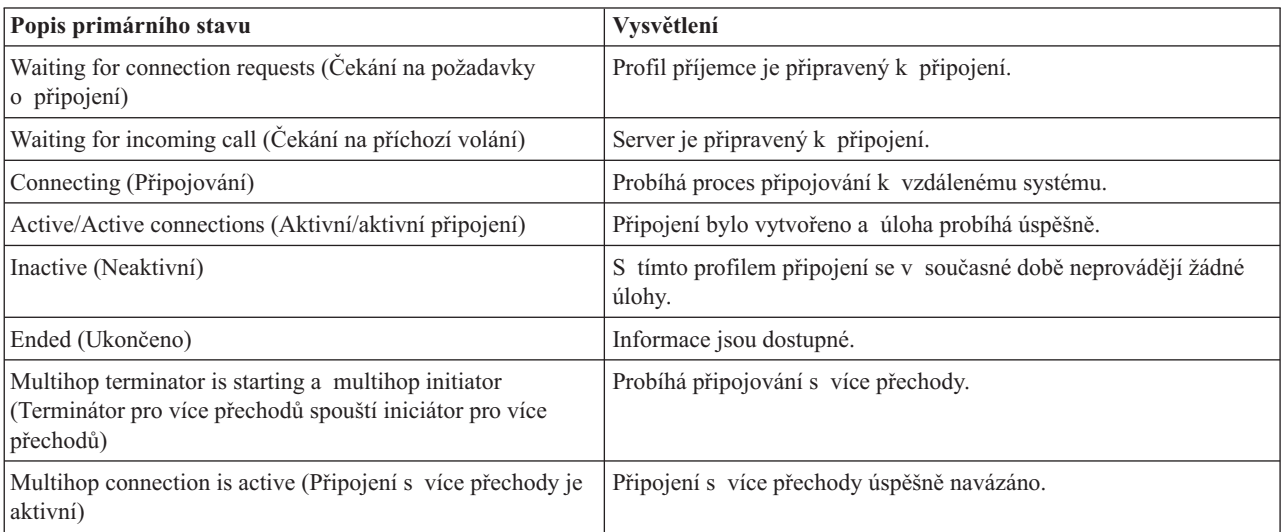

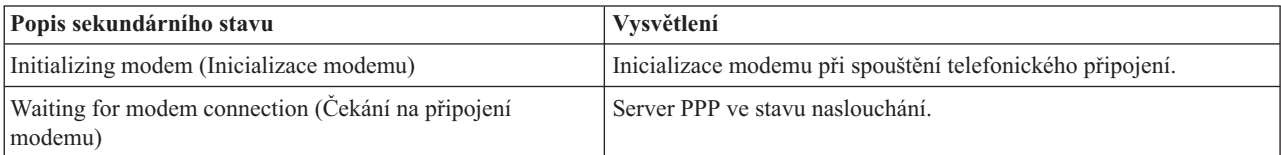

<span id="page-55-0"></span>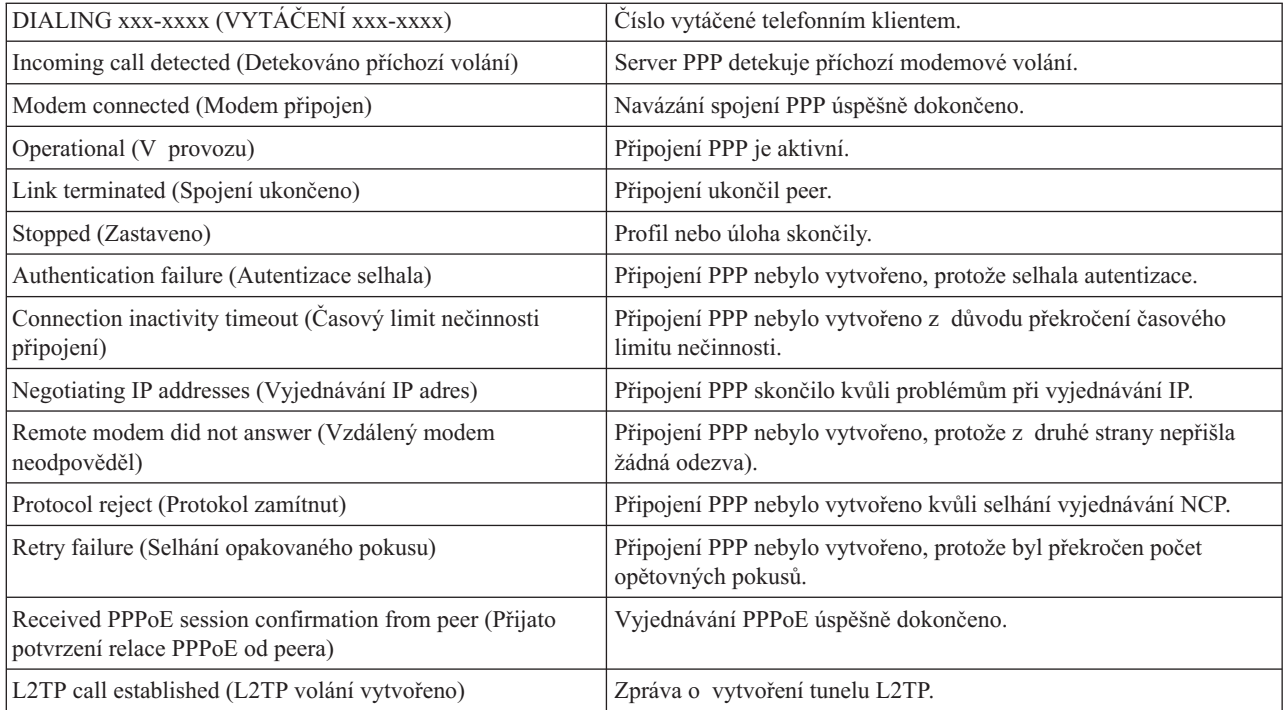

# **Odstraňování problémů s PPP**

Aktuální a podstatné informace o PTF a odstraňování problémů najdete na domovské stránce [TCP/IP](http://www.iseries.ibm.com/tcpip/) serveru iSeries . Pod tímto odkazem jsou uvedeny nejnovější informace, které nahrazují informace obsažené v této části

a převažují nad nimi.

Jestliže budete mít problémy s připojením PPP, můžete použít tento kontrolní seznam, abyste získali informace o chybě. Tento kontrolní seznam vám může pomoci odhalit symptomy chyb a řešit problémy s připojením PPP.

- 1. Požadované výchozí informace:
	- typ vzdáleného hostitele, operační systém a úroveň
	- v úroveň hostitelského operačního systému serveru iSeries
	- v protokol úlohy selhávající relace a soubor spojovacího dialogu
	- Protokoly úloh a výstup spojovacích dialogů se ukládají do fronty OUTQ pod stejným jménem jako profil.
	- v skript pro spojení, jestliže se ve vašem prostředí používá
	- v stav profilu připojení před selháním připojení a po selhání připojení
- 2. Doporučené výchozí informace:
	- popis linky
	- profil připojení
		- volba 6 z WRKTCPPTP tiskne nastavení profilu.
	- v typ a model modemu
	- v příkazové řetězce modemu
	- · sledování komunikace

Červená kniha ITSO TCP/IP for iSeries server: More Cool Things Than Ever [\(SG24-5190\)](http://www.redbooks.ibm.com/abstracts/sg245190.html) rozsáhle pojednává o problémech s připojením PPP, uvedeným v následující tabulce. Tato publikace rovněž poskytuje podrobné informace o řešení problémů.

<span id="page-56-0"></span>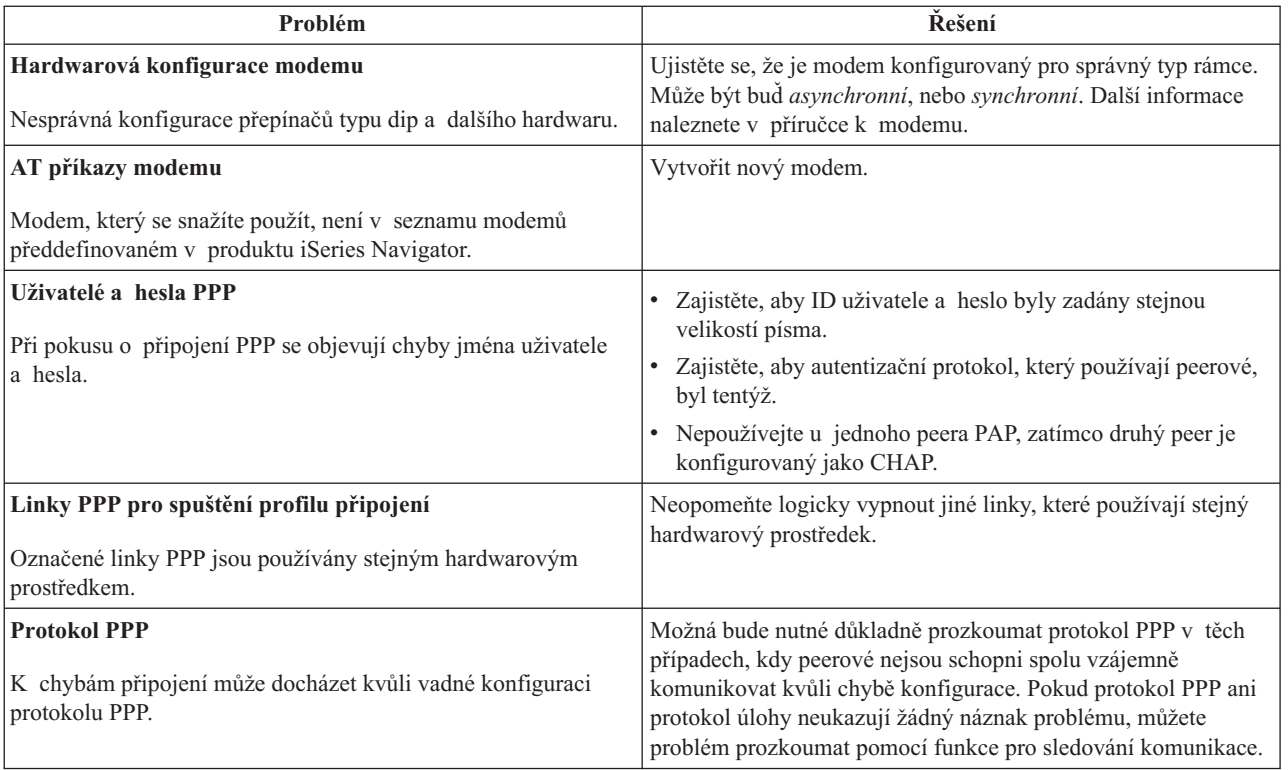

# **Další informace o PPP**

Další zdroje informací o PPP:

v Nejnovější PTF a aktuální informace o konfiguraci PPP a L2TP najdete pod odkazem PPP na domovské stránce

[TCP/IP](http://www.iseries.ibm.com/tcpip/) serveru iSeries . Pod tímto odkazem jsou uvedeny nejnovější informace, které nahrazují informace obsažené v části **RAS (Remote Access Services): Připojení PPP**, a převažují nad nimi.

v O službách a aplikacích TCP/IP rozsáhle pojednává červená kniha ITSO [TCP/IP](http://www.redbooks.ibm.com/abstracts/sg245190.html) for iSeries server: More Cool

Things Than Ever  $(SG24-5190)$ .

• Červená kniha ITSO iSeries IP Networks: Dynamic! [\(SG24-6718\)](http://www.redbooks.ibm.com/abstracts/sg246718.html) obšírně popisuje služby TCP/IP a aplikace.

# <span id="page-58-0"></span>**Dodatek. Poznámky**

IBM nemusí v ostatních zemích nabízet produkty, služby a funkce popsané v tomto dokumentu. Informace o produktech a službách, které jsou momentálně dostupné ve Vašem regionu, můžete získat od místního zástupce IBM. Žádný odkaz na produkt, program nebo službu IBM neznamená a ani z něj nelze vyvozovat, že smí být použit pouze uvedený produkt, program či služba IBM. Použít lze jakýkoliv funkčně ekvivalentní produkt, program či službu neporušující práva IBM na duševní vlastnictví. Za vyhodnocení a ověření činnosti libovolného produktu, programu či služby jiného výrobce než IBM však odpovídá uživatel.

IBM může mít patenty nebo podané žádosti o patent, které zahrnují předmět tohoto dokumentu. Získání tohoto dokumentu uživateli Vám neuděluje licenci na tyto patenty. Písemné dotazy ohledně licencí můžete zaslat na adresu:

- IBM Director of Licensing |
- | IBM Corporation
- North Castle Drive |
- Armonk, NY 10504-1785 |
- USA |

Pokud máte zájem o licenci v zemi s dvoubajtovou znakovou sadou (DBCS), kontaktujte zastoupení IBM ve Vaší zemi nebo písemně zastoupení IBM na adrese:

- IBM World Trade Asia Corporation |
- Licensing |
- 2-31 Roppongi 3-chome, Minato-ku  $\blacksquare$
- Tokyo 106-0032, Japan |

**Následující odstavec se netýká Velké Británie nebo kterékoliv jiné země, kde taková opatření odporují místním zákonům:** SPOLEČNOST INTERNATIONAL BUSINESS MACHINES CORPORATION TUTO PUBLIKACI POSKYTUJE TAKOVOU, " JAKÁ JE" (AS-IS), BEZ JAKÝCHKOLIV ZÁRUK, VYJÁDŘENÝCH NEBO ODVOZENÝCH, VČETNĚ, BEZ OMEZENÍ, ODVOZENÝCH ZÁRUK NEPORUŠENÍ PRÁV TŘETÍCH STRAN, ZÁRUKY PRODEJNOSTI NEBO VHODNOSTI PRO URČITÝ ÚČEL.Právní řády některých zemí nepřipouštějí vyloučení vyjádřených nebo odvozených záruk v určitých transakcích a proto se na vás výše uvedené omezení nemusí vztahovat.

Tato publikace může obsahovat technické nepřesnosti nebo typografické chyby. Informace zde uvedené jsou pravidelně aktualizovány a v nových vydáních této publikace již budou tyto změny zahrnuty. IBM má právo kdykoliv bez upozornění zdokonalovat nebo měnit produkty a programy popsané v této publikaci.

Jakékoliv odkazy v této publikaci na webové stránky jiných společností než IBM jsou poskytovány pouze pro pohodlí uživatele a nemohou být žádným způsobem vykládány jako doporučení těchto webových stránek ze strany IBM. Materiály obsažené na takovýchto webových stránkách nejsou součástí materiálů k tomuto produktu IBM a tyto webové stránky mohou být používány pouze na vlastní nebezpečí.

IBM může použít nebo distribuovat jakékoliv informace, které jí sdělíte, libovolným způsobem, který společnost považuje za odpovídající, bez vzniku jakýchkoliv závazků vůči Vám.

Držitelé licence na tento program, kteří si přejí mít přístup i k informacím o programu za účelem (i) výměny informací mezi nezávisle vytvořenými programy a jinými programy (včetně tohoto) a (ii) vzájemného použití sdílených informací, mohou kontaktovat:

IBM Corporation Software Interoperability Coordinator, Department 49XA 3605 Highway 52 N Rochester, MN 55901 USA

<span id="page-59-0"></span>Informace tohoto typu mohou být dostupné za určitých podmínek. V některých případech připadá v úvahu zaplacení poplatku.

Licencovaný program popsaný v těchto informacích a veškeré dostupné licencované materiály jsou společností IBM |

poskytovány na základě podmínek uvedených ve smlouvách IBM ICA (Customer Agreement), IBM IPLA  $\blacksquare$ 

(International Program License Agreement), IBM LAMC (License Agreement for Machine Code) nebo v jiné |

ekvivalentní smlouvě. |

Jestliže si prohlížíte tyto informace ve formě softcopy, nemusí se zobrazit fotografie a barevné ilustrace.

# **Ochranné známky**

Následující výrazy jsou ochrannými známkami IBM ve Spojených státech a případně v dalších jiných zemích.

AT e (logo)Server IBM iSeries Operating System/400 OS/400 400

Lotus, Freelance a WordPro jsou ochranné známky společností International Business Machines Corporation (IBM) | a Lotus Development Corporation ve Spojených Státech a případně v dalších jiných zemích. |

Microsoft, Windows, Windows NT, Windows NT a logo Windows jsou ochranné známky společnosti Microsoft Corporation ve Spojených Státech a případně v dalších jiných zemích.

Java a všechny ochranné známky na bázi Java jsou ochranné známky společnosti Sun Microsystems, Inc. ve Spojených státech a případně v dalších jiných zemích.

UNIX je registrovaná ochranná známka skupiny The Open Group ve Spojených Státech a dalších zemích.

Ostatní jména společností, produktů a služeb mohou být ochrannými známkami nebo servisními značkami jiných firem.

# **Ustanovení a podmínky pro stahování a tisk publikací**

Oprávnění k používání informací, které jste se rozhodli stáhnout, závisí na níže uvedených ustanoveních | a podmínkách a na Vašem potvrzení, že je akceptujete.  $\mathbf{L}$ |

**Osobní použití:** Pokud zachováte všechny výhrady týkající se vlastnických práv, můžete tyto informace kopírovat pro | své osobní nekomerční použití.Tyto informace ani jakékoliv jejich části nesmíte bez výslovného souhlasu IBM distribuovat, prezentovat, ani z nich vytvářet odvozená díla.  $\|$  $\blacksquare$ 

**Komerční použití:** Pokud zachováte všechny výhrady týkající se vlastnických práv, můžete tyto informace kopírovat, | distribuovat a prezentovat výhradně uvnitř svého podniku. Bez výslovného souhlasu IBM nesmíte z těchto informací | vytvářet odvozená díla ani je (nebo jejich části) nesmíte kopírovat, distribuovat či prezentovat mimo rámec svého podniku. | |

Kromě oprávnění, která jsou zde výslovně udělena, se na informace a veškerá data, software a další duševní | vlastnictví obsažené v těchto informacích nevztahují žádná další vyjádřená ani odvozená oprávnění, povolení či práva. |

IBM si vyhrazuje právo odvolat oprávnění zde udělená, kdykoli usoudí, že používání informací poškozuje její zájmy, | nebo když zjistí, že výše uvedené pokyny nejsou řádně dodržovány. |

- Tyto informace můžete stahovat, exportovat či reexportovat pouze při dodržení všech příslušných zákonů a nařízení |
- včetně veškerých vývozních zákonů a nařízení USA. IBM NEPŘEBÍRÁ ŽÁDNÉ ZÁRUKY OHLEDNĚ OBSAHU |
- | TECHTO INFORMACI. INFORMACE JSOU POSKYTOVÁNY NA BAZI "JAK JSOU" (AS-IS) A BEZ
- | JAKYCHKOLI ZARUK VYJADRENYCH NEBO ODVOZENYCH, VCETNE, BEZ OMEZENI, ODVOZENYCH
- ZÁRUK PRODEJNOSTI, NEPORUŠENÍ PRÁV TŘETÍCH STRAN A VHODNOSTI PRO URČITÝ ÚČEL. |

Autorská práva na veškeré materiály náleží společnosti IBM Corporation.

Stažením nebo vytištěním informací z tohoto serveru vyjadřujete svůj souhlas s těmito ustanoveními a podmínkami. |

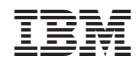

Vytištěno v Dánsku společností IBM Danmark A/S.